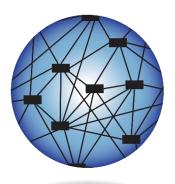

**DYNAMIC®** LEARNING MAPS

# DATA MANAGEMENT MANUAL 2022–2023

# ELA, MATH, AND SCIENCE

Publication Date: 08/2/2022

All screenshots, data dictionaries, and templates shown or referred to in this manual are accurate on the publication date noted above.

When this manual is updated, the Revision Date will also be updated. A summary of changes is included in the Appendix under Document History.

DYNAMIC LEARNING MAPS<sup>®</sup> CONSORTIUM COPYRIGHT © 2022

# VERY IMPORTANT NOTE for 2022–2023

At the request of consortium state leaders, the order of the columns and heading titles in the 2022–2023 upload template files and extracts were changed to be more in alignment with each other.

If an extract from 2021–2022 was downloaded and saved by an organization for the purpose of modifying it and using it for a 2022–2023 upload, the columns in the extract must be rearranged to match **EXACTLY** the order in the new 2022–2023 upload template files.

The heading titles must also match **EXACTLY**. All heading names in the 2022–2023 template include an underscore between words, and some heading names are slightly different, i.e., Current\_School\_Year compared to School\_Year.

All heading titles and order of columns must match **EXACTLY** the 2022–2023 upload template file or the uploads will fail.

# FINDING HELP

When the information in this manual and resources from your state Dynamic Learning Maps<sup>®</sup> (DLM<sup>®</sup>) webpage do not lead to solutions, these contacts can provide additional support.

HINT: Print this page and keep it handy!

#### Table 1

Where to Find Help

| Local Technology<br>Representative               | State Education Agency                                                                              | The DLM Service Desk*<br>1-855-277-9751 (toll-free)<br>or <u>DLM-support@ku.edu</u> |
|--------------------------------------------------|----------------------------------------------------------------------------------------------------|-------------------------------------------------------------------------------------|
| Kite <sup>®</sup> Student Portal<br>installation | How to use Student Portal and<br>Educator Portal                                                    | Data issues (rosters,<br>enrollment, etc.)                                          |
| General computer support                         | Training requirements                                                                               |                                                                                     |
| Internet availability                            | Assessment questions                                                                                |                                                                                     |
| Display resolution                               | Assessment scheduling                                                                               |                                                                                     |
| Issues with sound,<br>headphones, speakers, etc. | Test invalidation requirements<br>Student Individualized<br>Education Program (IEP)<br>requirements |                                                                                     |
|                                                  | Test window dates, extensions, requirements, etc.                                                   |                                                                                     |
|                                                  | Testlet resets (may take up to five business days)                                                  |                                                                                     |

\*When contacting the DLM Service Desk:

- Do not send any Personally Identifiable Information (PII) for a student via email or using Educator Portal Live Chat. This is a federal violation of the Family Education Rights and Privacy Act (FERPA). PII includes information such as a student's name or Student State Identifier. Each state has unique PII requirements. Please check with your assessment coordinator to find out what student information can be legally emailed or sent via Live Chat in your state.
- Do send
  - your contact information (email address and name)
  - $\circ$   $\;$  the state and district in which your school is located
  - error messages, including the testlet number if applicable to the problem
  - $\circ$   $\,$  the Service Desk ticket number when following up on a previously submitted issue

# DATA MANAGEMENT MANUAL 2022–2023

# CONTENTS

| Finding Help                                                                | 3              |
|-----------------------------------------------------------------------------|----------------|
| Audience and Purpose                                                        | 6              |
| What's New in This Version                                                  | 6              |
| INTRODUCTION                                                                | 7              |
| About the Dynamic Learning Maps <sup>®</sup> Alternate Assessment System    | 7              |
| About Kite Student Portal and Educator Portal                               |                |
|                                                                             |                |
| Access Additional Resources                                                 | 8              |
| CHECKLIST TO MANAGE DATA                                                    | 9              |
| STATE ORGANIZATIONS AND AUTHORITY                                           | 12             |
| The State Organizational Table                                              | 12             |
| EDUCATOR PORTAL PROCEDURES FOR DATA MANAGERS                                | 13             |
| Overview                                                                    | 13             |
| Required Software                                                           | 14             |
| Spreadsheet-Editing Software                                                |                |
| PDF Viewer                                                                  |                |
| Manage User Data                                                            |                |
| Overview                                                                    |                |
| User Roles                                                                  |                |
| Create a User Upload Template File                                          |                |
| Include Leading Zeros in an Upload File                                     |                |
| Best Practices                                                              |                |
| User Upload Template File Field Definitions                                 |                |
| Codes for the Primary and Secondary Role Fields                             |                |
| Upload a User Upload Template File                                          |                |
| What is the User Interface?                                                 |                |
| Add a User Manually                                                         |                |
| Edit a User's Account                                                       | 55             |
| Changing a User Account                                                     | 61             |
| Merge Multiple Accounts                                                     | 61             |
| Resend the Kite Activation Email Message                                    |                |
| Reserve the Activation Email Message                                        |                |
| Resend Activation Email                                                     |                |
| Resend Activation Email<br>Activate or Deactivate a User                    |                |
| Resend Activation Email<br>Activate or Deactivate a User<br>Activate a User | 63<br>64       |
| Resend Activation Email<br>Activate or Deactivate a User                    | 63<br>64<br>65 |

| Manage Enrollment Data                                                     | 67  |
|----------------------------------------------------------------------------|-----|
| Create an Enrollment Upload Template File                                  |     |
| Enrollment Field Definitions                                               | 71  |
| Comprehensive Race                                                         |     |
| Primary Disability Code                                                    |     |
| First Language                                                             |     |
| English for Speakers of Other Languages (ESOL_Participation_Code)          |     |
| Upload an Enrollment Upload Template File                                  |     |
| Preventing Duplicate Enrollments                                           |     |
| Change Enrollment Data Previously Uploaded                                 |     |
| Using the Current Enrollment Extract to Update Enrollment Records          |     |
| Add a Student Record Manually                                              |     |
| Searching by State Student Identifier (SSID)                               |     |
| Student Upload Definitions for Manual Uploads in the User Interface        |     |
| Edit a Student Record Manually                                             |     |
| The Find Student Feature                                                   |     |
| Searching by State Student Identifier (SSID)                               |     |
| Searching by First and Last Name                                           |     |
| Exit a Student from Educator Portal                                        |     |
| Remove Multiple Students at One Time from Educator Portal                  |     |
| Test, Exit, and Clear Field Definitions                                    |     |
| Exit_Reason Field                                                          |     |
| Management of Student Moves and Transfers                                  |     |
| Transfer a Student Manually                                                |     |
| Transfer Multiple Students Using CSV Upload Templates                      |     |
| Move Multiple Students from One School to Another School Within a District |     |
| Move a Student from One District to Another District in the Same State     |     |
| Manage Roster Data                                                         |     |
| Create a Roster Upload Template File                                       |     |
| Roster Field Definitions                                                   |     |
| Best Practices for Naming Rosters                                          |     |
| Upload a Roster Upload Template File                                       |     |
| Create a Roster Manually                                                   |     |
| Change Roster Data or Remove a Roster                                      |     |
| Using the 2021–2022 Roster Extract to Update Roster Records for 2022–2023  |     |
| Manage Data Verification and Revisions                                     |     |
| Why Data Verification and Revision are Important                           |     |
| When to Conduct Data Verification and Revisions                            |     |
| Data Manager Actions                                                       |     |
| Use the Data Extracts for Data Cleanup                                     |     |
| Where to Find Help                                                         |     |
| Troubleshooting                                                            | 156 |
| Common Issues                                                              |     |
|                                                                            |     |
| GLOSSARY                                                                   |     |
| STATE APPENDIX                                                             |     |
| Document History                                                           |     |

#### AUDIENCE AND PURPOSE

The DATA MANAGEMENT MANUAL for the Dynamic Learning Maps<sup>®</sup> (DLM<sup>®</sup>) alternate assessment provides data managers with information about gathering, editing, and uploading user, enrollment, and roster data in Educator Portal. Data managers primarily maintain educator, student, and roster data.

#### WHAT'S NEW IN THIS VERSION

Information about these topics has been added or enhanced in this version.

#### Table 2

What's New

| Торіс                                                                | Starting Page |
|----------------------------------------------------------------------|---------------|
| Timeframe for testlet resets updated to five business days           | 3             |
| New Find Student feature                                             | 103           |
| New User, Enrollment, and Roster Template Upload Files               | Throughout    |
| New instructions for using an extract for file uploads               | Throughout    |
| New restrictions in rostering to only those subjects and grades that | Throughout    |
| count towards accountability per state                               |               |

To learn about updates to test administration resources such as this manual, subscribe to <u>Test</u> <u>Updates</u> on the DLM website.

# INTRODUCTION

# ABOUT THE DYNAMIC LEARNING MAPS® ALTERNATE ASSESSMENT SYSTEM

The Dynamic Learning Maps<sup>®</sup> (DLM<sup>®</sup>) Alternate Assessment System assesses what students with the most significant cognitive disabilities know and can do in DLM assessed subjects in grades 3–8 and one or more grades in high school. The department of education in each state determines the subjects and grades that are assessed. The DLM system provides accessibility by design and is guided by the core beliefs that all students should have access to challenging, grade-level content, and test administrators must adhere to the highest levels of integrity in providing instruction and in administering assessments based on this challenging content.

# ABOUT KITE STUDENT PORTAL AND EDUCATOR PORTAL

The Kite<sup>®</sup> system was designed to deliver the next generation of large-scale assessments and was tailored to meet the needs of students with the most significant cognitive disabilities, who often have multiple disabilities. Educators and students use different parts of the Kite Suite.

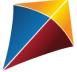

Students have accounts in Kite Student Portal.

Students are delivered testlets using Student Portal, which is a customized, secure interface.

Each year, the most current version of Student Portal must be installed on the student's testing device.

Once Student Portal is launched, students are prevented from accessing websites or other applications during the assessment. Practice activities and released testlets are also available using demo student accounts through Student Portal. Educators and staff do not have accounts in Student Portal.

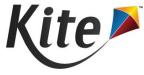

Staff and educators have accounts in Kite Educator Portal.

Kite Educator Portal is the administrative application where student data is managed and reports and extracts are retrieved. Users will access <u>Educator Portal</u> online using a supported browser. For information on working within Educator Portal, go to the EDUCATOR PORTAL USER GUIDE on the DLM website.

# ACCESS ADDITIONAL RESOURCES

Additional resources for managing data and administering testlets are available on the DLM website. Resources are provided by the DLM Alternate Assessment Consortium, and state-specific resources may also be available.

To access resources for your state and role, follow these steps.

- 1. Go to the <u>DLM website</u>.
- 2. Hover over **For States** in the blue banner to reveal a list of states. Select your state.

HINT: Bookmark the page or save it to your favorites for quick access later.

#### Table 3

Standard Resources Available Across All States that Support Data Management

| Resource                         | Description                                                                                                    |
|----------------------------------|----------------------------------------------------------------------------------------------------|
| Data Management Manual (PDF)     | Supports data managers in uploading or editing<br>user accounts, enrolling students, and rostering<br>students to test administrators in Educator Portal |
| EDUCATOR PORTAL USER GUIDE (PDF) | Supports test administrators and other users in navigating Educator Portal to access assessment information, including student data and reports          |
| Educator Portal Help Feature     | The Help button has frequently asked questions and answers for various Educator Portal tasks.                                                            |

# CHECKLIST TO MANAGE DATA

HINT: Print these pages and keep them handy!

The key duties of the local data manager are to gather, verify, and upload educator (teacher, test administrator, examiner), student, and roster data into Educator Portal and update records as needed. A summary of key responsibilities and steps is in Table 4. A more detailed description of roles in Educator Portal can be found in User Roles beginning on page 16 of this manual.

Data managers should work with the assessment coordinator to align any stateprovided calendar and to determine due dates to meet their district assessment schedule.

#### Table 4

#### Steps for Data Managers

| Ø |    | Steps                                                                                                    |
|---|----|----------------------------------------------------------------------------------------------------|
|   | 1. | Read this Data Management Manual.                                                                                                    |
|   | 2. | Use the resources on your state's page to become familiar with the Dynamic Learning Maps <sup>®</sup> (DLM <sup>®</sup> ) alternate assessments and the procedures to prepare the district's data. Go to the Access Additional Resources section on page 7 of this manual.                                                                                                    |
|   | 3. | Log in to Educator Portal and agree to the annual security agreement.                                                                                                    |
|   | 4. | Review the district's information inside the State Organizational Table.xls<br>located on the state's DLM webpage. Alert the state assessment<br>administrator about new or changed schools in the district or any other<br>corrections needed. Include new or closed charter schools, new or closed<br>buildings in the district, name changes of existing schools, and any edits to<br>the name of a district or building that are needed.                                  |
|   | 5. | Collect educator, student, and roster data. Use the instructions in this<br>manual and the templates to prepare user, enrollment, and roster upload<br>templates. Templates are available on the state's DLM webpage for states<br>that allow district uploads. Templates must always be saved as a CSV<br>(comma-delimited) file. Some state assessment administrators upload all<br>files. Check with the district assessment coordinator before completing<br>any uploads. |
|   | 6. | Verify data for accuracy.                                                                                                    |

#### CHECKLIST TO MANAGE DATA

| Ø | Steps                                                                                                    |
|---|----------------------------------------------------------------------------------------------------|
|   | 7. Review and confirm user data from the previous year. Deactivate accounts for users who are no longer active in the district for the DLM alternate assessment. Users should not have multiple email addresses in Educator Portal. Typically, one user account can manage multiple tasks in a district. A teacher may serve multiple schools or districts but still have only one account in Educator Portal with only one email address as their user login in Educator Portal. Multiple accounts can be consolidated by a DLM Service Desk agent. |
|   | 8. Ensure users' email addresses are accurate.                                                                                                    |
|   | <ol><li>Confirm that educators and students are linked to correct schools in the<br/>User Upload and Enrollment Upload Templates.</li></ol>                                                                                                    |
|   | 10. Confirm students are linked to the correct test administrator in the Roster Upload Template.                                                                                                    |
|   | 11. Manually update existing users. All fields of a user's account may be edited to ensure the account is current. Always make corrections to email addresses using the user interface and <b>never</b> with a template upload. Editing in the user interface allows the user account to continue with the same password. Do not send a reactivation email. Instead, the user can log into Educator Portal using their new email address and continue with their same password.                                                                      |
|   | NOTE: Contact the Service Desk to update the email address for a user with                                                                                                    |
|   | the teacher role in Educator Portal. The Service Desk agent can ensure that                                                                                                    |
|   | their account in Educator Portal reconciles with their Training Courses                                                                                                    |
|   | account for the Required Test Administrator Training.                                                                                                    |
|   | 12. Upload new users to Educator Portal using either the User Upload<br>Template file or the user interface. Do not include existing users on a new<br>User Upload Template file because the new upload will override the<br>existing user's account. The user's account will then have to be<br>reactivated with a new password.                                                                                                    |
|   | 13. Assign a role or roles to each user as needed. Go to page 55 of this manual to Edit a User's Account.                                                                                                    |
|   | 14. Upload Enrollment Upload Template file or enroll students using the user interface.                                                                                                    |
|   | 15. Upload Roster Upload Template file or create rosters using the user interface.                                                                                                    |
|   | <ol> <li>Notify the assessment coordinator and educators when data uploads are<br/>complete.</li> </ol>                                                                                                    |

## CHECKLIST TO MANAGE DATA

| Ŋ | Steps                                                                                                    |  |
|---|----------------------------------------------------------------------------------------------------|--|
|   | 17. Manage student moves as needed. Go to page 122 of this manual to<br>Management of Student Moves and Transfers.      |  |
|   | <ol> <li>Manage data verification and revisions (changes to user, enrollment, and<br/>roster data) promptly.</li> </ol> |  |
|   | 19. Access the EDUCATOR PORTAL USER GUIDE for information about reports and data extracts.                              |  |

# STATE ORGANIZATIONS AND AUTHORITY

NOTE: In preparation for the assessment windows, the organizational file setup must be completed before any other data work can begin in Educator Portal.

# THE STATE ORGANIZATIONAL TABLE

States that are part of the Dynamic Learning Maps<sup>®</sup> (DLM<sup>®</sup>) Alternate Assessment Consortium organize their educational units in a variety of structures. Some states organize districts into regions; other states define the smallest unit as a school or a building.

Each state also defines its own distribution of authority and responsibility for tasks associated with the DLM alternate assessment. The highest level of authority in the Kite® system for all states is the role of State Assessment Administrator (SAA). The SAA may retain all authority and responsibility for assessment coordination and data management in Educator Portal, or the SAA may distribute parts of that authority to assessment coordinators and data managers at the regional, district, or school level.<sup>1</sup>

The SAA is responsible for ensuring the state organizational table is current before uploading or editing user accounts, enrolling students, or creating rosters. Data in the User, Enrollment, and Roster Upload Template Files will not upload unless the organizational information in those templates **exactly** matches information in the state organizational table. The state organizational table is located on each state's DLM webpage | filter **For States** | select your state | filter **Data Manager** or **Assessment Coordinator** | **District Staff Resources** | scroll to State Organizational Table.

NOTE: The SEA User Guide is the resource specifically written for state-level users with the Educator Portal role of State Assessment Administrator (SAA). The guide is available on the secure side of the DLM website. SAAs will find information about the organizational tables and their responsibilities for keeping them current, plus other important guidance

<sup>&</sup>lt;sup>1</sup>Regardless of the organizational structure, this manual refers to assessment coordinators and data managers outside the state level user as **local**.

# EDUCATOR PORTAL PROCEDURES FOR DATA MANAGERS

This section outlines the step-by-step procedures a data manager will use in Educator Portal.

HINT:Always use the most recent edition of the DATA MANAGEMENT MANUAL.Do not use manuals or templates from previous years.

# OVERVIEW

Educator Portal is the administrative application in which staff and educators manage student data and retrieve reports. Educator Portal is designed to accommodate many centralized, distributed, and decentralized organizational structures. In the Kite<sup>®</sup> system, the smallest unit in a district is defined as a school.

Several procedures in Educator Portal are necessary to prepare for testing. To understand the complete process, review the entire series of procedures and the required and optional steps before beginning the process.

Upload template files in the following order so that records and relationships are correctly linked.

1. The User Upload Template file: Use this file to create user accounts for new district and building users and to inactivate users who should no longer have access to Educator Portal information.

Users remain in Educator Portal from year to year and should not be uploaded more than one time. When edits are needed (e.g., email or last name change), those edits should be performed in the user interface in Educator Portal, which is described later in this manual.

- 2. The Enrollment Upload Template file: Use this file annually to create student records in Educator Portal.
- 3. The Roster Upload Template file: Use this file annually to link students to their test administrators for each subject being tested and to provide test administrators access to their students' information in Educator Portal.

HINT: Some fields are included in more than one file. The data in these fields **must match** across files, especially when the same data applies to multiple records. Copy and paste identical data to avoid typographical errors.

Up to 5,000 records at a time may be uploaded. However, large files may upload slowly and can be difficult to troubleshoot data errors. Uploading 100 records or fewer is recommended to expedite troubleshooting.

All files must be saved and uploaded as CSV (comma-delimited) files. Only the CSV (comma-delimited) files will result in successful uploads. All other CSV type files will fail.

HINT: Data upload template files are available on the Dynamic Learning Maps<sup>®</sup> (DLM<sup>®</sup>) website. Go to **For States** in the blue banner at the top of the homepage. On the left side of the screen, **filter Assessment Coordinator** or **Data Manager** | **District Staff Resources**. Templates will appear in alphabetical order. Choose the appropriate one and download. Also, the appropriate templates can be easily downloaded within Educator Portal. Do **not** use templates from previous years.

Each of the following sections provides a summary of the steps for uploading the files. Also provided are the field names and definitions for each field in these files. The field definition tables include a list of fields in the same order in which they appear in the upload template files.

# REQUIRED SOFTWARE

Educator Portal is the application where uploads are performed. Use the <u>TECHNOLOGY</u> <u>SPECIFICATIONS MANUAL</u> for information about supported browsers to use for Educator Portal and download instructions for Student Portal. The <u>Kite Suite</u> will also provide that information.

# SPREADSHEET-EDITING SOFTWARE

Data managers will need access to Microsoft<sup>®</sup> Excel or another spreadsheet-editing software to manipulate the DLM templates for upload template files.

# PDF VIEWER

Educators and test administrators will need <u>Adobe Acrobat Reader DC</u> or other software that allows them to view and print PDFs from Educator Portal (i.e., Testlet Information Pages and Test Tickets).

#### MANAGE USER DATA

#### **OVERVIEW**

The User Upload Template file is used to create new unique user accounts in Educator Portal and to deactivate users who should no longer have access to data in Educator Portal. Each user is assigned at least one role but could have multiple roles if needed. Depending on the assigned role, the user will have permission to perform certain functions and to access specific student data within the assigned school, district, or region. Users include teachers (test administrators), data managers, and assessment coordinators. Typically, technology personnel do not need Educator Portal access, but they may have an account when access is needed.

Once uploaded, user accounts stay in Educator Portal from year to year. Returning users may access Educator Portal using their previous username. When users are deactivated, they will no longer automatically appear in Educator Portal. However, they will appear in a User extract where the User Status column will show them as Inactive.

When new users are uploaded, they automatically receive an activation email and must activate their new account by completing the steps from the system-generated activation email message. If users do not activate their account within 20 days, the data manager will need to resend their account activation email.

The following flowchart in Figure 1 shows an overview of the steps required to upload and activate a user account in Educator Portal.

# Figure 1

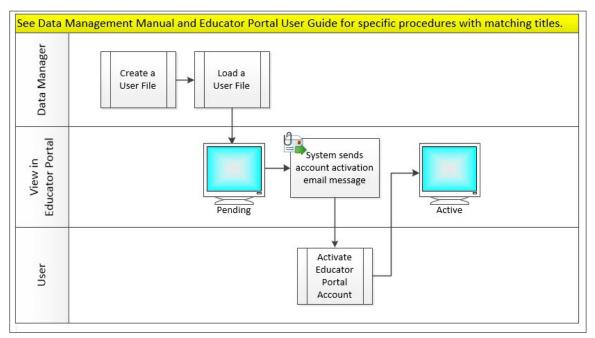

Steps to Upload and Activate a User Account in Educator Portal

Information about the various roles in Educator Portal is provided on the next tables. Table 5 provides the name of the role with an overview of permissions. Table 6 through Table 15 show more detailed information about each role, i.e., the reports and extracts that are available to each role and the various tasks each role can perform in Educator Portal.

# USER ROLES

Table 5 is a summary of basic information about the roles in Educator Portal used for the Dynamic Learning Maps Alternate Assessment.

# Table 5

| Role in Educator Portal              | Description                                                                                                    |
|--------------------------------------|----------------------------------------------------------------------------------------------------|
| State Assessment Administrator (SAA) | This role is only for staff at the State<br>Education Agency (SEA), and assignment<br>of this role is a state-level decision.                                                                                                    |
|                                      | Educators with this role have the highest<br>level of permissions in Educator Portal<br>for their state and can perform most<br>data management and instructional<br>oversight functions in Educator Portal for<br>any region, district, building, and student<br>within their state. |
|                                      | Only a Service Desk agent can assign this role based on communication from the state education agency (SEA).                                                                                                    |

Roles and Permissions in Educator Portal

| Role in Educator Portal         | Description                                                                                                    |
|---------------------------------|----------------------------------------------------------------------------------------------------|
| Regional Test Coordinator (RTC) | This role is only available for states that<br>are divided into regions in Educator<br>Portal with every district in the state<br>assigned to a region.                                                                                                    |
|                                 | Educators with this role have the highest<br>level of permissions in their region and<br>can perform most data management<br>functions in Educator Portal for districts,<br>buildings, and students in their region,<br>but this role does not have access to the<br>Manage Tests tab. |
|                                 | This role can be a good match for<br>regional assessment coordinators or<br>regional data managers and can be<br>assigned to more than one user in the<br>region.                                                                                                    |
|                                 | An SAA can assign the RTC role to a user,<br>or the SAA can authorize in writing that a<br>DLM Service Desk agent assigns the RTC<br>role to a user.                                                                                                    |

| Role in Educator Portal         | Description                                                                                                    |
|---------------------------------|----------------------------------------------------------------------------------------------------|
| Regional User (RUS)             | This role is only available for states that<br>are divided into regions in Educator<br>Portal with every district in the state<br>assigned to a region.                                                                                                    |
|                                 | Educators with this role have the second-<br>highest level of permissions in their<br>region and can perform most data<br>management functions in Educator<br>Portal for districts, buildings, and<br>students in their region, but this role<br>does not have access to the Manage<br>Tests tab. |
|                                 | This role can be a good match for<br>assistant regional administrators or<br>regional data managers and can be<br>assigned to more than one user in the<br>region.                                                                                                    |
|                                 | An SAA or RTC can assign this role to a<br>user or can authorize in writing that a<br>DLM Service Desk agent assigns the RUS<br>role to a user.                                                                                                    |
| District Test Coordinator (DTC) | Educators with this role have the highest<br>level of permissions in their district and<br>can perform most data management and<br>instructional oversight functions in<br>Educator Portal for their district.                                                                                    |
|                                 | This role can be a good match for<br>assessment coordinators, district data<br>managers, or other administrators.                                                                                                    |
|                                 | This role may be restricted by the SAA to only one DTC per district.                                                                                                    |
|                                 | An SAA, RTC, or RUS can assign this role<br>to a user or can authorize in writing that<br>a DLM Service Desk agent assigns the<br>DTC role to a user.                                                                                                    |

| Role in Educator Portal       | Description                                                                                                    |
|-------------------------------|----------------------------------------------------------------------------------------------------|
| District Superintendent (SUP) | An educator with this role has permission<br>to perform many data management<br>functions for the district, but this role<br>does not have access to the Manage<br>Tests tab.                      |
|                               | This role can be a good match for the district superintendent but can be assigned to more than one user in the district.                                                                           |
|                               | Assigning this role is a district decision unless contrary to state guidance.                                                                                                    |
|                               | An SAA, RTC, RUS, and DTC can assign<br>this role to a user or can authorize in<br>writing that a DLM Service Desk agent<br>assigns the SUP role to a user.                                        |
| District User (DUS)           | An educator with this role can perform<br>some of the same data management<br>functions as a DTC, but this role does not<br>have access to the Manage Tests tab.                                   |
|                               | This role can be a good match for<br>assistant data managers, other<br>administrators, or program directors at<br>the district level and can be assigned to<br>more than one user in the district. |
|                               | Assigning this role is a district decision unless contrary to state guidance.                                                                                                    |
|                               | An SAA, RTC, RUS, and DTC can assign<br>this role to a user or can authorize in<br>writing that a DLM Service Desk agent<br>assigns the DUS role to a user.                                        |

| Role in Educator Portal         | Description                                                                                                    |
|---------------------------------|----------------------------------------------------------------------------------------------------|
| Building Test Coordinator (BTC) | Educators with this role have the highest<br>level of permissions in their school<br>building and can perform most data<br>management and instructional oversight<br>functions in Educator Portal for their<br>school. |
|                                 | This role can be a good match for<br>assessment coordinators, data<br>managers, building principals, or other<br>administrators in the school and can be<br>assigned to more than one user in their<br>school.         |
|                                 | Assigning this role is a district decision unless contrary to state guidance.                                                                                                    |
|                                 | An SAA, RTC, RUS, DTC, DUS, and SUP<br>can assign this role to a user or can<br>authorize in writing that a DLM Service<br>Desk agent assigns the BTC role to a user.                                                  |
| Building User (BUS)             | An educator with this role can perform<br>some of the same data management<br>functions as a BTC, but this role does not<br>have access to the Manage Tests tab.                                                       |
|                                 | This role can be a good match for<br>assistant data managers, assistant<br>building principals, and other<br>administrators and program directors at<br>the school.                                                    |
|                                 | Assigning this role is a building-level decision unless contrary to state guidance.                                                                                                    |
|                                 | An SAA, RTC, RUS, DTC, DUS, SUP, and<br>BTC can assign this role to a user or can<br>authorize in writing that a DLM Service<br>Desk agent assign the BUS role to a user.                                              |

| Role in Educator Portal | Description                                                                                                    |
|-------------------------|----------------------------------------------------------------------------------------------------|
| Teacher (TEA)           | An educator with this role typically<br>provides all instruction and performs all<br>assessment administration for the<br>students who are rostered to them.               |
|                         | This is a required role for an educator who administers testlets to students.                                                                                              |
|                         | The TEA role must have a unique<br>Educator Identifier that links the<br>educator to their rostered students.                                                              |
|                         | A user with the TEA role is required to pass Required Test Administrator Training annually.                                                                                |
|                         | Assigning this role is a building-level decision unless contrary to state guidance.                                                                                        |
|                         | The SAA, RTC, RUS, DTC, SUP, DUS, BTC, or BUS can assign this role to a user.                                                                                              |
| Proctor (PRO)           | Educators with this role have limited<br>permissions in Educator Portal. This is a<br>building-wide role, which can be<br>associated with all students in the<br>building. |
|                         | This role does not have access to testing in the spring assessment window.                                                                                                 |
|                         | Assigning this role is a state-policy decision.                                                                                                    |
|                         | The SAA, RTC, RUS, DTC, SUP, DUS, BTC,<br>or BUS can assign this role to a user<br>unless not permitted by state policy.                                                   |

# Role: State Assessment Administrator (SAA)

The SAA has access to and can perform the following functions in districts and school buildings across their state.

|                   |            |               |               | TEO          |               |
|-------------------|------------|---------------|---------------|--------------|---------------|
| Upload CSV        | User       | Enrollment    | Roster        | TEC          | Parent        |
| Template files    | Template   | Template file | Template file | Template     | Template      |
|                   | file       |               |               | file         | file          |
| Access these      | General    | Aggregate     | EOY Special   | EOY Exited   | Incident File |
| reports and files | Research   | Reports       | Circumstance  | Student File | (if           |
| -                 | File (GRF) |               | File and      | and          | applicable)   |
|                   | , ,        |               | OnDemand      | OnDemand     | ,             |
|                   |            |               | Special       | Exited       |               |
|                   |            |               | Circumstance  | Student File |               |
|                   |            |               | File          | Student inc  |               |
| Access these      | Student    | Individual    | Individual    | Blueprint    | Monitoring    |
| reports           | Report     | Student Score | Student       | Coverage     | Summary       |
| reports           | -          |               |               | -            | -             |
|                   | Archive    | Reports       | Score         | Report       | Report        |
|                   |            |               | Reports       | (IE model    |               |
|                   |            |               | (Bundled)     | state only)  |               |
| Access these      | Student    | Class Roster  | Parent Portal | Fall and     | **No data     |
| reports           | Progress   | Report**      |               | Spring       | in this       |
|                   | Report**   |               |               | Performance  | report        |
|                   |            |               |               | Report**     | for YE model  |
|                   |            |               |               |              | states        |
|                   |            |               |               |              | during their  |
|                   |            |               |               |              | spring        |
|                   |            |               |               |              | assessment    |
|                   |            |               |               |              | window        |
| Extracts          | Access     |               |               |              | Window .      |
| Users in          | Activate   | Deactivate    | Add and       | Edit         | Send          |
| districts/schools |            |               | Assign Roles  |              | activation    |
| across the state  |            |               |               |              | email to      |
| acioss the state  |            |               |               |              |               |
|                   |            |               |               |              | pending       |
| Desta set         | Currel     | <b>F</b> .(1) |               |              | users         |
| Rosters in        | Create     | Edit          |               |              |               |
| districts/schools |            |               |               |              |               |
| across the state  |            |               |               |              |               |

Permissions in Educator Portal for State Assessment Administrator Role

| Students in<br>districts/schools<br>across the state | Add       | Edit                                                   | Exit              | Find and<br>activate                         | Transfer<br>between<br>districts or<br>schools<br>within the<br>state          |
|------------------------------------------------------|-----------|--------------------------------------------------------|-------------------|----------------------------------------------|--------------------------------------------------------------------------------|
| Students in                                          | Edit/save | View First                                             |                   |                                              |                                                                                |
| districts/schools                                    | PNP       | Contact Survey                                         |                   |                                              |                                                                                |
| across the state                                     | Profile   |                                                        |                   |                                              |                                                                                |
| Instruction &<br>Assessment<br>Planner               | Access*   | Apply/Edit/Delete<br>Special<br>Circumstances<br>Codes | Cancel<br>Testlet | Fall and<br>Spring<br>Performance<br>Report* | *No data for<br>YE model<br>states<br>during<br>spring<br>assessment<br>window |
| Test<br>Management                                   | Access    | Apply/Edit/Delete<br>Special<br>Circumstances<br>Codes |                   |                                              |                                                                                |

# Role: Regional Test Coordinator (RTC)

The RTC has access to and can perform the following functions in districts and school buildings across their region.

# Table 7

Permissions in Educator Portal for Regional Test Coordinator Role

| Upload CSV       | User       | Enrollment    | Roster        | TEC Template    |              |
|------------------|------------|---------------|---------------|-----------------|--------------|
| Template files   | Template   | Template file | Template file | file            |              |
|                  | file       |               |               |                 |              |
| Access these     | Monitoring | Student       | Class Roster  | Blueprint       | **No data    |
| district reports | Summary    | Progress      | Report**      | Coverage        | in this      |
|                  | Report     | Report**      |               | Report          | report for   |
|                  |            |               |               | (IE model state | YE model     |
|                  |            |               |               | only)           | states       |
|                  |            |               |               |                 | during       |
|                  |            |               |               |                 | their spring |
|                  |            |               |               |                 | assessment   |
|                  |            |               |               |                 | window       |
| Extracts         | Access     |               |               |                 |              |

| Users in<br>districts/schools<br>across their<br>region    | Activate            | Deactivate                      | Add and<br>Assign Roles | Edit                 | Send<br>activation<br>email to<br>pending<br>users                     |
|------------------------------------------------------------|---------------------|---------------------------------|-------------------------|----------------------|------------------------------------------------------------------------|
| Rosters in<br>districts/schools<br>across their<br>region  | Create              | Edit                            |                         |                      |                                                                        |
| Students in<br>districts/schools<br>across their<br>region | Add                 | Edit                            | Exit                    | Find and<br>activate | Transfer<br>between<br>districts or<br>schools<br>within the<br>region |
| Students in<br>districts/schools<br>across their<br>region | View PNP<br>Profile | View First<br>Contact<br>Survey |                         |                      |                                                                        |
| Manage Test<br>Tab                                         | No Access           |                                 |                         |                      |                                                                        |

# Role: Regional User (RUS)

The RUS has access to and can perform the following functions in districts and school buildings across their region.

# Table 8

Permissions in Educator Portal for Regional User Role

| Upload CSV<br>Template files | User<br>Template<br>file                                    | Enrollment<br>Template<br>file  | Roster<br>Template<br>file      | TEC<br>Template<br>file  |                                                                                                    |
|------------------------------|-------------------------------------------------------------|---------------------------------|---------------------------------|--------------------------|----------------------------------------------------------------------------------------------------|
| Access these<br>reports      | Blueprint<br>Coverage<br>Report<br>(IE model<br>state only) | Monitoring<br>Summary<br>Report | Student<br>Progress<br>Report** | Class Roster<br>Report** | ** No data in<br>this report for<br>YE model<br>states during<br>their spring<br>assessment<br>window |
| Extracts                     | Access                                                      |                                 |                                 |                          |                                                                                                    |

| Users in<br>districts/schools<br>across their<br>region    | Activate            | Deactivate                      | Add and<br>Assign Roles | Edit              | Send<br>activation<br>email to<br>pending users                     |
|------------------------------------------------------------|---------------------|---------------------------------|-------------------------|-------------------|---------------------------------------------------------------------|
| Rosters in<br>districts/schools<br>across their<br>region  | Create              | Edit                            |                         |                   |                                                                     |
| Students in<br>districts/schools<br>across their<br>region | Add                 | Edit                            | Exit                    | Find and activate | Transfer<br>between<br>districts or<br>schools within<br>the region |
| Students in<br>districts/schools<br>across their<br>region | View PNP<br>Profile | View First<br>Contact<br>Survey |                         |                   |                                                                     |
| Manage Test<br>Tab                                         | No Access           |                                 |                         |                   |                                                                     |

# Role: District Test Coordinator (DTC)

The DTC has access to and can perform the following functions in school buildings across their district.

| Upload CSV   | User          | Enrollment       | Roster     | TEC Template | Parent        |
|--------------|---------------|------------------|------------|--------------|---------------|
| Template     | Template file | Template         | Template   | file         | Template      |
| files        |               |                  | file       |              |               |
| Access these | General       | Aggregate        | Student    | OnDemand     | *Has access   |
| files and    | Research File | Reports*         | Report     | Special      | if granted by |
| reports      | (GRF)*        |                  | Archive*   | Circumstance | SAA           |
|              |               |                  |            | File*        |               |
| Access these | Individual    | Individual       | Monitoring |              | *Has access   |
| reports      | Student       | Student Score    | Summary    |              | if granted by |
|              | Score         | Reports Bundled* | Report     |              | SAA           |
|              | Reports*      |                  |            |              |               |

| Access these  | Ctudont     | Class Bostor      | Blueprint   | Fall and    | **No data in |
|---------------|-------------|-------------------|-------------|-------------|--------------|
|               | Student     | Class Roster      | Blueprint   |             |              |
| reports       | Progress    | Report**          | Coverage    | Spring      | this report  |
|               | Report**    |                   | Report      | Performance | for YE model |
|               |             |                   | (IE model   | Reports     | states       |
|               |             |                   | state only) |             | during their |
|               |             |                   |             |             | spring       |
|               |             |                   |             |             | assessment   |
|               | _           |                   |             |             | window       |
| Extracts      | Access      |                   |             |             |              |
| Users in      | Activate    | Deactivate        | Add and     | Edit        | Send         |
| schools       |             |                   | Assign      |             | activation   |
| across the    |             |                   | Roles       |             | email to     |
| district      |             |                   |             |             | pending      |
|               |             |                   |             |             | users        |
| Rosters in    | Create      | Edit              |             |             |              |
| schools       |             |                   |             |             |              |
| across the    |             |                   |             |             |              |
| district      |             |                   |             |             |              |
| Students in   | Add         | Edit              | Exit        | Find and    | Transfer     |
| schools       |             |                   |             | activate    | within the   |
| across the    |             |                   |             |             | district     |
| district      |             |                   |             |             |              |
| Students in   | Edit/save   | Edit/submit First |             |             |              |
| schools       | PNP Profile | Contact survey    |             |             |              |
| across the    |             |                   |             |             |              |
| district      |             |                   |             |             |              |
| Instruction & | Access*     | Apply/Edit/Delete | Cancel      | Fall and    | *No data for |
| Assessment    |             | Special           | testlets    | Spring      | YE model     |
| Planner       |             | Circumstances     |             | Performance | states       |
|               |             | Codes if          |             | Report*     | during the   |
|               |             | permitted by SAA  |             |             | spring       |
|               |             | . ,               |             |             | assessment   |
|               |             |                   |             |             | window       |
| Test          | Access      | Apply/Edit/Delete |             |             | *If          |
| Management    |             | Special           |             |             | permission   |
|               |             | Circumstances     |             |             | allowed by   |
|               |             | Codes*            |             |             | SAA          |
|               |             |                   |             |             |              |

# Role: District Superintendent (SUP)

The SUP has access to and can perform the following functions in school buildings across their district.

| Upload CSV       | User          | Enrollment | Roster       | TEC          |                |
|------------------|---------------|------------|--------------|--------------|----------------|
| •                |               |            |              | -            |                |
| Template files   | Template file | Template   | Template     | Template     |                |
|                  |               | file       | file         | file         |                |
| Access these     | Aggregate     | Student    | Individual   | Individual   | *Has access if |
| reports          | Reports*      | Report     | Student      | Student      | granted by     |
|                  |               | Archive*   | Score        | Score        | SAA            |
|                  |               |            | Reports*     | Reports      |                |
|                  |               |            |              | (Bundled)*   |                |
| Access these     | Blueprint     | Monitoring | Student      | Class Roster | **No data for  |
| reports          | Coverage      | Summary    | Progress     | Report**     | YE model       |
| •                | Report        | Report     | Report**     |              | states during  |
|                  | (IE model     |            | •            |              | their spring   |
|                  | state only)   |            |              |              | assessment     |
|                  |               |            |              |              | window         |
| Extracts         | Access        |            |              |              |                |
| Users in schools | Activate      | Deactivate | Add and      | Edit         | Send           |
| across the       |               |            | Assign Roles |              | activation     |
| district         |               |            |              |              | email to       |
|                  |               |            |              |              | pending users  |
| Rosters in       | Create        | Edit       |              |              | penang asers   |
| schools across   |               |            |              |              |                |
| the district     |               |            |              |              |                |
| Students in      | Add           | Edit       | Exit         | Find and     | Transfer       |
| schools across   |               |            |              | activate     | within the     |
| the district     |               |            |              |              | district       |
| Students in      | View PNP      | View First |              |              |                |
| schools across   | Profile       | Contact    |              |              |                |
| the district     |               | Survey     |              |              |                |
| Manage Test      | No Access     |            |              |              |                |
| tab              |               |            |              |              |                |
|                  |               |            |              |              |                |

Permissions in Educator Portal for District Superintendent Role

# Role: District User (DUS)

The DUS has access to and can perform the following functions in school buildings across their district.

|                  |               | Ennellerer | Destar        | TEC          |               |
|------------------|---------------|------------|---------------|--------------|---------------|
| Upload CSV       | User          | Enrollment | Roster        | TEC          |               |
| Template files   | Template file | Template   | Template      | Template     |               |
|                  |               | file       | file          | file         |               |
| Access these     | Aggregate     | Student    | *Has access   |              |               |
| reports          | Reports*      | Report     | if granted by |              |               |
|                  |               | Archive*   | SAA           |              |               |
| Access these     | Blueprint     | Monitoring | Student       | Class Roster | **No data for |
| reports          | Coverage      | Summary    | Progress      | Report**     | YE model      |
|                  | Report        | Report     | Report**      |              | states during |
|                  | (IE model     |            |               |              | their spring  |
|                  | state only)   |            |               |              | assessment    |
|                  |               |            |               |              | window        |
| Extracts         | Access        |            |               |              |               |
| Users in schools | Activate      | Deactivate | Add and       | Edit         | Send          |
| across the       |               | Deathrate  | Assign Roles  | 2010         | activation    |
| district         |               |            | 7.55161110105 |              | email to      |
|                  |               |            |               |              | pending users |
| Rosters in       | Create        | Edit       |               |              | pending users |
| schools across   | Create        | Luit       |               |              |               |
| the district     |               |            |               |              |               |
| Students in      | Add           | Edit       | Exit          | Find and     | Transfer      |
|                  | Auu           | Euit       | EXIL          |              |               |
| schools across   |               |            |               | activate     | within the    |
| the district     |               |            |               |              | district      |
| Students in      | View PNP      | View First |               |              |               |
| schools across   | Profile       | Contact    |               |              |               |
| the district     |               | Survey     |               |              |               |
| Manage Tests     | No Access     |            |               |              |               |
| Таb              |               |            |               |              |               |

Permissions in Educator Portal for District User Role

# Role: Building Test Coordinator (BTC)

The BTC has access to and can perform the following functions in their school building.

| Upload CSV<br>Template<br>files              | User<br>Template<br>file                     | Enrollment<br>Template file                                                       | Roster<br>Template file                    | TEC<br>Template file                                        |                                                                                    |
|----------------------------------------------|----------------------------------------------|-----------------------------------------------------------------------------------|--------------------------------------------|-------------------------------------------------------------|------------------------------------------------------------------------------------|
| Access these<br>reports in<br>their building | Aggregate<br>Reports*                        | Student Report<br>Archive*                                                        | Individual<br>Student<br>Score<br>Reports* | Individual<br>Student<br>Score<br>Reports<br>(Bundled)*     | *Has access<br>if granted<br>by SAA                                                |
| Access these<br>reports in<br>their building | Monitoring<br>Summary<br>Report              | Student Progress<br>Report**                                                      | Class Roster<br>Report**                   | Blueprint<br>Coverage<br>Report<br>(IE model<br>state only) | **No data<br>for YE<br>model<br>states<br>during<br>spring<br>assessment<br>window |
| Access these<br>reports in<br>their building | Fall and<br>Spring<br>Performance<br>Report* | *No data for YE<br>model states<br>during their<br>spring<br>assessment<br>window |                                            |                                                             |                                                                                    |
| Extracts                                     | Access                                       |                                                                                   |                                            |                                                             |                                                                                    |
| Users in their<br>school<br>building         | Activate                                     | Deactivate                                                                        | Add and<br>Assign Roles                    | Edit                                                        | Send<br>activation<br>email to<br>pending<br>users                                 |
| Rosters in<br>their school<br>building       | Create                                       | Edit                                                                              |                                            |                                                             |                                                                                    |
| Students in<br>their school<br>building      | Add                                          | Edit                                                                              | Exit                                       | Find and activate                                           |                                                                                    |
| Students in<br>their school<br>building      | Edit/save<br>PNP Profile                     | Edit/submit First<br>Contact survey                                               |                                            |                                                             |                                                                                    |

| Instruction &<br>Assessment<br>Planner | Access* | Apply/Edit/Delete<br>Special<br>Circumstances<br>Codes if<br>permitted by SAA | Fall and<br>Spring<br>Performance<br>Report* | *No data for<br>YE model<br>states during<br>their spring<br>assessment<br>window |            |
|----------------------------------------|---------|-------------------------------------------------------------------------------|----------------------------------------------|-----------------------------------------------------------------------------------|------------|
| Test                                   | Access  | Apply/Edit/Delete                                                             |                                              |                                                                                   | *If        |
| Management                             |         | Special                                                                       |                                              |                                                                                   | permission |
|                                        |         | Circumstances                                                                 |                                              |                                                                                   | allowed by |
|                                        |         | Codes*                                                                        |                                              |                                                                                   | SAA        |

# Role: Building User (BUS)

The BUS has access to and can perform the following functions in their school building.

#### Table 13

Permissions in Educator Portal for Building User Role

|                   |               | <b>D</b> .    |            |          |                 |
|-------------------|---------------|---------------|------------|----------|-----------------|
| Upload CSV        | User          | Roster        |            |          |                 |
| Template files    | Template file | Template file |            |          |                 |
| Access these      | Aggregate     | Student       | *Has       |          |                 |
| reports in their  | Reports*      | Report        | access if  |          |                 |
| building          |               | Archive*      | granted by |          |                 |
| -                 |               |               | SAA        |          |                 |
| Access these      | Blueprint     | Monitoring    | Student    | Class    | **No data in    |
| reports in their  | Coverage      | Summary       | Progress   | Roster   | this report for |
| school building   | Report        | Report        | Report**   | Report** | YE model        |
| -                 | (IE Model     |               |            |          | states during   |
|                   | State only)   |               |            |          | their spring    |
|                   |               |               |            |          | assessment      |
|                   |               |               |            |          | window          |
| Future etc        | A             |               |            |          | WIIIGOW         |
| Extracts          | Access        |               |            |          |                 |
| Users in their    | Activate      | Deactivate    | Add and    | Edit     | Send            |
| school building   |               |               | Assign     |          | activation      |
|                   |               |               | Roles      |          | email to        |
|                   |               |               |            |          | pending users   |
| Rosters in their  | Create        | Edit          |            |          |                 |
| school building   |               |               |            |          |                 |
| Students in their | View PNP      | View First    |            |          |                 |
| school building   | Profile       | Contact       |            |          |                 |
|                   |               | survey        |            |          |                 |
| Manage Test       | No Access     |               |            |          |                 |
| Таb               |               |               |            |          |                 |

# Role: Teacher (TEA)

The TEA has access to and can perform the following functions for students rostered to them.

# Table 14

|                                        | -                                                                    | 1                                                                                 | 1                                                                                 |                             |                                                                                                    |
|----------------------------------------|----------------------------------------------------------------------|-----------------------------------------------------------------------------------|-----------------------------------------------------------------------------------|-----------------------------|----------------------------------------------------------------------------------------------------|
| Access these reports                   | Student<br>Report<br>Archive<br>(Has access if<br>granted by<br>SAA) | Blueprint<br>Coverage<br>Report<br>(IE model state<br>only)                       | Student<br>Progress<br>Report**                                                   | Class<br>Roster<br>Report** | **No data in<br>this report for<br>YE model<br>states during<br>their spring<br>assessment<br>window |
| Access these reports                   | Fall and<br>Spring<br>Performance<br>Report*                         | *No data for<br>YE model<br>states during<br>their spring<br>assessment<br>window |                                                                                   |                             |                                                                                                    |
| Extracts                               | Access                                                               |                                                                                   |                                                                                   |                             |                                                                                                    |
| Rosters                                | View their<br>rosters                                                |                                                                                   |                                                                                   |                             |                                                                                                    |
| Students on their rosters              | Edit/save<br>PNP Profile                                             | Edit/submit<br>First Contact<br>survey                                            | View student<br>data                                                              |                             |                                                                                                    |
| Instruction &<br>Assessment<br>Planner | Access*                                                              | Fall and Spring<br>Performance<br>Report*                                         | *No data for YE<br>model states<br>during their<br>spring<br>assessment<br>window |                             |                                                                                                    |
| Test<br>Management                     | Access                                                               |                                                                                   |                                                                                   |                             |                                                                                                    |

# Permissions in Educator Portal for Teacher Role

# Role: Proctor (PRO)

The PRO role has access to and can perform the following functions for all rostered students in their school building.

# Table 15

| -             |           |                 |                   |  |
|---------------|-----------|-----------------|-------------------|--|
| Rosters in    | View all  |                 |                   |  |
| school        | rosters   |                 |                   |  |
| building      |           |                 |                   |  |
| Students in   | View PNP  | View First      | View data for all |  |
| school        | Profile   | Contact survey  | students          |  |
| building      |           |                 |                   |  |
| Reports and   | Limited   | Fall and Spring | *No data for YE   |  |
| Extracts      | Access    | Performance     | model states      |  |
|               |           | Report*         | during their      |  |
|               |           |                 | spring            |  |
|               |           |                 | assessment        |  |
|               |           |                 | window            |  |
| Instruction & | Access*   | Fall and Spring | *No data for YE   |  |
| Assessment    |           | Performance     | model states      |  |
| Planner       |           | Report*         | during their      |  |
|               |           |                 | spring            |  |
|               |           |                 | assessment        |  |
|               |           |                 | window            |  |
| Test          | No Access |                 |                   |  |
| Management    |           |                 |                   |  |

Permissions in Educator Portal for Proctor Role

Table 16, Table 17, Table 18, and Table 19 list the extracts and reports that are available in Educator Portal for Year-End model states and for Instructionally Embedded model states. The Educator Portal roles that have access to each extract and report is also provided. Each role is listed by their abbreviation as found on Table 5, Table 6, Table 7, Table 8, Table 9, Table 10, Table 11, Table 12, Table 13, Table 14, and Table 15.

NOTE: State-specific extracts are not indicated in Table 16 and Table 18.

#### Table 16

#### Alternate Assessment Extracts for Year-End Model States by Educator Portal Role

Year-End model states include AK, CO, IL, MD, NH, NJ, NM, NY, OK, PA, RI, UT, WV, WI, plus the District of Columbia.

| Extracts and Files for Year-End model<br>states | Roles that can access the extracts and files |
|-------------------------------------------------|----------------------------------------------|
| Current Enrollment extract                      | SAA, RTC, RUS, SUP, DTC, DUS, BTC, BUS, TEA  |
| DLM On-Demand Exited Student file               | SAA only                                     |
| DLM On-Demand Special Circumstance              | SAA, DTC*, BTC*                              |
| file                                            | (*depending on the state)                    |
| DLM Test Administration Monitoring extract      | SAA, RTC, RUS, SUP, DTC, DUS, BTC, BUS, TEA  |
| First Contact Survey file                       | SAA, RTC, RUS, SUP, DTC, DUS, BTC, BUS, TEA  |
| General Research File and other                 | SAA, DTC*                                    |
| end-of-year files and extracts                  | (*depending on the state)                    |
| PNP Setting Count extract                       | SAA, RTC, RUS, SUP, DTC, DUS, BTC, BUS, TEA  |
| PNP Settings extract                            | SAA, RTC, RUS, SUP, DTC, DUS, BTC, BUS, TEA  |
| Parents extract                                 | SAA, DTC*                                    |
|                                                 | (*depending on the state)                    |
| Parent Portal Registration extract              | SAA only                                     |
| Roster extract                                  | SAA, RTC, RUS, SUP, DTC, DUS, BTC, BUS, TEA  |
| Security Agreement extract                      | SAA, RTC, RUS, SUP, DTC, DUS, BTC, BUS       |
| Student Roster and First Contact Survey         | SAA, RTC, RUS, SUP, DTC, DUS, BTC, BUS, TEA  |
| Status extract                                  |                                              |
| TIP Access extract                              | SAA, DTC, BTC                                |
| Training Status extract                         | SAA, RTC, RUS, SUP, DTC, DUS, BTC, BUS       |
| Users extract                                   | SAA, RTC, RUS, SUP, DTC, DUS, BTC, BUS       |

#### Table 17

Alternate Assessment Reports for Year-End Model States by Educator Portal Role

| Reports for Year-End model states | Roles that can access reports                |
|-----------------------------------|----------------------------------------------|
| Class Roster Report               | SAA, RTC, RUS, SUP, DTC, DUS, BTC, BUS, TEA  |
| End-of-Year Reports               | Some roles have access if allowed by the SAA |
| Monitoring Summary                | SAA, RTC, RUS, SUP, DTC, DUS, BTC, BUS       |
| Student Progress Report           | SAA, RTC, RUS, SUP, DTC, DUS, BTC, BUS, TEA  |
| Fall Performance Report           | SAA, DTC, BTC, TEA, PRO                      |

# Table 18

Alternate Assessment Extracts for Instructionally Embedded Model States by Educator Portal Role

Instructionally Embedded model states include AR, DE, IA, KS, MO, and ND.

| Extracts and files for IE model states  | Roles that can access the extracts and files |
|-----------------------------------------|----------------------------------------------|
| Current Enrollment extract              | SAA, RTC, RUS, SUP, DTC, DUS, BTC, BUS, TEA  |
| DLM Blueprint Coverage Summary          | SAA, RTC, RUS, SUP, DTC, DUS, BTC, BUS, TEA  |
| extract                                 |                                              |
| DLM Instructionally Embedded            | SAA, RTC, RUS, SUP, DTC, DUS, BTC, BUS, TEA  |
| Monitoring extract                      |                                              |
| DLM On-Demand Exited Students File      | SAA only                                     |
| DLM On-Demand Special Circumstances     | SAA, DTC*, BTC*                              |
| File                                    | *depending on the state                      |
| First Contact Survey file               | SAA, RTC, RUS, SUP, DTC, DUS, BTC, BUS, TEA  |
| General Research File and other         | SAA, DTC*                                    |
| end-of-year files and extracts          | *depending on the state                      |
| PNP Setting Counts extract              | SAA, RTC, RUS, SUP, DTC, DUS, BTC, BUS, TEA  |
| PNP Settings extract                    | SAA, RTC, RUS, SUP, DTC, DUS, BTC, BUS, TEA  |
| Parents extract                         | SAA, DTC*                                    |
|                                         | *depending on the state                      |
| Parent Portal Registration extract      | SAA only                                     |
| Roster extract                          | SAA, RTC, RUS, SUP, DTC, DUS, BTC, BUS, TEA  |
| Security Agreement extract              | SAA, RTC, RUS, SUP, DTC, DUS, BTC, BUS       |
| Student Roster and First Contact Survey | SAA, RTC, RUS, SUP, DTC, DUS, BTC, BUS, TEA  |
| Status extract                          |                                              |
| Tips Access extract                     | SAA, DTC, BTC                                |
| Training Status extract                 | SAA, RTC, RUS, SUP, DTC, DUS, BTC, BUS       |
| Users                                   | SAA, RTC, RUS, SUP, DTC, DUS, BTC, BUS       |

# Table 19

Alternate Assessment Reports for Instructionally Embedded Model States by Educator Portal Role

| Reports for IE model states    | Roles that can access these extracts        |
|--------------------------------|---------------------------------------------|
| Blueprint Coverage Summary     | SAA, RTC, RUS, SUP, DTC, DUS, BTC, BUS, TEA |
| Class Roster Report            | SAA, RTC, RUS, SUP, DTC, DUS, BTC, BUS, TEA |
| End-of-Year Reports            | Has access if granted by the SAA            |
| Monitoring Summary             | SAA, RTC, RUS, SUP, DTC, DUS, BTC, BUS      |
| Student Progress Report        | SAA, RTC, RUS, SUP, DTC, DUS, BTC, BUS, TEA |
| Fall/Spring Performance Report | SAA, DTC, BTC, TEA, PRO                     |

# CREATE A USER UPLOAD TEMPLATE FILE

This is the most efficient procedure for uploading multiple **new** users to Educator Portal and for deactivating users who should no longer have accounts in Educator Portal.

NOTE: Data managers may also manually enter individual users using the user interface. Go to Add a User Manually in this manual.

To create a User Upload Template file, follow these steps:

1. Download the User Upload Template file from the state's DLM webpage.

HINT: Always begin by downloading this year's template to ensure the file is current. Do not use files saved from previous years, as the system will reject them.

- 2. Open the User Upload Template in a spreadsheet program that saves data in the CSV (comma-delimited) format. The template must be uploaded in this format.
- 3. Using a new row for each user, type the information for each new user into the template file.
- 4. If one user serves multiple organizations, use a new row for each of those organizations, but use the same last name, first name, educator identifier, and email address.
- 5. For users who should be deactivated, complete all required fields.
- 6. Complete all required fields.
- 7. Verify that all column headings appear in the file, even for fields left blank. Changing or removing a column or column headings will generate an error, preventing data from being uploaded into Educator Portal.

- Save the file as a CSV (comma-delimited) file in an easily accessible location. Leave the file **open** until the file in Educator Portal has been successfully uploaded to avoid losing formatted information.
  - HINT: Data managers may save the original file as an XLS file to preserve all the information for later use. However, prior to an upload, the file must be opened and saved as a CSV (comma-delimited) file, or it will not upload. This is true for all upload template files. Also, do not try to upload a file formatted from a previous year.

Excel has several CSV format choices. DLM users must choose CSV (comma-delimited) format. The CSV format can be found in Microsoft® Excel by going to File | Save As | Save as type.

# Figure 2

# Saving as CSV in Excel

| ©             | Save As                         |                                                                        |
|---------------|---------------------------------|------------------------------------------------------------------------|
| ሰ Home        |                                 |                                                                        |
| ₽             | (L) Recent                      | ↑ 🗁 C: > Users > > OneDrive - University of Kansas > Updated Templates |
| New C Recent  | User_Upload_Template (1)        |                                                                        |
| 🗁 Open        | University of Kansas            | Excel Workbook (*.xlsx)                                                |
| ·             |                                 | Excel Workbook (*.xlsx)                                                |
|               | OneDrive - University of Kansas | Excel Macro-Enabled Workbook (*.xlsm)                                  |
| Info          |                                 | Excel Binary Workbook (*.xlsb)<br>Excel 97-2003 Workbook (*.xls)       |
| Save          | Sites - University of Kansas    | CSV UTF-8 (Comma delimited) (*.csv)                                    |
| Jave          | Sites - University of Kansas    | XML Data (*.xml)                                                       |
| Save As       |                                 | Single File Web Page (*.mht, *.mhtml)                                  |
|               | Other locations                 | Web Page (*.htm, *.html)                                               |
| Save as Adobe | This PC                         | Excel Template (*.xlbx)                                                |
| PDF           |                                 | Excel Macro-Enabled Template (*.xltm)                                  |
|               | Add a Place                     | Excel 97-2003 Template (*.xlt)<br>Text (Tab delimited) (*.txt)         |
| Print         | Add a Hace                      | Unicode Text (*.txt)                                                   |
| Share         | Browse                          | XML Spreadsheet 2003 (*.xml)                                           |
| Snare         | /_/ Browse                      | Microsoft Excel 5.0/95 Workbook (*.xls)                                |
| Export        |                                 | CSV (Comma delimited) (*.csv)                                          |
| Export        |                                 | Formatted Text (Space delimited) (".pm)                                |
| Publish       |                                 | Text (Macintosh) (*.txt)                                               |
|               |                                 | Text (MS-DOS) (*.txt)<br>CSV (Macintosh) (*.csv)                       |
| Close         |                                 | CSV (MS-DOS) (*.csv)                                                   |
|               |                                 | DIF (Data Interchange Format) (*.dif)                                  |
|               |                                 | SYLK (Symbolic Link) (*.slk)                                           |
| Account       |                                 | Excel Add-in (*.xlam)                                                  |

# Include Leading Zeros in an Upload File

Some states have leading zeros in the district, school, Student State Identifiers, and local identifiers. Additionally, some states have programmed their organizations and student identifiers to have a set number of digits for these same fields. In these cases, when uploading any template file to Educator Portal, if the number of digits for the district, school, and the State Student Identifier or local identifier is a programmed number of digits, then leading zeros must be entered to satisfy the programmed number of digits.

In Figure 3, the number of digits is 10 in this state for the district, school, State Student Identifier, and the local identifier. Before uploading, entries with fewer than 10 digits must have leading zeros added so that the field entry is satisfied with 10 digits as programmed. If leading zeros are not added, an error will result. Since the zeros are missing in the Organization ID column, this User Upload Template file will not upload successfully until the required number of leading zeros is added.

#### Figure 3

Leading Zeroes in Organization ID Column

|   | А            | В                | С               | D                   | E                   | F               |         |
|---|--------------|------------------|-----------------|---------------------|---------------------|-----------------|---------|
| 1 | State        | Legal First Name | Legal Last Name | Educator Identifier | Email               | Organization ID | Organiz |
| 2 | DLM QC State | DTC First name1  | DTC Last Name1  | 126575              | DTCemail1@gmail.com | 320324          |         |
| 3 | DLM QC State | DTC First name2  | DTC Last Name2  | 126561              | DTCemail2@gmail.com | 978320324       |         |
| 4 | DLM QC State | DTC First name3  | DTC Last Name3  | 126563              | DTCemail3@gmail.com | 30987908        |         |
| 5 | DLM QC State | DTC First name4  | DTC Last Name4  | 126562              | DTCemail4@gmail.com | 985675128       |         |

NOTE: In fields that require a date, format the cells for MM/DD/YYYY.

To easily format columns to include leading zeros, do the following.

1. Go to the applicable column heading, hover over the column heading, and select the column to get the small downward pointing arrow for the column.

|   | А            | В                | с               | D                   | E                   | F ↓             |         |
|---|--------------|------------------|-----------------|---------------------|---------------------|-----------------|---------|
| 1 | State        | Legal First Name | Legal Last Name | Educator Identifier | Email               | Organization ID | Organiz |
| 2 | DLM QC State | DTC First name1  | DTC Last Name1  | 126575              | DTCemail1@gmail.com | 320324          |         |
| 3 | DLM QC State | DTC First name2  | DTC Last Name2  | 126561              | DTCemail2@gmail.com | 978320324       |         |
| 4 | DLM QC State | DTC First name3  | DTC Last Name3  | 126563              | DTCemail3@gmail.com | 30987908        |         |
| 5 | DLM QC State | DTC First name4  | DTC Last Name4  | 126562              | DTCemail4@gmail.com | 985675128       |         |
| ~ |              |                  |                 |                     |                     |                 |         |

2. Highlight the column. Using the right mouse button, select the column to open the menu. Select **Format Cells**.

|    | A            | В                | С               | D                   | E                   |      | F  |                      | G     |
|----|--------------|------------------|-----------------|---------------------|---------------------|------|----|----------------------|-------|
| 1  | State        | Legal First Name | Legal Last Name | Educator Identifier | Email               | Orga | Ж  | Cut                  | n Lev |
| 2  | DLM QC State | DTC First name1  | DTC Last Name1  | 126575              | DTCemail1@gmail.com |      | Ē  | <u>C</u> opy         | 22/20 |
| 3  | DLM QC State | DTC First name2  | DTC Last Name2  | 126561              | DTCemail2@gmail.com |      | ĥ  | Paste Options:       |       |
| 4  | DLM QC State | DTC First name3  | DTC Last Name3  | 126563              | DTCemail3@gmail.com |      |    | 1                    |       |
| 5  | DLM QC State | DTC First name4  | DTC Last Name4  | 126562              | DTCemail4@gmail.com |      |    |                      |       |
| 6  |              |                  |                 |                     |                     |      |    | Paste <u>Special</u> |       |
| 7  |              |                  |                 |                     |                     |      |    | Insert               |       |
| 8  |              |                  |                 |                     |                     |      |    | Delete               |       |
| 9  |              |                  |                 |                     |                     |      |    | -<br>Clear Contents  |       |
| 10 |              |                  |                 |                     |                     |      | -  |                      |       |
| 11 |              |                  |                 |                     |                     |      | 0- | <u>F</u> ormat Cells |       |
| 12 |              |                  |                 |                     |                     |      |    | <u>C</u> olumn Width | _     |
| 13 |              |                  |                 |                     |                     |      |    | <u>H</u> ide         |       |
| 14 |              |                  |                 |                     |                     |      |    | Unhide               |       |
| 15 |              |                  |                 |                     |                     |      |    | <u>v</u>             |       |
| 16 |              |                  |                 |                     |                     |      |    |                      |       |

- 3. The menu typically opens on the Number tab. If it does not, select the Number tab.
- 4. Select Custom.

| Format Cel                                                                                                    | s         |                                                                                                    |                                                                                                    |                            |              |                 | ?    | ×    |
|----------------------------------------------------------------------------------------------------|-----------|----------------------------------------------------------------------------------------------------|----------------------------------------------------------------------------------------------------|----------------------------|--------------|-----------------|------|------|
| Number                                                                                                    | Alignment | Font                                                                                                    | Border                                                                                                | Fill                       | Protection   |                 |      |      |
| <u>Category:</u><br>General<br>Number<br>Currency<br>Accountin<br>Date<br>Time<br>Percentag<br>Fraction<br>Scientific<br>Text<br>Snecial<br>Custom | je        | <u>Iype:</u><br>Generai<br>0<br>0,000<br>#,##00<br>#,##00<br>#,##00<br>#,##00<br>\$#,##0<br>\$#,##0<br>\$#,##0 | 0<br>(#,##0)<br>[Red](#,##0<br>0_);(#,##0,<br>0_);([#ed](\$#,#10)<br>);[Red](\$#,#10)<br>);[Red](\$#, | .00)<br>±,##0.00)<br>,##0) | g codes as a | starting point. | Dele | ×    |
|                                                                                                    |           |                                                                                                    |                                                                                                    |                            |              | OK              | Car  | ncel |

5. Under Type, select the one zero. Add the number of zeros that matches the number of programmed digits for district, school, State Student Identifier, and local identifier in your state. (e.g., if district has 10-digit numbers, even if some are leading zeros, enter 10 zeros). Select **OK**.

| Alignn                                                                                                    | nent      |                                                        | Б.                                                                                                    | Number                             | E I                | Styles              |        |
|----------------------------------------------------------------------------------------------------|-----------|--------------------------------------------------------|----------------------------------------------------------------------------------------------------|------------------------------------|--------------------|---------------------|--------|
| Format Cel                                                                                                    | ls        |                                                        |                                                                                                    |                                    |                    | ?                   | ×      |
| Number                                                                                                    | Alignment | Font                                                   | Border                                                                                                 | Fill                               | Protection         |                     |        |
| Category:<br>General<br>Number<br>Currency<br>Accountin<br>Date<br>Time<br>Percentag<br>Fraction<br>Scientific<br>Text<br>Special<br>Custom | ng<br>ge  | #,##0.0<br>#,##0.0<br>\$#,##0_<br>\$#,##0_<br>\$#,##0_ | 0<br>(#,##0)<br>[Red](#,##0<br>0_);(#,##0,<br>0_);[Red](#<br>);[S#,##0]<br>);[Red](\$#,<br>00_);[S#,## | 00)<br>;,##0.00)<br>##0)<br>#0.00) | g codes as a start | Dela<br>ting point. | ∧<br>∨ |
|                                                                                                    |           |                                                        |                                                                                                    |                                    |                    | OK Ca               | ancel  |

The following screenshot displays an example of a state requiring 10 digits. All numbers in the column will have 10 digits, including the additional leading zeros, to equal a 10-digit code.

|    | A            | В                | С               | D                   | E                   | F               |        |
|----|--------------|------------------|-----------------|---------------------|---------------------|-----------------|--------|
| 1  | State        | Legal First Name | Legal Last Name | Educator Identifier | Email               | Organization ID | Organi |
| 2  | DLM QC State | DTC First name1  | DTC Last Name1  | 126575              | DTCemail1@gmail.com | 0000320324      |        |
| З  | DLM QC State | DTC First name2  | DTC Last Name2  | 126561              | DTCemail2@gmail.com | 0978320324      |        |
| 4  | DLM QC State | DTC First name3  | DTC Last Name3  | 126563              | DTCemail3@gmail.com | 0030987908      |        |
| .5 | DLM QC State | DTC First name4  | DTC Last Name4  | 126562              | DTCemail4@gmail.com | 0985675128      |        |

6. Upload the template file following the instructions beginning on page 48.

## **Best Practices**

Here are some best practices for the fields in the User Upload Template file.

Educator Portal displays the Legal First Name and Legal Last Name exactly as entered in the User file. Best practice is to use mixed case (Sarah DuShagne), not all capitals (SARAH DUSHAGNE). If users have spaces, hyphenation, or accent marks in their name, use these when uploading the users in Educator Portal. Including this punctuation will help later when a search is performed to find them in the Educator Portal database. Educator Portal accepts most characters in a user's name.

The **Educator Identifier** field is the required connector between test administrators (those with the role of Teacher in Educator Portal) and students. A User Template will not successfully upload unless a unique Educator Identifier field is present for users with the Educator Portal role of Teacher (TEA). Also, this identifier will be required in the Roster Upload Template file. The Educator Identifier is case-insensitive.

Some states do not have numerical or standardized Educator Identifiers. In this case, the test administrator's email address can be used. Users who do not have the role of teacher and who do not need to be connected to students (e.g., assessment coordinators) are not required to have an Educator Identifier. However, best practice is to add the unique Educator Identifier to all user records in case an unexpected need arises.

The **Educator Identifier** must be unique for each individual user within a state. When adding the Educator Identifier, Educator Portal will accept letters, numbers, and most characters. **Never use the social security number** for the Educator Identifier.

The **Organization** field identifies a specific school or district. Educator Portal will display only the student records that match the user's assigned Organization Identifier. Access the state organizational tables on your state's webpage for more information.

Use the **Organization Level** column in Educator Portal to indicate the scope of user access to student data at their district or school level. For example, test administrator accounts will be created at the school level by recording the letters SCH (for School/Building) in the Organization Level column.

To support a test administrator with responsibilities for classes in multiple schools or who has students in multiple districts, add a row of data in the same template for each

school. The teacher's first name, last name, email address, and Educator Identifier should be the same. Ensure each line of data has a unique organizational code. When needed, after the initial upload of the user file, the user interface can be used to add additional organization levels for a user. Go to Add a User Manually on page 52 of this manual for information on adding more organizations.

# VERY IMPORTANT NOTE for 2022–2023

At the request of consortium state leaders, the columns and heading names in the 2022–2023 upload template files and extracts were changed to be more in alignment with each other.

The User Upload Template file for 2022–2023 must be used for uploading batches of users in Educator Portal. Template files from previous years will be rejected by the system.

Create a new user record before attempting to enroll students or create rosters.

### User Upload Template File Field Definitions

#### Table 20

User Upload Template File Field Definitions

| Field               | Format;<br>Length                                                                                  | Required                                                                                                    | Description                                                                                                    | Special Notes                                                                                                    |
|---------------------|----------------------------------------------------------------------------------------------------|----------------------------------------------------------------------------------------------------|----------------------------------------------------------------------------------------------------|----------------------------------------------------------------------------------------------------|
| Legal_First_Name    | Alphanumeric                                                                                       | Yes                                                                                                    | The user's first name                                                                                                    | Double-check that the first and last<br>names are listed in the correct<br>columns and not transposed.                                                                                                    |
| Legal_Last_Name     | Alphanumeric                                                                                       | Yes                                                                                                    | The user's last name                                                                                                    | Double-check that the first and last<br>names are listed in the correct<br>columns and not transposed.                                                                                                    |
| Educator_Identifier | Alphanumeric;<br>30 maximum<br>Special<br>characters<br>found in email<br>addresses are<br>allowed | Yes, for test<br>administrators<br>(those with the<br>role of Teacher<br>in Educator<br>Portal)<br>Not required<br>for other users | Usually the user's state<br>license number or another<br>state identification<br>number, but it could be<br>the user's official school<br>email address<br><b>NEVER use social security</b><br><b>numbers.</b> Check with the<br>State Assessment<br>Administrator with<br>questions about this value. | If a user will not be assigned to<br>students, this field is optional. For<br>example, district or building<br>assessment coordinators do not<br>need an Educator Identifier unless<br>they also test students. However,<br>best practice is to include the<br>unique Educator Identifier for all<br>users.<br>This value is case-insensitive. |

| Field                  | Format;<br>Length | Required | Description                                                                               | Special Notes                                                                                                    |
|------------------------|-------------------|----------|-------------------------------------------------------------------------------------------|----------------------------------------------------------------------------------------------------|
| Educator_Email_Address | Alphanumeric      | Yes      | The user's email address<br>This will become the user's<br>Educator Portal login<br>name. | New users will receive their<br>account activation email at this<br>address. As a key field, it must be<br>accurate. Official, work-issued<br>email addresses are strongly<br>recommended.<br>This value is case-insensitive. |

| Field           | Format;<br>Length | Required | Description                                                                                                    | Special Notes                                                                                                    |
|-----------------|-------------------|----------|----------------------------------------------------------------------------------------------------|----------------------------------------------------------------------------------------------------|
| Organization_ID | Alphanumeric      | Yes      | The code for the user's<br>district, school, or other<br>organizational unit<br>Must include any leading<br>zeros | <ul> <li>Use the organization code from the state organizational table for the district and school. A district-level role must be associated with the district organization code. A school-level role must be associated with the school organization code.</li> <li>Data in the organization field will be matched against the organization information provided by each state and presented in Educator Portal. Failure to match the codes will result in record rejection.</li> <li>Go to page 36 in this manual for instructions on how to Include Leading Zeros in an Upload File.</li> <li>Hint: Excel has several CSV format choices. DLM users must choose CSV (comma-delimited) format.</li> </ul> |

| Field              | Format;<br>Length                 | Required | Description                                                                    | Special Notes                                                                                                    |
|--------------------|-----------------------------------|----------|--------------------------------------------------------------------------------|----------------------------------------------------------------------------------------------------|
| Organization_Level | Alphanumeric<br>UPPERCASE<br>ONLY | Yes      | The user's access level<br>(e.g., DT for district, SCH<br>for school/building) | Enter DT to indicate a user at the<br>district level or SCH to indicate a<br>user at the school/building level.<br>NOTE: If a user has a role at both<br>the district level (e.g., an<br>assessment coordinator) and a role<br>at the school level (e.g., teacher) a<br>row must be entered for each role.<br>Find an example in the screenshot<br>at the end of this table.* |

| Field        | Format;<br>Length          | Required | Description                                                                                                    | Special Notes                                                                                                    |
|--------------|----------------------------|----------|----------------------------------------------------------------------------------------------------|----------------------------------------------------------------------------------------------------|
| Primary_Role | Alpha<br>UPPERCASE<br>ONLY | Yes      | The user's default role (the<br>role that automatically<br>appears when the user<br>logs in to Educator Portal)<br>The role must be one that<br>is valid for the organization<br>(e.g., DTC for district test<br>coordinator or TEA for a<br>teacher role). | If left blank, the upload will<br>generate an error.<br>Details about possible values are<br>provided in the Codes for the<br>Primary and Secondary Role Fields<br>table on page 48 of this manual. If<br>a user has a role at both the district<br>level (e.g., a DTC) and a role at the<br>school level (e.g., teacher), a row<br>must be entered for each role.<br>Then after entering a row for each<br>role, determine which role is<br>primary and which role is<br>secondary (e.g., the primary role as<br>DTC and the secondary role as<br>TEA). |

| Field                      | Format;<br>Length          | Required | Description                                                                                                    | Special Notes                                                                                                    |
|----------------------------|----------------------------|----------|----------------------------------------------------------------------------------------------------|----------------------------------------------------------------------------------------------------|
| Secondary_Role             | Alpha<br>UPPERCASE<br>ONLY | No       | A second role for the user<br>The role must be one that<br>is valid for the organization<br>(e.g., TEA for teacher). | If a user has a second role in<br>Educator Portal, enter it in this<br>column. For example, a District<br>Test Coordinator might also be a<br>building principal. Since a specific<br>building principal role is not<br>available, choose either the BTC or<br>BUS role for this person.<br>Details about potential values are<br>provided in the Codes for the<br>Primary and Secondary Role Fields<br>table on page 48 of this manual. |
| Primary_Assessment_Program | Alpha<br>UPPERCASE<br>ONLY | Yes      | The code associated with the assessment program                                                                      | Type DLM.                                                                                                    |
| Deactivate_User            | Alpha                      | No       | This field is only used when deactivating a user.                                                                    | If a user should no longer have<br>access in Educator Portal, type<br><b>deactivate</b> in this field. This field is<br>case-insensitive.                                                                                                    |

\*If a user has a role at both the district level and school level, a row must be entered for each role.

### Figure 4

Saving as CSV in Excel

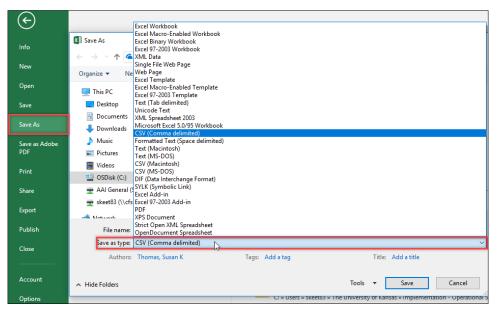

#### Figure 5

#### Entering a Row for Roles at Both District and School Level

|   | 1     | А          | В               | С                        | D                        | E               | F                  | G            | н              | I                          | J               |
|---|-------|------------|-----------------|--------------------------|--------------------------|-----------------|--------------------|--------------|----------------|----------------------------|-----------------|
| 1 | Legal | First_Name | Legal_Last_Name | Educator_Identifier      | Educator_Email_Address   | Organization ID | Organization_Level | Primary_Role | Secondary_Role | Primary_Assessment_Program | Deactivate_User |
| 2 | Mary  |            | Smith           | msmith@schools.state.gov | msmith@school.state.gov  | 38010           | DT                 | DTC          |                | DLM                        |                 |
| з | Mary  |            | Smith           | msmith@schools.state.gov | msmith@schools.state.gov | 38010           | SCH                |              | TEA            | DLM                        |                 |

## Codes for the Primary and Secondary Role Fields

Role Code abbreviations must be used for the Primary\_Role and Secondary\_Role fields (if needed). A building principal can have either the role of BTC or BUS since a specific role is not available for building principal. Access the permissions associated with each role beginning on page 16 of this manual to determine which role would be most appropriate.

## Table 21

| Role Code | Role Name                      |
|-----------|--------------------------------|
| TEA       | Teacher                        |
| PRO       | Proctor                        |
| BTC       | Building Test Coordinator      |
| BUS       | Building User                  |
| SUP       | District Superintendent        |
| DTC       | District Test Coordinator      |
| DUS       | District User                  |
| RTC*      | Regional Test Coordinator*     |
| RUS*      | Regional User*                 |
| SAA       | State Assessment Administrator |

Codes for the Primary and Secondary Role Fields

\*Only for use in states that have regions designated in Educator Portal. In those states, **all** districts within the state are assigned to one of the regions. If used in a user upload template file in a state that does not meet this criterion, an error message will be generated.

## UPLOAD A USER UPLOAD TEMPLATE FILE

The following is the most efficient procedure for uploading multiple new users to Educator Portal. Data managers may also manually enter individual users. Go to Add a User Manually on page 52 of this manual. Any number of users can be added manually at the data manager's discretion. However, the user interface is most useful when adding five or fewer users at one time or when editing a user's account.

1. Select Settings.

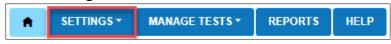

2. Select **Users** from the drop-down menu.

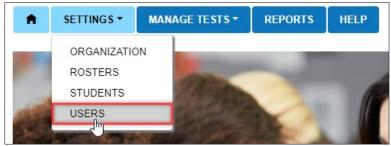

3. The View Users tab is the default. Select the **Upload Users** tab.

| View Users Add User Up    | load Users          |            |        |
|---------------------------|---------------------|------------|--------|
| Noad Users: Select Criter | a<br>DISTRICT *     | SCHOOL:    |        |
| OLM QC IE State **        | IE UAT District     | × * Select |        |
| ile: () *                 |                     |            |        |
| Select File               |                     |            | Upload |
|                           |                     |            |        |
| Uploaded Status Created/U | odated Rejected Ale | rts File   |        |

4. Apply filters in the Upload Users: Select Criteria fields to choose the correct levels. The fields will prepopulate entries according to the user's level of permissions. Select the district/school from the drop-down menu.

| ń      | SETTINGS -      | MANAGE TESTS •    | REPORTS -   | DASHBOARD   | HELP |     |         |                      |     |
|--------|-----------------|-------------------|-------------|-------------|------|-----|---------|----------------------|-----|
| Viev   | w Users Add     | d User Upload Use | ers         |             |      |     |         |                      |     |
| View   | Users: Sele     | ct Criteria       |             |             |      |     |         |                      |     |
| STATE  | DLM QC IE       | State ×           | * DISTRICT: | IE District |      | x * | SCHOOL: | IE Elementary School | x * |
| 🗆 Incl | ude Inactive Us | sers Search       |             |             |      |     |         |                      |     |

HINT: If the list does not include the correct option, contact the District Test Coordinator.

The most current template is available to download by hovering the cursor over the question mark next to the word File.

| STATE:*     |        | lect Criteria   | RICT: *     |        |          | SCHOOL:      |        |   |
|-------------|--------|-----------------|-------------|--------|----------|--------------|--------|---|
| DLM QC IE   | State  | × * IE U        | AT District |        | × *      | Select       | Ŧ      |   |
| File: (?) * |        |                 |             |        |          |              |        |   |
|             |        |                 |             |        |          |              |        |   |
| Select F    | ·IIe   |                 |             |        |          |              | Upload |   |
|             |        |                 |             |        |          |              |        |   |
| Uploaded    | Status | Created/Updated | Rejected    | Alerts | File     |              |        |   |
|             |        |                 |             |        |          |              |        |   |
|             |        |                 |             | N      | o record | s available. |        | _ |

- 5. Save the User Upload Template file where it can be easily found, but leave the file open until the file has successfully uploaded.
- 6. Use the **Select File** button to open a browser window.

| <b>n</b> | SETTINGS - | MANAGE TESTS •    | REPORTS - | DASHBOARD   | HELP |          |                      |
|----------|------------|-------------------|-----------|-------------|------|----------|----------------------|
| View     | Users Add  | I User Upload Use | ers       |             |      |          |                      |
| Upload   | Users: Se  | lect Criteria     |           |             |      |          |                      |
| STATE:*  | DLM QC IE  | State ×           | DISTRICT: | IE District | ×    | • SCHOOL | IE Elementary School |
| File: ⑦* |            |                   |           |             |      |          |                      |
| Sele     | ect File   |                   |           |             |      |          | Upload               |

- 7. Locate the saved CSV file for upload.
- 8. Select the file name and **Open**. The file name appears in the File field.

HINT: Verify that the file has a CSV file extension. File names with extensions ending in XLS or XLSX will be rejected.

#### 9. Select Upload.

| SETTINGS - M         | ANAGE TESTS -   | REPORTS -  | HELP   |       |          |  |
|----------------------|-----------------|------------|--------|-------|----------|--|
| View Users Add Use   | Upload User     | •          |        |       |          |  |
| Upload Users: Select | Criteria        |            |        |       |          |  |
| STATE:*              | DISTR           | CT: *      | SCI    | HOOL: |          |  |
| DLM QC IE State      | × 🔻 🛛 🛛 IE UA   | T District | × * Se | lect  | *        |  |
| File: (?) *          |                 |            |        |       |          |  |
| Select File          |                 |            |        |       |          |  |
| User_Upload_Ter      | nplate_file.csv |            |        |       | × Upload |  |

- 10. A message will show the number of records created, updated, or rejected.
- 11. If a file is rejected, select the CSV icon under File. This file will display error messages for each line where an error occurred.

| Uploaded                          | Status    | Created/Updated | Rejected | Alerts | File |    |
|-----------------------------------|-----------|-----------------|----------|--------|------|----|
| Tuesday, July 06, 2021 1:03:10 PM | COMPLETED | 0               | 1        | 0      | Ð    | \$ |
| H A Page 1 of 1                   |           |                 |          |        |      | Ċ  |

HINT: If a file is rejected, a CSV file will indicate the line(s) where the error occurred and the reason(s) the line was not valid. Correct the data and upload again. Attempting to upload the file with the incorrect template will also cause an error. Use the current year's version of the template.

Each row in the User Upload Template file is one record. A user with multiple roles will have multiple records.

### WHAT IS THE USER INTERFACE?

The user interface is a series of screens in Educator Portal where administrative tasks can be performed quickly and practically one at a time. The data manager can easily manage four or five records more quickly with the user interface than uploading a CSV file for so few records.

On the other hand, when working with several hundred records (i.e., the first enrollment for the school year in August), using a CSV file upload is much more efficient than uploading one at a time. Depending on the need, data managers can use the method that works best for them for the situation, whether simply editing an educator's last name or uploading all the students in the district in August.

#### ADD A USER MANUALLY

This procedure is most helpful when adding five users or fewer. Use the User Upload Template file when adding more than five users at one time. Go to Create a User Upload Template File on page 35 of this manual for information on creating a batch upload using the upload template file.

1. Select Settings.

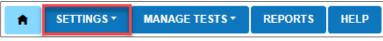

2. Select Users from the drop-down menu.

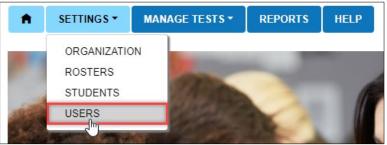

3. The View Users tab is the default. Select the Add User tab.

| ↑ SETTINGS →        | MANAGE TESTS -    | REPORTS - | DASHBOARD   | HELP |             |                      |     |
|---------------------|-------------------|-----------|-------------|------|-------------|----------------------|-----|
| View Users Add      | d User Upload Use | ers       |             |      |             |                      |     |
| View Users: Selec   | ct Criteria       |           |             |      |             |                      |     |
| STATE:* DLM QC IE : | State ×           | DISTRICT: | IE District |      | × * SCHOOL: | IE Elementary School | × * |
| Include Inactive Us | ers Search        |           |             |      |             |                      |     |

- 4. On the Add User screen, complete all User Information fields (fields marked with a red asterisk are required).
  - First Name
  - Last Name
  - Email Address will become the username when signing into Educator Portal.
  - Educator Identifier is required for users with the teacher role. The Educator Identifier links a teacher to their students when a roster is created. The Educator Identifier is case-insensitive.

| FIRST NAME: *         | LAST NAME: *     | EMAIL ADDRESS: *    |  |
|-----------------------|------------------|---------------------|--|
| User's First Name     | User's Last Name | first.laststate.gov |  |
| EDUCATOR IDENTIFIER:  |                  |                     |  |
| first.last @state.gov |                  |                     |  |

5. Complete the Organization & Roles drop-down fields. Select the **Add** button.

| Organization & Roles     |                      |   |          |   |        |
|--------------------------|----------------------|---|----------|---|--------|
| STATE:*                  | DLM QC IE State      | • |          |   |        |
| ASSESSMENT PROGRAM:*     | DLM                  | • |          |   |        |
| ROLE:*                   | Teacher              | • |          |   |        |
| DISTRICT:*               | IE District          | • |          |   |        |
| SCHOOL:*                 | IE Elementary School | • |          |   |        |
| Add                      |                      |   |          |   |        |
| Default : State : Assess | ment Program : Role  | : | District | ÷ | School |

NOTE: After the **Add** button is selected, the red asterisk will appear above the Educator Identifier field for users with the teacher role, making it a required field. Include the Educator Identifier if not already entered.

| FIRST NAME: *          | LAST NAME: *     | EMAIL ADDRESS: *    |
|------------------------|------------------|---------------------|
| User's First Name      | User's Last Name | first.laststate.gov |
| EDUCATOR IDENTIFIER: * |                  |                     |
| first.last @state.gov  |                  |                     |

6. If a user has multiple roles, select the default role at the bottom of the screen. Then, select the **Save** button.

| <b></b> | Default | State :         | Assessment Program | Role :        | District :  | School                        |
|---------|---------|-----------------|--------------------|---------------|-------------|-------------------------------|
|         | •       | DLM QC YE State | DLM                | Building User | YE District | YE School                     |
|         | 0       | DLM QC YE State | DLM                | Teacher       | YE District | YE High Scho 🖕                |
| 4       | Dane D  | 1 of 1 D M      |                    |               |             | 1-2 of 2 items<br>Save Cancel |

HINT: If a user has multiple roles in a district or serves multiple schools in the same district, the district data manager should complete steps 5-7 for each role and organization. Select **Add** after adding each role or school. Once all roles or organizations are added and the default role is chosen, select **Save** to complete the process.

When a user with the Teacher role needs to be associated with multiple organizations, the additional organizations should be added to only one teacher account. By following this recommendation, the teacher will complete Required Test Administrator Training only one time to qualify in each organization and will have only one account to use for signing into Educator Portal.

NOTE: If any user serves multiple regions or districts in the same state, only users with the SAA role or a Service Desk agent can complete the above steps for the user.

7. After selecting **Save**, a confirmation message will appear, stating that the user account has been successfully created. Log out and sign back in to access the changes.

| View Users Add User Upload Users |  |
|----------------------------------|--|
|----------------------------------|--|

8. For a user with multiple roles, Educator Portal requires a default role. This default role is the one which will display to the user on the home screen when first logging into Educator Portal. Typically, the default role is the one in which the user spends the most time. The other roles are available to the user when needed and can be changed in the drop-down menu in the upper right corner of the home screen.

| Log                 | gged in as      | _, Sign Out |
|---------------------|-----------------|-------------|
| Role:               | Teacher         | <b>_</b>    |
| Organization:       | DLM East School | T           |
| Assessment Program: | DLM             | •           |
|                     |                 |             |

9. Sometimes after adding a new user, an error message may display indicating that a user with the same email is already in the system.

| Alert                                                      |              |
|------------------------------------------------------------|--------------|
| User with same educator identifier exists for organization | District IE. |
|                                                            | ОК           |

10. To locate the existing user, use the following procedure for editing a user's account.

#### EDIT A USER'S ACCOUNT

Use this procedure to edit data in a user's account or to change a user's role(s) or organizations from those previously assigned.

NOTE: Do not attempt to transfer an Educator Portal account from one user to another. This violates the security agreement. Instead, deactivate the user who no longer needs an Educator Portal account. Then, create an account for the new user. This process takes only a few minutes.

1. Select Settings.

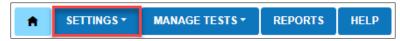

2. Select **Users** from the drop-down menu.

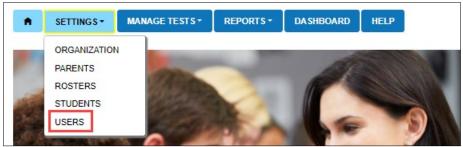

3. On the View Users: Select Criteria screen, the fields for state, district, and school will prepopulate according to the user's permissions in Educator Portal. If needed, apply filters. Use the drop-down arrow in the fields to choose a different organization from those that prepopulated.

| View Users Add User Upload Users                                       |               |
|------------------------------------------------------------------------|---------------|
| View Users: Select Criteria                                            |               |
| STATE:* DLM QC IE State ×  DISTRICT: Keating District IE ×  SCHOOL: Se | elect 🔹       |
| Include Inactive Users Search                                          |               |
| Live Chat © 2022. University of Kansas.                                | <u>Site I</u> |

4. Select Search.

| View Users   | Add User     | Upload Users |                               |     |         |        |   |
|--------------|--------------|--------------|-------------------------------|-----|---------|--------|---|
| View Users:  | Select Crite | eria         |                               |     |         |        |   |
| STATE:* DLM  | QC IE State  | × *          | DISTRICT: Keating District IE | × * | SCHOOL: | Select | * |
| Include Inac | tive Users   | Search       |                               |     |         |        |   |

5. The list of all active or pending users for the applicable organization will appear.

| Status : | Last Name ↑ :                                                                                                  | First Name : | Educator Identifier | Email                    | Asse |
|----------|----------------------------------------------------------------------------------------------------|--------------|---------------------|--------------------------|------|
| Active   | Johnson                                                                                                    | Henry        |                     | ats_kite_messages@ku.edu |      |
| Active   | The second second second second second second second second second second second second second second second s |              |                     | nkeating@ku.edu          |      |
| Active   | Lastname 10                                                                                                    | Matthew      |                     | ats_kite_messages@ku.edu |      |

HINT: To include inactive users, check the box next to **Include Inactive Users** before selecting **Search**.

| View Users              | Add User     | Upload Users |                               |             |        |   |
|-------------------------|--------------|--------------|-------------------------------|-------------|--------|---|
| View Users: STATE:* DLM |              |              | DISTRICT: Keating District IE | × * SCHOOL: | Select | Ŧ |
| Include Inact           | tive Users S | earch        |                               |             |        |   |

- 6. In the table of available users, select the box on the far left in the row for the user whose account needs editing.
- 7. At the bottom of the grid, select the **Edit** button (includes the pencil icon). The Edit User: Enter User Information screen will appear.

|        |             | First Name | Educator Identifier | : Emai  |                      | Asse |
|--------|-------------|------------|---------------------|---------|----------------------|------|
| Active | Lastname 14 | James      | @gmail.con          | n ats_l | cite_messages@ku.edu |      |
| Active | Lastname 15 | Marianne   | @gmail.con          | n ats_k | kite_messages@ku.edu |      |
| Active | Lastname 16 | Cindy      | @gmail.con          | n ats_k | kite_messages@ku.edu |      |
| Active | Lastname 17 | Vicki      | @gmail.con          | n ats_k | kite_messages@ku.edu |      |

8. In the upper portion of the Edit User: Enter User Information screen, make edits such as changing the last name, correcting spelling errors, etc. If a user's email address changes from one year to the next or during the school year, but the user has not changed organizations, do not create a new user account. Instead, edit the user's email. By following this method, the user's new email address will become the new Educator Portal username, but the user's password will not change.

9. If no changes to roles or organizations are needed for the user, select **Save** at the bottom of the screen. Edits will apply to all associated roles and organizations for the user.

| TATE:*  |             |      |                       |   | DLM QC IE State     | •      |   |                                 |   |       |
|---------|-------------|------|-----------------------|---|---------------------|--------|---|---------------------------------|---|-------|
| SSESSM  | IENT PROGRA | .M:* |                       |   | DLM                 | •      |   |                                 |   |       |
| OLE:*   |             |      |                       |   | District Test Coord | di 🔻   |   |                                 |   |       |
| ISTRICT |             |      |                       |   |                     |        |   |                                 |   |       |
|         |             |      |                       |   | Keating District IE | •      |   |                                 |   |       |
| Add     |             |      |                       |   | Keating District IE | ¥      |   |                                 |   |       |
|         |             | :    | State                 | i | Assessment Program  | • Role | ÷ | District                        | : | Schoo |
| Add     |             | ł    | State<br>DLM QC IE St |   |                     |        | : | District<br>Keating District IE | ÷ | Schoo |

IMPORTANT MESSAGES ABOUT THE TEACHER ROLE

If the email address changes for a user with the Teacher role, contact the Service Desk. The Service Desk agent will ensure the user's Educator Portal account matches their Required Test Administrator Training account in <u>Training Courses.</u>

If the Educator Identifier changes for a user with the teacher role, use the user interface to make the change. Any new roster being created must match the new Educator Identifier. Existing rosters will be updated automatically. The Educator Identifier is case insensitive.

- To further modify a user account, such as add more roles or organizations, before selecting the Save button, scroll to the Organization & Roles section in the lower portion of the screen.
- 11. Select the required **Assessment Program** and **Role.** Additional drop-down fields display depending on the role. Choose the appropriate district and school.

12. After selecting a new role or organization, select **Add**. This process must be repeated for each additional role or organization needed.

| FIRST NAME: *                   | LAST NAME: *         | EMAIL ADDRESS: *        |  |
|---------------------------------|----------------------|-------------------------|--|
| John                            | Educator             | john.educator@email.com |  |
| EDUCATOR IDENTIFIER: *          |                      |                         |  |
| 55551                           |                      |                         |  |
|                                 |                      |                         |  |
| Organization & Ro               | oles                 |                         |  |
|                                 | DLM QC IE State      | *                       |  |
| STATE:*                         | DEM QC TE State      |                         |  |
| STATE:*<br>ASSESSMENT PROGRAM:* | DLM                  | •                       |  |
| ASSESSMENT PROGRAM:*            |                      | v<br>v                  |  |
|                                 | DLM                  |                         |  |
| ASSESSMENT PROGRAM:*<br>ROLE:*  | DLM<br>District User | •                       |  |

13. When a user has more than one role or serves more than one organization, before selecting Save, the default role must be chosen. This role determines the role and organization that first appears when the user signs into Educator Portal. The default role should be the role used the most by the user.

|        | State :         | Assessment Program | Role :                    | District :          | School         |
|--------|-----------------|--------------------|---------------------------|---------------------|----------------|
| •      | DLM QC YE State | DLM                | Building User             | YE District         | YE School      |
| 0      | DLM QC YE State | DLM                | District Test Coordinator | Keating District YE |                |
| <br>   |                 |                    |                           |                     | •              |
| Page 1 | of 1 +          |                    |                           |                     | 1-2 of 2 items |

14. If a role needs to be removed from a user, at the bottom of the screen to the left of the role to be removed, select the trash can icon.

|                                                                                                    | STATE:* | ISN'S DOCO AN |                 | Select             | •             |   |                 |   |               |
|----------------------------------------------------------------------------------------------------|---------|---------------|-----------------|--------------------|---------------|---|-----------------|---|---------------|
| Image: Default :       State :       Assessment Program :       Role :       District :       School :         Image: One :       DLM QC IE State :       DLM :       Teacher :       IE UAT District :       IE UAT Element :         Image: One :       DLM QC IE State :       DLM :       DLM :       Ie UAT Element :       IE UAT Element :         Image: One :       DLM QC IE State :       DLM :       DLM :       Ie UAT Element :       Ie UAT High : |         | VIENT PROGRAM | 67              | Select             |               |   |                 |   |               |
| Image: DLM QC IE State     DLM     Teacher     IE UAT District     IE UAT Element       Image: DLM QC IE State     DLM     Description     Description     IE UAT District     IE UAT High State                                                                                                    | Add     | d             |                 |                    |               |   |                 |   |               |
| □ O DLM QC IE State DLM                                                                                                    | 1       | Default :     | State :         | Assessment Program | : Role        | : | District        | : | School        |
|                                                                                                    |         | ۲             | DLM QC IE State | DLM                | Teacher       |   | IE UAT District |   | IE UAT Eleme  |
| O DLM QC IE State DLM District User IE UAT District                                                                                                    | Û       | 0             | DLM QC IE State | DLM                | Reacher       |   | IE UAT District |   | IE UAT High S |
|                                                                                                    | 1       | 0             | DLM QC IE State | DLM                | District User |   | IE UAT District |   |               |
|                                                                                                    | 4       |               |                 |                    |               |   |                 |   |               |

15. When all changes have been made and are ready to be saved, select **Save.** This will close the Edit User: Enter User Information screen. Messages will appear stating whether the changes were successful or if a required field was missed. Complete the process and then **Save**. The message also recommends signing out of Educator Portal and then signing back in to see the changes.

#### CHANGING A USER ACCOUNT

Table 22 briefly tells where user account changes are made.

#### Table 22

| To Make This Change                                | Do This on the Edit User: Enter User<br>Information Screen                                                                                                    |
|----------------------------------------------------|----------------------------------------------------------------------------------------------------|
| Change First Name, Last Name, or Email<br>Address. | Type the new information into the matching field at the top of the Edit User: Enter User Information screen.                                                                    |
| Remove a role.                                     | Select the trash can icon in the row for<br>the role to be removed. At least one<br>role must remain for the user.                                                              |
| Add a role.                                        | Under Organization & Roles, use drop-<br>down menus to select appropriate<br>role(s).                                                                                           |
| Change the default role.                           | In the list of roles beneath the<br>Organization & Roles section, select the<br>radio button in the Default column to<br>the left of the desired role.                          |
| Change Educator Identifier.                        | Type the new information into the<br>matching field at the top of the Edit<br>User: Enter User Information screen.                                                              |
| Add an organization.                               | Under Organization & Roles, use drop-<br>down menus to select appropriate<br>organization.                                                                                      |
| Remove an organization.                            | On the Edit User: Enter User<br>Information screen on the list of roles<br>beneath the Organization & Roles<br>section, select the trash can icon to<br>remove an organization. |

#### MERGE MULTIPLE ACCOUNTS

If multiple accounts were created for an individual user, best practice is to have those accounts merged into one account. Only a Service Desk agent has the level of permission in Educator Portal to merge multiple accounts.

To prepare for the call to the Service Desk, determine which account to retain and use. If the user has the Educator Portal role of Teacher, choose the account associated with the Required Test Administrator Training. Ask the Service Desk agent to make any needed edits while working with the accounts, i.e., ensuring the email address is correct.

## RESEND THE KITE ACTIVATION EMAIL MESSAGE

The Educator Portal logins are connected to email addresses. After the user is loaded into Educator Portal, within a few minutes, the system automatically generates a Kite activation email from <u>KITE-support@ku.edu</u>. Using the hyperlink in the email, the user will activate their Educator Portal account. The activation link expires after 20 days. If the user does not receive the email, the district or building technology staff should be contacted. They can usually ensure the Kite activation email address is whitelisted so the email can get through the school's firewall.

HINT: A pending status indicates that the user has not activated their account. The user may have not received the activation email because a spam filter blocked it or an incorrect email address was used when the account was created. The activation link expires after 20 days and will need to be reactivated.

## **Resend Activation Email**

Use the following procedure to resend the Kite activation email message to a pending user.

1. Select Settings.

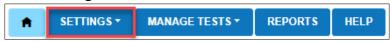

2. In the dropdown menu, select Users.

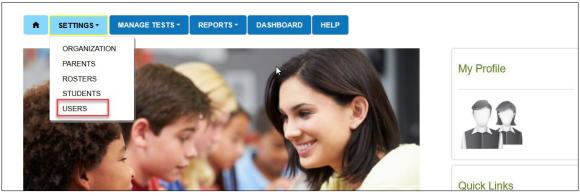

3. The View Users: Select Criteria screen will display.

4. On that screen, the fields will prepopulate entries according to the user's level of permissions. Select the district/school from the drop-down menu.

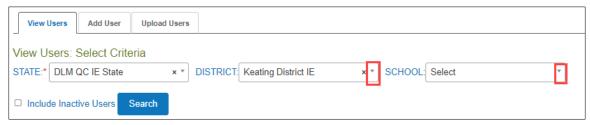

5. Select Search

| Juliu Jean    | CII.         |              |                               |     |         |        |   |
|---------------|--------------|--------------|-------------------------------|-----|---------|--------|---|
| View Users    | Add User     | Upload Users |                               |     |         |        |   |
| View Users:   | Select Crite | eria         |                               |     |         |        |   |
| STATE:* DLM   | QC IE State  | × *          | DISTRICT: Keating District IE | x * | SCHOOL: | Select | * |
| Include Inact | tive Users   | Search       |                               |     |         |        |   |

6. The list of all active or pending users for the applicable organization will appear.

| Status ∔ : | Last Name :                                                                                                    | First Name | Educator Identifier | Assessment Program(s) |   |
|------------|----------------------------------------------------------------------------------------------------|------------|---------------------|-----------------------|---|
| Pending    | Smith                                                                                                    | Sally      | And a logical set   | DLM                   | - |
| Active     | The second second second second second second second second second second second second second second second s |            |                     | DLM, I-SMART          |   |
| Active     | The Street                                                                                                    |            | 2021                | DLM                   |   |

- 7. Locate the pending user (options to filter, sort, and search are available).
- 8. Select the checkbox to the left of the user's name that is pending. (Uncheck the same box to deselect a user, when needed.) At the bottom of the screen, select the **Send Activation Email** button (includes an envelope icon). The activation email will be resent to the pending user.

| View U  | Isers A      | dd User   | Upload | Users |                |         |                     |            |                       |     |       |   |
|---------|--------------|-----------|--------|-------|----------------|---------|---------------------|------------|-----------------------|-----|-------|---|
| View Us | sers: Sele   | ect Crite | eria   |       |                |         |                     |            |                       |     |       |   |
| STATE:* | DLM QC I     | E State   |        | x *   | DISTRICT: IE U | JAT Dis | strict × *          | SCHOOL:    | Select                |     | r     |   |
| Includ  | e Inactive l | Jsers     | Search |       |                |         |                     |            |                       |     |       |   |
|         |              |           |        |       |                |         |                     |            |                       |     |       |   |
| Star    | tus          | Last      | Name ↑ | :     | First Name     | :       | Educator Identifier |            | Email                 | -   | Asses | 5 |
| 🛃 Per   | nding        |           |        |       |                |         | atlastech785+iebu1@ | gmail.com  | ats_kite_messages@ku. | edu |       | ^ |
| Per     | nding        |           |        |       |                |         | atlastech785+IEBTC1 | @gmail.com | ats_kite_messages@ku. | edu |       | - |
|         |              |           |        |       |                |         |                     |            |                       |     | ÷     |   |
| 🖂 Send  | d Activation | Email     | View   | 🥒 Ed  | it 🗸 Activate  | ØD      | eactivate           |            |                       |     |       |   |

### ACTIVATE OR DEACTIVATE A USER

Sometimes users have been deactivated because they no longer needed an account in Educator Portal, i.e., they left the district. Their account in Educator Portal is now

inactive. To activate an inactive user account, i.e., the user has returned to the district, follow these steps.

#### Activate a User

1. Select **Settings**. The View Users: Select Criteria screen will display.

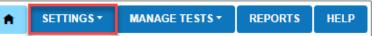

2. In the drop-down menu, select Users.

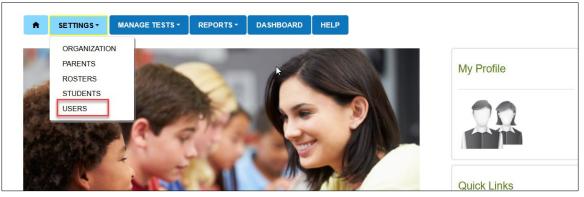

3. On the View Users: Select Criteria screen, the fields will prepopulate entries according to the user's level of permissions. Select the district/school from the drop-down menu.

| ♠ SETTINGS ▼       | MANAGE TESTS *   | REPORTS -  | HELP |         |  |
|--------------------|------------------|------------|------|---------|--|
| View Users Add     | User Upload User | 5          |      |         |  |
| View Users: Select | t Criteria       |            |      |         |  |
| STATE:*            | DISTR            | ICT: *     |      | SCHOOL: |  |
| DLM QC IE State    | × 🔨 🛛 IE UA      | T District | × *  | Select  |  |

4. Select Search.

| View Users  | Add User     | Upload Users | 5          |     |         |  |
|-------------|--------------|--------------|------------|-----|---------|--|
| View Users  | : Select Cri | teria        |            |     |         |  |
| STATE:*     |              | DISTR        | ICT: *     |     | SCHOOL: |  |
| DLM QC IE : | State        | × * IE UA    | T District | × * | Select  |  |

Rev: 08/2/2022 64 of 158 1-855-277-9751

- 5. The list of all active or pending users for the applicable organization will appear.
- 6. Check Include Inactive Users and select Search.

| ★ SETTINGS ▼                    | MANAGE TESTS • REPORTS • | HELP    |  |
|---------------------------------|--------------------------|---------|--|
| View Users Add Us               | ser Upload Users         |         |  |
| View Users: Select (            | Criteria                 |         |  |
| View Users: Select (<br>STATE:* | Criteria<br>DISTRICT: *  | SCHOOL: |  |

- 7. Find the inactive user and select the checkbox on the left in the row for the user.
- 8. Select the **Activate** button (includes a checkmark icon ) below the list of users.

|   | Status   | : Last Name 1 | First Name | Educator      |
|---|----------|---------------|------------|---------------|
| ~ | Inactive | Aaron         | Brian      | baaron0       |
|   | Inactive | Abraham       | Kathrine   | e1            |
|   | Inactive | Abrahamson    | Kiki       | eC            |
|   | Inactive | Abrams        | John       |               |
|   | Inactive | Abrams        | Jill       | 86            |
|   | Inactive | Abrams        | Kathy      | kabrams@r     |
|   | Inactive | Ackerman      | Marcus     | ackerm        |
|   | Inactive | Acosta        | Monica     | e             |
|   | Active   | Adamich       | Kathy      | 88            |
|   | Inactive | Adams         | Mary Ann   | maryann.adams |
|   |          |               |            |               |

9. After activating the user, the user will quickly receive an activation email. The user's account must be activated within 20 days.

### Deactivate a User

If a user no longer needs an Educator Portal account, the account should be deactivated.

HINT: A user with the teacher role should never be deactivated for an organization before checking with the SAA, RTC, or the organization's DTC. The account and organization may be for a test administrator who is rostered to students in multiple organizations.

1. Select **Settings**. The View Users: Select Criteria screen will display.

| ♠ SETTINGS ▼ MANAGE TESTS ▼ REPORTS HELP | ★ SETTINGS ▼ | MANAGE TESTS - | REPORTS | HELP |
|------------------------------------------|--------------|----------------|---------|------|
|------------------------------------------|--------------|----------------|---------|------|

2. In the dropdown menu, select **Users**.

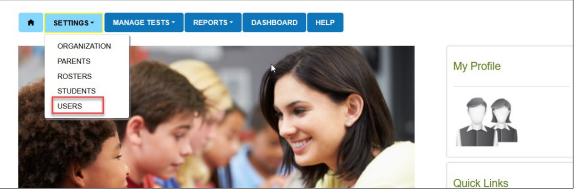

3. On the View Users: Select Criteria screen, the fields will prepopulate entries according to the user's level of permissions. Select the district/school from the drop-down menu.

| SETTINGS -                  | MANAGE TESTS -      | REPORTS *   | HELP |         |   |
|-----------------------------|---------------------|-------------|------|---------|---|
| View Users Ad               | ld User Upload User | ·s          |      |         |   |
| View Users: Sele<br>STATE:* | ct Criteria         | NCT: *      |      | SCHOOL: |   |
| DLM QC IE State             | × * IF UA           | AT District |      | Select  | _ |

4. Select Search.

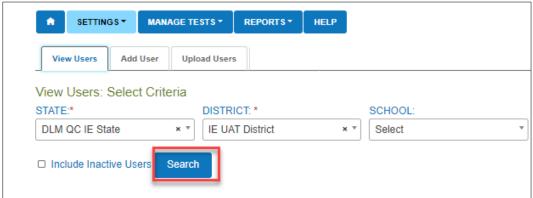

- 5. The list of all active or pending users for the applicable organization will appear.
- 6. Locate the user (options to filter, sort, and search are available) and select the checkbox to the left of the user's information.

7. Select the **Deactivate** button (includes the stop icon  $\bigcirc$ ) at the bottom of the screen to deactivate the user.

|  | Status :                              | Last Name † : | First Name | Educator Identifier      | Email :                  | Assessm |  |  |
|--|---------------------------------------|---------------|------------|--------------------------|--------------------------|---------|--|--|
|  | Active                                | Adamich       | Kathy      | 8830311                  | ats_kite_messages@ku.edu |         |  |  |
|  | Active                                | Agerter       | Sibongile  | 7098235                  | ats_kite_messages@ku.edu |         |  |  |
|  | Active                                | Agne          | Teofilo    |                          | ats_kite_messages@ku.edu |         |  |  |
|  | Active                                | AHNUPKANA     | WENDY      | 17962                    | ats_kite_messages@ku.edu |         |  |  |
|  | Active                                | AHONEN        | ADAM       | 6046137                  | ats_kite_messages@ku.edu |         |  |  |
|  | Active                                | AINSWORTH     | JUSTIN     | 19189                    | ats_kite_messages@ku.edu |         |  |  |
|  | Active                                | ALANIVA       | CHAD       | 17385                    | ats_kite_messages@ku.edu |         |  |  |
|  | Pending                               | ALBINA        | SUSAN      | susan.albina@matsuk12.us | ats_kite_messages@ku.edu |         |  |  |
|  | Active                                | ALEXANDER     | JANELLE    | 7850615                  | ats_kite_messages@ku.edu |         |  |  |
|  | Active                                | Allen         | Laura      | 7974740                  | ats_kite_messages@ku.edu |         |  |  |
|  |                                       |               |            |                          |                          |         |  |  |
|  | Send Activation Email A Edit Activate |               |            |                          |                          |         |  |  |

The deactivated user will not be visible in any organizations with which they were associated.

## VIEW USER EXTRACT

The User Extract includes all user records in Educator Portal for the user's organization, including those uploaded via User Upload Template file or those added manually with the user interface. The extract also displays the user status: active, inactive, or pending. For steps on how to access the user extract, go to the EDUCATOR PORTAL USER GUIDE and find the section Understanding the User Extract for All States.

HINT: If a user is assigned to multiple organizations or has multiple roles in one organization, the extract will include one line (record) for each organization or role with which the user is associated. This is expected and does not mean that the user has multiple accounts in Educator Portal.

## MANAGE ENROLLMENT DATA

Each year at the end of July, in Educator Portal, the Kite system deactivates (removes from view) student records in Educator Portal. Beginning in early August, students can be enrolled again for the new school year. The enrollment template file uploads **reactivate** student records from previous years or enroll students who are new to Educator Portal.

NOTE: The Current Enrollment extract should be downloaded and saved before the last week in July to have a record of all students who were enrolled during the previous school year. This extract can be modified and used to upload students as appropriate for the upcoming school year.

# VERY IMPORTANT NOTE for 2022–2023

At the request of consortium state leaders, the columns and heading names in the 2022–2023 Enrollment Upload Template file were changed to be more in alignment with other template files and extracts.

If an Enrollment extract from 2021–2022 was downloaded and saved by an organization for the purpose of modifying it and using it for a 2022–2023 Enrollment Upload Template file, the first five columns must be removed from the extract, and the other columns must be rearranged to match **EXACTLY** the order in the new 2022–2023 Enrollment Upload Template file.

The heading names must also match **EXACTLY**. All heading names in the 2022–2023 Enrollment Upload Template file include an underscore between words, and some heading names are slightly different, i.e., Current\_School\_Year compared to School\_Year.

All headings and columns must match **EXACTLY** the 2022–2023 Enrollment Upload Template file or the upload will fail.

Use the table beginning on page 71 to accurately rearrange the extract columns and to accurately modify the heading names to match the 2022–2023 Enrollment Upload Template file.

The main enrollment template file should be uploaded once per year after August 1. The upload can be done at the state level or locally by the district or building data manager, depending on state policy. Changes can be made as needed by subsequent uploads or manual entries using the user interface in Educator Portal.

NOTE: Before attempting to enroll students locally, check with the state assessment administrator to ensure local enrollments are permitted. Some states upload all student enrollments at the state level.

Student data from the previous year should be edited for corrections and, depending on state policy, the students should be **promoted** to the next grade in the file before the upload. The student's grade level on the Enrollment Template Upload file determines the appropriate testlets that become available for the student when the assessment window opens.

Students can be enrolled in large batches, which will be described first.

NOTE: If a student changes grades after their initial enrollment, edit the student's grade as soon as possible using the procedure Change Enrollment Data Previously Uploaded, beginning on page 88, or Edit a Student Record Manually, beginning on page 101.

If the student has already started testing, in most cases, the student will need to start testing over.

#### CREATE AN ENROLLMENT UPLOAD TEMPLATE FILE

This is the optimal procedure for uploading multiple students into Educator Portal.

To create an enrollment file, follow these steps.

1. Download the Enrollment Upload Template file from the state's DLM webpage or from within Educator Portal on the Upload Enrollment screen.

HINT: To ensure the most current file is used, always start by downloading a new template.

- Open the Enrollment Upload Template file in a spreadsheet program that can save data in the CSV format. After entering student data in the template, it **must** be uploaded as a CSV (comma-delimited) file. All other file formats will be rejected.
- 3. Using a new row for each student, enter the information into the Enrollment Upload Template file.

NOTE: On occasion, a student will be enrolled to receive instruction for one subject in one organization and another subject in a different organization. A student who is enrolled in more than one organization must have a row for each organization.

- 4. Complete all required fields. For best results for future searches in the database, complete as many optional fields as possible except for those that must be left blank as noted on the chart of field requirements. This can be especially helpful in large districts with many students.
- Save the file as a CSV (comma-delimited) file in an easily accessible location. Leave the file open. If the file is closed, the formatting changes are typically lost. The system will load only open files saved in CSV (comma-delimited) format.

HINT: Students who change schools within the district or who leave the district can be moved manually. Go to Management of Student Moves and Transfers on page 122 of this manual.

Use the tables on the next several pages to compile enrollment information. Some of the fields with limited or complex entry structures are explained at the end of this section.

#### **ENROLLMENT FIELD DEFINITIONS**

#### Table 23

#### Enrollment Field Definitions

| Column Letter<br>in Enrollment<br>File | Field                                  | Format;<br>Length   | Required | Definition                                                                                                    | Special Notes                                                                                                    |
|----------------------------------------|----------------------------------------|---------------------|----------|----------------------------------------------------------------------------------------------------|----------------------------------------------------------------------------------------------------|
| A                                      | Accountability_<br>District_Identifier | Alphanumeric;<br>30 | No       | The unique<br>code assigned<br>to the district<br>as listed in the<br>state<br>organizational<br>table in<br>Column D | <ul> <li>The Accountability District Identifier (Column A) is <b>not</b> a required field in the Enrollment Upload Template file. It is available for state use if desired.</li> <li>Save the file but do not close it before uploading it in Educator Portal because any special formatting will likely be lost, i.e., leading zeros.</li> <li>If the codes are numeric and contain leading zeros, ensure that the leading zeros* are retained after each save.</li> <li>Note: The Accountability District Identifier only becomes required if the Accountability School Identifier code is entered in column B.</li> </ul> |
| В                                      | Accountability_<br>School_Identifier   | Alphanumeric;<br>30 | No       | The unique<br>code assigned<br>to the school<br>as listed in the<br>state<br>organizational<br>table in<br>column B   | <ul> <li>The Accountability School Identifier (Column B in the state organizational table) is <b>not</b> a required field in the Enrollment Upload Template file. It is available for state use if desired.</li> <li>If the code is numeric and contains leading zeros, ensure that the leading zeros* are retained after each save. Save the file but do not close it before uploading it in Educator Portal because any special formatting will likely be lost, i.e., leading zeros.</li> </ul>                                                                                                    |

| Column Letter<br>in Enrollment<br>File | Field                              | Format;<br>Length   | Required | Definition                                                                                                    | Special Notes                                                                                                    |
|----------------------------------------|------------------------------------|---------------------|----------|----------------------------------------------------------------------------------------------------|----------------------------------------------------------------------------------------------------|
| C                                      | Attendance_District<br>_Identifier | Alphanumeric;<br>30 | Yes      | The unique<br>code assigned<br>to the district<br>where the<br>student<br>attends school<br>and identifies<br>the parent<br>organization<br>for a school<br>(such as the<br>school district) | Use a code from the District Number column (Column D in<br>the state organizational table). An entry in the template<br>must be identical to a district code in the organizational<br>table.<br>If a code is numeric and contains leading zeros, ensure<br>that the leading zeros* are retained after each save. Save<br>the file but do not close it before uploading it in Educator<br>Portal because any special formatting will likely be lost,<br>i.e., leading zeros.<br>Note: The Accountability District Identifier only becomes<br>required if the Accountability School Identifier code is<br>entered in column B. |

| Column Letter<br>in Enrollment<br>File | Field                            | Format;<br>Length   | Required | Definition                                                                                                    | Special Notes                                                                                                    |
|----------------------------------------|----------------------------------|---------------------|----------|----------------------------------------------------------------------------------------------------|----------------------------------------------------------------------------------------------------|
| D                                      | Attendance_School_<br>Identifier | Alphanumeric;<br>10 | Yes      | The school<br>code (typically<br>four digits) or<br>other location<br>identifier that<br>represents<br>where the<br>student<br>attends school<br>(i.e., the school<br>whose staff<br>will access the<br>student<br>information,<br>including the<br>student<br>username and<br>password for<br>Student Portal) | Use a School Number provided in the state organizational<br>table (Column B in the state organizational table).<br>If the code is numeric and contains leading zeros, ensure<br>the leading zeros* are retained in the attendance school<br>program identifier. The number for the attendance school<br>must exactly match a number in the organization table or<br>the file upload will fail. Save the file but do not close it<br>before uploading it in Educator Portal because any special<br>formatting will likely be lost, i.e., leading zeros. |
| E                                      | School_Year                      | YYYY; 4             | Yes      | The ending<br>year of the<br>current school<br>year (e.g., for<br>the 2022-2023<br>school year,<br>enter 2023)                                                                                                    | Use 2023.                                                                                                    |

| Column Letter<br>in Enrollment<br>File | Field                         | Format;<br>Length   | Required | Definition                                                                                        | Special Notes                                                                                                    |
|----------------------------------------|-------------------------------|---------------------|----------|---------------------------------------------------------------------------------------------------|----------------------------------------------------------------------------------------------------|
| F                                      | State_Student_<br>Identifier  | Numeric; 10         | Yes      | The student's<br>state identifier                                                                 | If the code is numeric and contains leading zeros, ensure<br>the leading zeros* are retained in a student's local student<br>identifier. Save the file but do not close it before uploading<br>it in Educator Portal because any special formatting will<br>likely be lost, i.e., leading zeros.<br>The State Student Identifier may appear on the Individual<br>Student Score Report, depending on state policy. |
| G                                      | Local_Student_<br>Identifier  | Alphanumeric;<br>10 | No       | The unique<br>code assigned<br>to the student<br>by the school<br>or local<br>education<br>agency | If the code is numeric and contains leading zeros, ensure<br>the leading zeros* are retained in a student's local student<br>identifier. Save the file but do not close it before uploading<br>it in Educator Portal because any special formatting will<br>likely be lost, i.e., leading zeros.                                                                                                    |
| Н                                      | Student_Legal_<br>First_Name  | Alphanumeric;<br>60 | Yes      | The student's first name                                                                          | Use spaces, accent marks, and hyphenation where<br>needed.<br>This entry will appear on the Individual Student Score<br>Report.                                                                                                    |
| 1                                      | Student_Legal_<br>Last_Name   | Alphanumeric;<br>60 | Yes      | The student's<br>last name                                                                        | Use spaces, accent marks, and hyphenation where<br>needed.<br>This entry will appear on the Individual Student Score<br>Report.                                                                                                    |
| J                                      | Student_Legal_<br>Middle_Name | Alphanumeric;<br>60 | No       | The student's middle name                                                                         | If this field is entered, this entry will appear on the<br>Individual Student Score Report.<br>Use spaces and hyphenation where needed.                                                                                                    |

| Column Letter<br>in Enrollment<br>File | Field           | Format;<br>Length                                                      | Required | Definition                                                                                                    | Special Notes                                                                                                    |
|----------------------------------------|-----------------|------------------------------------------------------------------------|----------|----------------------------------------------------------------------------------------------------|----------------------------------------------------------------------------------------------------|
| К                                      | Generation_Code | Alphanumeric;<br>10                                                    | No       | The part of the<br>student's<br>name used to<br>denote the<br>generation in<br>the student's<br>family (e.g., Jr.,<br>Sr., III) | If this field is entered, this entry will appear on the<br>Individual Student Score Report.                                                                                                 |
| L                                      | Gender          | Numeric; 1<br>0 = Female<br>1 = Male<br>2 = Nonbinary/<br>undesignated | Yes      | The student's gender                                                                                                    | State policy in each state determines the gender codes<br>available to use in the Enrollment Template Upload. Use of<br>any other code will generate an error at the time of the<br>upload. |
| M                                      | Date_of_Birth   | MM/DD/YYYY;<br>10                                                      | Yes      | The date<br>(month, day,<br>and year) of<br>the student's<br>birth                                                              | Two-digit month/two-digit day/four-digit year                                                                                                    |

| Column Letter<br>in Enrollment<br>File | Field                   | Format;<br>Length                                                                            | Required | Definition                                                                                                    | Special Notes                                                                                                    |
|----------------------------------------|-------------------------|----------------------------------------------------------------------------------------------|----------|----------------------------------------------------------------------------------------------------|----------------------------------------------------------------------------------------------------|
| N                                      | Current_Grade_<br>Level | Numeric; 2<br>3-12<br>Do NOT use<br>leading zeros<br>in single<br>number<br>grades, e.g., 3. | Yes      | The grade level<br>at which a<br>student enters<br>and receives<br>services in a<br>school or an<br>educational<br>institution<br>during a given<br>academic<br>session (e.g., 3<br>is grade 3, 11<br>is grade 11) | Some states provide a birthdate chart to help data<br>managers align the student's age with the grade to be<br>assessed. Data managers should refer to their state's DLM<br>webpage. In the search feature, type birthdate chart.<br>Select the one appropriate for your state.<br>The grade entered will appear on the Individual Student<br>Score Report. |

| Column Letter<br>in Enrollment<br>File | Field               | Format;<br>Length | Required | Definition                                                                                                    | Special Notes                                                                                                    |
|----------------------------------------|---------------------|-------------------|----------|----------------------------------------------------------------------------------------------------|----------------------------------------------------------------------------------------------------|
| 0                                      | School_Entry_Date   | MM/DD/YYYY;<br>10 | Yes      | The date<br>(month, day,<br>and year) on<br>which the<br>student enrolls<br>and begins to<br>receive<br>instructional<br>services in a<br>school. If the<br>student leaves<br>and then<br>reenrolls, this<br>date is to<br>reflect the<br>most recent<br>enrollment<br>date. | Two-digit month/two-digit day/four-digit year<br>This entry <b>cannot</b> be left blank.<br>If date is unknown and a fictitious date is entered to satisfy<br>the field, this date should be as realistic and accurate as<br>possible.<br>If the student leaves and then reenrolls, this date is to<br>reflect the most recent enrollment date. |
| Ρ                                      | District_Entry_Date | MM/DD/YYYY;<br>10 | No       | The date<br>(month, day,<br>and year) on<br>which the<br>student enrolls<br>and begins to<br>receive<br>instructional<br>services in a<br>school district                                                                                                    | Two-digit month/two-digit day/four-digit year<br>If unknown, this entry can be left blank.                                                                                                    |

| Column Letter<br>in Enrollment<br>File | Field                  | Format;<br>Length | Required | Definition                                                                                                    | Special Notes                                                                              |
|----------------------------------------|------------------------|-------------------|----------|----------------------------------------------------------------------------------------------------|--------------------------------------------------------------------------------------------|
| Q                                      | State_Entry_Date       | MM/DD/YYYY;<br>10 | No       | The date<br>(month, day,<br>and year) on<br>which the<br>student enrolls<br>and begins to<br>receive<br>instructional<br>services in the<br>state. If the<br>student leaves<br>the state and<br>then reenrolls<br>in school, this<br>date is to<br>reflect the<br>most recent<br>enrollment<br>date. | Two-digit month/two-digit day/four-digit year<br>If unknown, this entry can be left blank. |
| R                                      | Comprehensive_<br>Race | Numeric; 1        | Yes      | General racial<br>category (or<br>categories)<br>that most<br>clearly reflects<br>the individual's<br>recognition of<br>their racial<br>background                                                                                                    | A table of potential values is provided on page 82 of this manual.                         |

| Column Letter<br>in Enrollment<br>File | Field                       | Format;<br>Length                 | Required | Definition                                                                                                    | Special Notes                                                                                                    |
|----------------------------------------|-----------------------------|-----------------------------------|----------|----------------------------------------------------------------------------------------------------|----------------------------------------------------------------------------------------------------|
| S                                      | Primary_Disability_<br>Code | Alpha; 2 letters<br>for each code | Yes      | Indicates<br>whether the<br>student has an<br>active IEP<br>under the<br>Individuals<br>with<br>Disabilities<br>Education Act<br>(IDEA—Part B) | Each entry is alpha (e.g., AM is Autism, DB is<br>Deaf/blindness). Tables of potential values are provided on<br>page 83 of this manual. |
| Т                                      | Gifted_Student              | Alpha; 5<br>TRUE or FALSE         | No       | Indicates<br>whether the<br>student has an<br>active IEP for<br>giftedness                                                                     | Must leave blank for students taking the DLM assessments.                                                                                |
| U                                      | Hispanic_Ethnicity          | Alphanumeric                      | Yes      | The code that<br>reflects the<br>individual's<br>recognition of<br>their Hispanic<br>ethnicity<br>background<br>(Yes or No)                    |                                                                                                    |

| Column Letter<br>in Enrollment<br>File | Field                       | Format;<br>Length         | Required | Definition                                                                                                    | Special Notes                                                                                                    |
|----------------------------------------|-----------------------------|---------------------------|----------|----------------------------------------------------------------------------------------------------|----------------------------------------------------------------------------------------------------|
| V                                      | First_Language              | Alphanumeric;<br>1 or 2   | No       | The code for<br>the primary<br>language or<br>dialect (not<br>ethnicity) of<br>the student                     | Tables of potential values are provided on page 84 of this manual.                                                 |
| W                                      | ESOL_Participation_<br>Code | Numeric; 1<br>number only | Yes      | The number<br>entered<br>identifies the<br>type of ESOL<br>program in<br>which the<br>student<br>participates. | English for Speakers of Other Languages (ESOL). A table of potential values is provided on page 85 of this manual. |
| X                                      | Assessment_<br>Program_1    | Alphanumeric;<br>30       | Yes      | The code to<br>enable the<br>DLM system<br>for the student                                                     | Enter the code DLM in all caps.                                                                                    |
| Y                                      | Assessment_<br>Program_2    | Alphanumeric;<br>30       | No       | Allows the<br>student to be<br>assigned to an<br>additional<br>assessment<br>program                           | Must leave blank.                                                                                                  |

| Column Letter<br>in Enrollment<br>File | Field                    | Format;<br>Length   | Required | Definition                                                                           | Special Notes     |
|----------------------------------------|--------------------------|---------------------|----------|--------------------------------------------------------------------------------------|-------------------|
| Z                                      | Assessment_<br>Program_3 | Alphanumeric;<br>30 | Νο       | Allows the<br>student to be<br>assigned to an<br>additional<br>assessment<br>program | Must leave blank. |

\*For help preserving leading zeros, go to Include Leading Zeros in an Upload File on page 36.

Hint: Excel has several CSV format choices. DLM users must choose CSV (commadelimited) format. No other format will upload successfully.

#### Figure 6

#### Saving as CSV in Excel

| Info       Save As       Excel Marco - Enabled Workbook         New       Organize ▼       XML Data         Open       This PC       Excel Template         Save       Decktop       Tot (Tab delimited)         Wide       Documents       XML Spreadsheet 2003         Save as Adobe       Documents       CSV (Comma delimited)         Print       Solosik (C)       CSV (Macintosh)         Share       Ald General (SVL (Spreadsheet 2003)         Fint       Solosik (C)       CSV (Macintosh)         Share       Ald General (SVL (Spreadsheet 2003)         Fint       Solosik (C)       CSV (Macintosh)         Share       Ald General (SVL (Spreadsheet 2003)         Eport       Pif       Stored Start (Macintosh)         Point       Solosik (C)       CSV (Macintosh)         Share       Ald General (SVL (Spreadsheet 2003)         Eport       Pif       YLK (Symbolic Link)         Pint       Solosik (C)       CSV (Macintosh)         Share       Ald General (SVL (Spreadsheet 2003)       Pif         YLK (Symbolic Link)       Excel Add-in         Pie name       Spreadsheet       Pif         YLS Occument       Strict Open XML Spreadsheet         Open                                                                                                    | $\left( \epsilon \right)$ |                  |                               |                  |                                                        |                  |
|----------------------------------------------------------------------------------------------------|---------------------------|------------------|-------------------------------|------------------|--------------------------------------------------------|------------------|
| Info       Image: Save As       Excel Brang Workbook         New       Organize ▼       New We Page         Open       Image: This PC       Excel Template         Save As       Image: Desktop       Excel Template         Save As       Image: Desktop       Unicode Text         Save As       Image: Documents       Microsoft Excel Sugs         Music       Formatted Text (Space delimited)       Unicode Text         Save As       Image: Documents       Microsoft Excel Sugs         Save As       Image: Documents       Microsoft Excel Sugs         Microsoft Excel Sugs       Microsoft Excel Sugs       Microsoft Excel Sugs         Save As       Image: Documents       Microsoft Excel Sugs       Microsoft Excel Sugs         Save As       Image: Documents       Microsoft Excel Sugs       Microsoft Excel Sugs         PDF       Image: Construction       Construction       Construction         Print       Image: Construction       Construction       Construction         Share       Excel 97-2003 Add-in       PDF       PDF         Publish       File name       OpenDocument Spreadsheet       PDF         Publish       File name       Spreadsheet       Concel       Vits Suit Open XML Spreadsheet                                                                                                    | $\overline{\mathbf{O}}$   |                  | Excel Workbook                |                  |                                                        |                  |
| Info     Excel 97-203 Workbook       New     Organize ▼       Open     This PC       Excel Template     Excel Template       Save     Desktop       Tot (Tab delimited)     Tot (Tab delimited)       Tot (Tab delimited)     Tot (Tab delimited)       Save As     Downloads       Save as Adobe     Pitures       Pint     CSV (Comma delimited)       Tot (Tab denimited)     Tot (Tab denimited)       Sive as Adobe     Portures       Share     AAI General (Excel Ad-in PP)       Export     Sixet as type: CSV (Kernote Link)       Publish     File name: OpenDocument Spreadsheet       Publish     File name: OpenDocument Spreadsheet       Close     Authors: Thomas, Susan K     Tags: Add a tag       Account     ^ Hide Folders     Tools ▼ Save Cancel                                                                                                    |                           | XII Save As      |                               |                  |                                                        |                  |
| New       Organize                                                                                                    | Info                      | and bure his     |                               |                  |                                                        |                  |
| New     Single File Web Page       Open     This PC       Save     This PC       Excel Macro-Enabled Template       Save     Desktop       Text (Tab delimited)       Uncode Text       Multicode Text       Save As       Save As       PDF       Print       © OSDIG (C)       Pint       © OSDIG (C)       Pint       © OSDIG (C)       Didees       Save AAI General (SVL (Macintosh)       Text (Macintosh)       Text (Macintosh)       Text (Macintosh)       Text (Macintosh)       Text (Macintosh)       Text (Macintosh)       Text (Macintosh)       Text (Macintosh)       Text (Macintosh)       Close       Account       Account                                                                                                    |                           |                  |                               |                  |                                                        |                  |
| Organize • Ne Web Page       Open       This PC       Save       Beskup       Text (Tab delimited)       Unicode Text       Microsoft Excel 5.0/95 Workbook       Save As       Save As       Save As       PDF       Pictures       Text (Mainteeh)       Text (Mainteeh)       Text (Mainteeh)       Save As       Save As       Save As       Microsoft Excel 5.0/95 Workbook       Commands       Formatted Text (Space delimited)       Text (Mainteeh)       Text (Mainteeh)       Strict Open XML Spreadsheet       Share       File name       Publish       File name       PonDourouth       Share       File name       OpenDourouth Spreadsheet       Sove as type: CSV (Comma delimited)       Value       Account                                                                                                    | Marrie                    |                  |                               |                  |                                                        |                  |
| Open       This PC         Save As       Desktop         Save As       Documents         Save As       Music         File name:       CSV (Canna delimited)         PpF       File name:         Print       Sol Sol (CS)         Share       Account                                                                                                    | INEW                      | Organize 🔻 Ne    |                               |                  |                                                        |                  |
| Save       This PC       Excel 97-2003 Template         Save       Desktop       Text (Tab delimited)         Wincode Text       XML Spreadsheet 2003         Save As       Documents         Save As       Documents         Save As       Documents         Save As       Documents         Save As       Documents         Save As       Documents         Save As       Save As         PDF       Text (Macintosh)         Fit (Ms-DOS)       CSV (Macintosh)         Sol (Data Interchange Format)       CSV (Macintosh)         Share       AAl General (SVL Comment Spreadsheet         Popf       Shatunet       XPS Document         Shatunet       Statuant       Spreadsheet         OpenDocument Spreadsheet       OpenDocument Spreadsheet         Sublish       File name: OpenDocument Spreadsheet         Save as type:       CSV (Comma delimited)         Account       A Hide Folders       Tools ▼ Save Cancel                                                                                                    |                           | organize - rite  |                               |                  |                                                        |                  |
| Save     Desktap     Excel 37-2003 Template       Save As     Documents     Microsoft Excel 5.075 Workbook       Save As     Documents     Microsoft Excel 5.075 Workbook       Save As     Documents     Microsoft Excel 5.075 Workbook       Save As     Music     Formatted Text (Space delimited)       PDF     Pictures     Text (Macintosh)       Print     Sove as Adobe     CV (Mschook)       Pint     Sove of Space delimited)     Text (Macintosh)       Share     ZAAI General (SVIK (Symbolic Link))     CV (Mschook)       Share     ZAAI General (SVIK (Symbolic Link))     Scel Add-in       Popf     Strict Open XML Spreadsheet     Document       Publish     File name (OpenDocument Spreadsheet)     VD       Publish     File name (Succe Succe Add-in)     VIX (Symbolic Link))       Close     Authors: Thomas, Susan K     Tags: Add a tag       Account     A Hide Folders     Tools V     Save Cancel                                                                                                    | Open                      | TUE              | Excel Macro-Enabled Template  |                  |                                                        |                  |
| Save       Dicade Tet         Swe As       Downloads         Swe As       Downloads         Swe As Adobe       Music         Pint       Pictures         Tet (Mscinosh)         Test (Mscinosh)         Swe Adobe         Pint         Swe as Adobe         Pint         Swe as Adobe         Pint         Swe as Adobe         Pint         Swe as Adobe         Pint         Swe as Adobe         Pint         Swe as Adobe         Pint         Swe as Adobe         Pint         Swe as Adobe         Pint         Swe as Adobe         Pint         Swe as Adobe         Pint         Swe as Adobe         Pint         Swe as Adobe         Pit des as as as as as as as as as as as as as                                                                                                    |                           | This PC          | Excel 97-2003 Template        |                  |                                                        |                  |
| Save As       Unicode Text         Save As       Documents         Microsoft Excel 5.075 Workhook         Save as Adobe       Music         PDF       Formatted Text (Space delimited)         Print       Formatted Text (Space delimited)         Wideos       CSV (MS-DOS)         Print       Formatted Text (Space delimited)         Share       AAI General (SV (MS-DOS))         DF (Data Interchange Format)       Strict Open XML Spreadsheet         Sport       PDF         Publish       File name: Open Documents         File name: Open Documents       Strict Open XML Spreadsheet         Close       Authors: Thomas, Susan K       Tags: Add a tag         Account         Hide Folders       Tools        Save: Cancel                                                                                                    | Save                      | Desktop          |                               |                  |                                                        |                  |
| Save As     Image: Downloads     Microsoft Excel 5.0/95 Workbook       Save as Adobe     Image: Microsoft Excel 5.0/95 Workbook       PDF     Image: Formattel Text (Ms-DoS)       Print     Image: SOS V(Ms-DoS)       Share     Image: AAI General (S)       Syste as Adobe     Syste (S)       DF     Image: SOS V(Ms-DoS)       Share     Image: AAI General (S)       Syste (S)     DF (Data Interchange Format)       Share     Image: AAI General (S)       Syste (S)     DF (Data Interchange Format)       Syste (S)     DF (Data Interchange Format)       Syste (S)     DF (Data Interchange Format)       Syste (S)     DF (Data Interchange Format)       Syste (S)     DF (Data Interchange Format)       Syste (S)     DF (Data Interchange Format)       Syste (S)     DF (Data Interchange Format)       Syste (S)     DF (Data Interchange Format)       Syste (S)     DF (Data Interchange Format)       Syste (S)     DF (Data Interchange Format)       Syste (S)     Syste (S)       OpenDocument     Speadsheet       Image: Add a tag     Trite: Add a title       Authors: Thomas, Susan K     Tags: Add a tag       Account     A Hide Folders                                                                                                    |                           |                  |                               |                  |                                                        |                  |
| Save as Adobe       Downloads       GSV (Comms delimited)         PDF       Image: Pictures       Formatted Text (Space delimited)         Print       Image: Pictures       Text (Macintosh)         Share       Image: AAI General (CSVK (Comms bolic Link))       CSV (Macintosh)         Share       Image: AAI General (CSVK (Comms bolic Link))       CSV (Macintosh)         Export       Image: AAI General (CSVK (CSV) Mobilic Link))       CSV (Macintosh)         Print       Image: CSVK (CSV) Macintosh)       CSV (CSV)         Share       Image: AAI General (CSVK (CSV) Macintosh)       CSV (CSV)         Export       Image: AAI General (CSVK (CSV) Macintosh)       Pop         V Macintosh       Strict Open XML Spreadsheet       Pop         Publish       File name: OpenDocument Spreadsheet       Image: Add a tag         Save as type:       CSV (Comma delimited)       Image: Add a tag         Account           Susan K       Tags: Add a tag       Title: Add a title                                                                                                    |                           | Documents        |                               |                  |                                                        |                  |
| Save as Adobe       Music       Formatted Text (Space delimited)         PDF       Pictures       Text (Macinosh)         Print       © OSDisk (C)       CSV (Ms-DOS)         Bit (Videos       CSV (Ms-DOS)         DF       © OSDisk (C)       DF (Data Interchange Format)         Share       Z AAI General (S)         Export       PDF         Publish       File name         File name       OpenDocument Spreadsheet         Save as type:       CSV (Comma delimited)         Account       A Hide Folders                                                                                                    | Save As                   | 🚽 Downloads      |                               |                  |                                                        | _                |
| Save as type:       CSV (Macintosh)         Print       Image: Constraint of the constraint of the constraint of the                                                                                                    |                           |                  |                               |                  |                                                        |                  |
| Print          Print          Print          Videos          Share          R AAI General (S V (Mschosh)<br>CSV (Mschosh)<br>CSV (Mschosh)          Share          R AAI General (S V (Mschosh)<br>CSV (Mschosh)          Esport          S bocument<br>Publish          File name (OpenDocument Spreadsheet<br>Close          Sivict Open XML Spreadsheet<br>Authors: Thomas, Susan K          Account          A Hide Folders                                                                                                    |                           | J) Music         |                               |                  |                                                        |                  |
| Print       If Videos       CSV (Macintosh)         Share       If OsDisk (C)       DIF (Data Interchange Format)         Share       If All General (C)       SVLK (Symbolic Link)         Export       If Steel Add-in         PDF       XPS Document         Publish       File name: OpenDocument Spreadsheet         Close       Authors: Thomas, Susan K       Tags: Add a tag         Account       ^ Hide Folders       Tools < Save       Cancel                                                                                                    | PDF                       | Pictures         |                               |                  |                                                        |                  |
| Print     CSV (MS-DOS)       Share     CSV (MS-DOS)       Share     AAl General (<br>SVLK (Symbolic Link)<br>Excel 97-2003 Add-in<br>PDF       Export     Share       Publish     File name<br>Strict Open XML Spreadsheet<br>OenDocument Spreadsheet       Close     Save as type:       Authors:     Thomas, Susan K       Tags:     Add a tag       Title:     Add a title                                                                                                    |                           | THE ACTION       |                               |                  |                                                        |                  |
| Share SSDisk (C:) DIF (Data Interchange Format)<br>AAI General (SVLK (Symbolic Link)<br>Export Scel Add-in<br>Publish File name: OpenDocument Spreadsheet<br>Close Authors: Thomas, Susan K Tags: Add a tag Title: Add a title<br>Account Ald Folders Tools  Save Cancel                                                                                                    | Print                     | Videos           |                               |                  |                                                        |                  |
| Share     AAI General (SVLK (Symbolic Link)       Export     Skeet83 (\\cfs Excel 97-2003 Add-in PDF       Publish     File name: (Symcod Symbolic Link)       File name: (SpenDocument Symbolic Link)     Symcod Symbolic Link)       Close     Save as type: (SV (Comma delimited)       Account     A Hide Folders                                                                                                    |                           | 🛄 OSDisk (C:)    | DIE (Data Interchange Format) |                  |                                                        |                  |
| Export Publish File name (pre-Document Spreadsheet Strict Open XML Spreadsheet Strict Open XML Spreadsheet Strict Open XML Spreadsheet Strict Open Spreadsheet Strict Open Spreadsheet Spreadsheet Strict Open Spreadsheet Strict Open Strict Open Strict Open Str                                                                                                    |                           |                  | SYLK (Symbolic Link)          |                  |                                                        |                  |
| Export PDF<br>Publish File name: OpenDocument Spreadsheet<br>OpenDocument Spreadsheet<br>OpenDocument | Share                     | 🛫 AAl General (  | Excel Add-in                  |                  |                                                        |                  |
| Export PDF<br>XPS Document<br>Publish File name: OpenDocument Spreadsheet<br>OpenDocument Spreadsheet<br>OpenDocument Spreadsheet |                           | 👳 skeet83 (\\cfs | Excel 97-2003 Add-in          |                  |                                                        |                  |
| Publish     File name:     Strict Open XML Spreadsheet<br>OpenDocument Spreadsheet       Close     Save as type:     CSV (Comma delimited)       Authors:     Thomas, Susan K     Tags:       Add a tag     Title:     Add a title                                                                                                    | Export                    |                  | PDF                           |                  |                                                        |                  |
| Publish     File name:     OpenDocument Spreadsheet       Close     Save a type:     CSV (Comma delimited)       Authors:     Thomas, Susan K     Tags:       Add a tag     Title:     Add a title       Account <ul> <li>Hide Folders</li> <li>Tools              <li>Save</li> <li>Cancel</li> </li></ul>                                                                                                    |                           | A Notwork        |                               |                  |                                                        |                  |
| Close Authors: Thomas, Susan K Tags: Add a tag Title: Add a title Account Alde Folders Tools - Save Cancel                                                                                                    | Dublish                   | Classes and      |                               |                  |                                                        |                  |
| Close     Authors: Thomas, Susan K     Tags: Add a tag     Title: Add a title       Account <ul> <li>             Hide Folders</li> <li>             Tools              <li>             Save</li> <li>             Cancel             </li> </li></ul>                                                                                                    | Publish                   | File name:       | OpenDocument Spreadsheet      |                  |                                                        |                  |
| Account Alde Folders Thomas, Susan K Tags: Add a tag Title: Add a title Tags: Add a tag Title: Add a title Tools                                                                                                    |                           | Save as type:    | CSV (Comma delimited)         |                  |                                                        | ~                |
| Account Alide Folders Tools Tools Cancel                                                                                                    | Close                     |                  | 1                             |                  |                                                        |                  |
| Account A Hide Folders Tools                                                                                                    |                           | Authors:         | Thomas, Susan K               | Tags: Add a tag  | Title: Add a title                                     |                  |
| Account Alide Folders Tools                                                                                                    |                           |                  |                               |                  |                                                        |                  |
| A Hide Folders     Iools ▼ Save Cancel                                                                                                    | Account                   |                  |                               |                  |                                                        | rain             |
| Options Ct >> Users >> skeetos >> The University or Kansas >> implementation -> Uperational studie                                                                                                    | Account                   | A Hide Folders   |                               |                  | Tools 🔻 Save Can                                       | cel              |
| Options C: » Users » skeetos » The University of Kansas » Implementation - Operational studie                                                                                                    |                           |                  |                               |                  |                                                        |                  |
|                                                                                                    | Options                   |                  |                               | C: » Users » ske | ettos » The University of Kansas » Implementation - Op | erational Studie |

#### **Comprehensive Race**

Comprehensive\_Race (column R) is a required field and cannot be left blank. Enter a number from Table 24 that best aligns to the student's race. For questions or direction about comprehensive race, ask the assessment coordinator or the state assessment administrator.

#### Table 24

#### Comprehensive Race

| Entry | Definition                          |  |  |  |
|-------|-------------------------------------|--|--|--|
| 1     | White                               |  |  |  |
| 2     | African American                    |  |  |  |
| 4     | Asian                               |  |  |  |
| 5     | American Indian                     |  |  |  |
| 6     | Alaska Native                       |  |  |  |
| 7     | Two or more races                   |  |  |  |
| 8     | Native Hawaiian or Pacific Islander |  |  |  |

## Primary Disability Code

The column Primary\_Disability\_Code (column S) is a required field and cannot be left blank. Enter one of the codes from Table 25 that best aligns to the student's primary disability.

## Table 25

| Entry | Definition                    |
|-------|-------------------------------|
| AM    | Autism                        |
| DB    | Deaf/blindness                |
| DD    | Developmentally delayed       |
| 00    | (ages 3-9 only)               |
| ED    | Emotional disturbance         |
| HI    | Hearing impairment            |
| ID    | Intellectual disability       |
| LD    | Specific learning disability  |
| MD    | Multiple disabilities         |
| EI    | Eligible individual           |
| DA    | Decline to answer             |
| ND    | No disability                 |
| ОН    | Other health impairment       |
| 01    | Orthopedic impairment         |
| SL    | Speech or language impairment |
| ТВ    | Traumatic brain injury        |
| VI    | Visual impairment             |
| WD    | Documented disability         |

## First Language

First\_Language (column V) is an optional field and can be left blank. If using this column, use one of the numbers from Table 26 that best aligns to the student's first language.

## Table 26

#### First Language

| Entry | Definition                        |  |  |  |  |  |
|-------|-----------------------------------|--|--|--|--|--|
| 0     | English                           |  |  |  |  |  |
| 1     | Chinese (Mandarin or              |  |  |  |  |  |
|       | Cantonese)                        |  |  |  |  |  |
| 2     | Dinka (Sudanese)                  |  |  |  |  |  |
| 3     | French                            |  |  |  |  |  |
| 4     | High German                       |  |  |  |  |  |
| 5     | Hmong                             |  |  |  |  |  |
| 6     | Khmer (Cambodian)                 |  |  |  |  |  |
| 7     | Korean                            |  |  |  |  |  |
| 8     | Lao                               |  |  |  |  |  |
| 10    | Filipino or Tagalog (Philippines) |  |  |  |  |  |
| 11    | Russian                           |  |  |  |  |  |
| 13    | Spanish                           |  |  |  |  |  |
| 14    | Vietnamese                        |  |  |  |  |  |
| 15    | Arabic                            |  |  |  |  |  |
| 16    | Other                             |  |  |  |  |  |
| 17    | Somali                            |  |  |  |  |  |
| 18    | Thai                              |  |  |  |  |  |
| 19    | Portuguese                        |  |  |  |  |  |
| 20    | Farsi (Iranian)                   |  |  |  |  |  |
| 21    | Chuukese (e.g., Marshall Island,  |  |  |  |  |  |
|       | Micronesian)                      |  |  |  |  |  |
| 22    | Bosnian                           |  |  |  |  |  |
| 23    | Burmese                           |  |  |  |  |  |
| 24    | Hindi                             |  |  |  |  |  |

| Entry | Definition                    |
|-------|-------------------------------|
| 25    | Urdu                          |
| 26    | Swahili                       |
| 27    | Nepali                        |
| 28    | American Sign Language (ASL)  |
| 29    | Serb                          |
| 30    | Croatian                      |
| 31    | Turkish                       |
| 32    | Karen languages (e.g., Burma, |
|       | Myanmar)                      |
| 33    | Haitian/Haitian Creole        |
| 34    | Gujarati                      |
| 35    | Punjabi                       |
| 36    | Pashto                        |
| 37    | Dari                          |
| 38    | Quiche                        |
| 39    | Mam                           |
| 40    | Ilokano                       |
| 41    | Visayan                       |
| 42    | Low German                    |
| 43    | Other signed language         |
| 44    | English—with other language   |
|       | background                    |
| 45    | Native American languages     |
| 46    | Japanese                      |
| 47    | Amharic                       |

# English for Speakers of Other Languages (ESOL\_Participation\_Code)

The column ESOL\_Participation\_Code (column W) is a required field and cannot be left blank. Enter the participation number from Table 27 that best aligns to the program in which the student participates.

## Table 27

| Entry | Definition                                                                                                    |
|-------|----------------------------------------------------------------------------------------------------|
| 0     | Neither an ESOL-eligible student nor an ESOL-monitored student                                                                                                    |
| 1     | Title III Funded                                                                                                    |
| 2     | State ESOL/bilingual funded                                                                                                    |
| 3     | Both Title III and state ESOL/bilingual funded                                                                                                    |
| 4     | Monitored ESOL student                                                                                                    |
| 5     | Eligible for ESOL program based on an English language proficiency test<br>but not currently receiving ESOL program services. Example: A child's<br>parents/guardians have waived them out of ESOL services, but the<br>district is still obligated to provide ESOL support. |
| 6     | Receives ESOL services and not funded with Title III and/or state ESOL funding                                                                                                    |

ESOL Participation Code Column

## UPLOAD AN ENROLLMENT UPLOAD TEMPLATE FILE

Uploading an Enrollment Upload Template file is the most efficient method for enrolling (activating) multiple students into Educator Portal.

NOTE: For some DLM Consortium states, all student enrollments for the entire state are entered at the state level.

A state may have a system in place for directly submitting multiple student records to Educator Portal, i.e., OneRoster.

Before enrolling students, check with your state assessment administrator and/or the DLM Service Desk about the policy in your state for enrolling students.

When using the Enrollment Upload Template file, each row that has a new State Student Identifier results in the creation of a unique student record. In a row with an existing or previously enrolled/uploaded State Student Identifier, the new upload overwrites and updates the previous record. HINT: Up to 5,000 records at a time is permissible. However, large files may load slowly and be difficult to troubleshoot. Loading 100 records or fewer is recommended to expedite troubleshooting.

1. Select Settings.

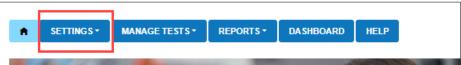

#### 2. Select Students from the drop-down menu.

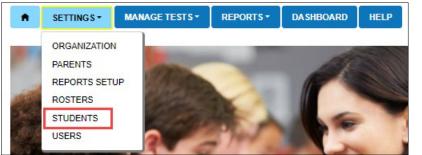

3. Select the **Upload Enrollment** tab.

| View Students Find Student Add Student Transfer Students Exit Student Upload Enrollment Upload | SETTINGS      | MANAGE TE    | ESTS - | REPORTS | - [   | DASHBOARD   |      | IELP    |                   |        |
|------------------------------------------------------------------------------------------------|---------------|--------------|--------|---------|-------|-------------|------|---------|-------------------|--------|
|                                                                                                | View Students | Find Student | Add S  | tudent  | ransf | er Students | Exit | Student | Upload Enrollment | Upload |

4. In the Select Criteria fields, if a state-level user is uploading for the entire state, the district/school are left blank. For a district- or building-level user, the fields will prepopulate according to the user's level of permissions. When needed, select the district/school from the drop-down menu.

| View Students  | Find Student  | Add Student | Transfer Students | Exit Student | Upload Enrollment | Upload TEC |  |
|----------------|---------------|-------------|-------------------|--------------|-------------------|------------|--|
| Jpload Enrollm | ent: Select C | riteria     |                   |              |                   |            |  |
| STATE:* Select |               | * DISTR     | RICT: Select      |              | * SCHOOL: Selec   | t          |  |
| File: ?) *     |               |             |                   |              |                   |            |  |
| Select File    |               |             |                   |              | Uploa             | ıd         |  |

- 5. Select the question mark **?\*** icon next to the word File to download the Current Enrollment Upload Template file.
- 6. Enter enrollment data in the file for all students for the current school year. Each row in the enrollment file is for one student record.
- 7. Save the file as a CSV (comma-delimited) file but **leave the file open** to preserve formatting, i.e., aleading zeros. File formatting may be lost if the file is closed.

8. Use the Select File button to choose the saved Enrollment Upload Template file.

| View Students                    | Find Student  | Add Student | Transfer Students | Exit Student | Upload Enrollment | Upload TEC |   |
|----------------------------------|---------------|-------------|-------------------|--------------|-------------------|------------|---|
| Upload Enrollm<br>STATE:* Select | ent: Select C |             | RICT: Select      |              | SCHOOL: Select    |            | Ŧ |
| File: ⑦ *                        |               |             |                   |              | Upload            | 1          |   |

- Locate the saved Enrollment Upload Template file that contains the updated student data for the new school year. Verify that the saved file has a CSV (comma-delimited) file extension. File names with extensions ending in XLS or XLSX will be rejected.
- 10. Select **Open**. The file name will then appear in the File field.

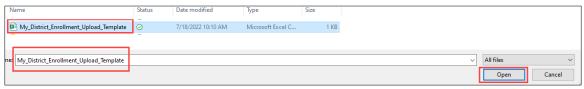

11. Select the **Upload** button.

| Upload Enrollment: Select Criteria<br>STATE:* Select 	 DISTRICT | E Select * | SCHOOL: | Select | * |
|-----------------------------------------------------------------|------------|---------|--------|---|
| File: ⑦ *                                                       |            |         |        |   |
| My_District_Enrollment_Upload_Template.csv<br>0.64 KB           |            | ×       | Upload |   |

12. The confirmation message indicates the number of records uploaded and the number of records rejected, if applicable. In the following example, one record was uploaded (Completed/Updated) without an error.

| Uploaded                          | Status    | Created/Updated | Rejected | Alerts | File |
|-----------------------------------|-----------|-----------------|----------|--------|------|
| Tuesday, June 28, 2022 1:50:16 PM | COMPLETED | 1               | 0        | 0      |      |

- 13. The following information will display for each upload.
  - a. Uploaded: Date and Time of the upload
  - b. Status: Completed or Rejected
  - c. Created/Updated: Number of records uploaded successfully
  - d. Rejected: Number of records with errors
  - e. Alerts: A message about a row in the file, i.e., a student already exists for this record in the state using this State Student Identifier and a different date of birth

f. File: A CSV icon will display if the file has errors. The example following shows a file that was rejected because of errors.

| Uploaded                         | Status    | Created/Updated | Rejected | Alerts | File |  |
|----------------------------------|-----------|-----------------|----------|--------|------|--|
| Monday, July 11, 2022 4:33:22 PM | COMPLETED | 0               | 1        | 0      | ę.   |  |

14. Select the CSV file icon to open the file and read the error messages related to each line in the upload that was rejected. Make corrections and upload again, following the upload steps previously outlined.

HINT: Some alerts in the enrollment upload notify users that the student is also enrolled in another school. Clarify where the student is currently enrolled or that another student with the same first name, last name, date of birth and gender is enrolled with a different state student ID.

## PREVENTING DUPLICATE ENROLLMENTS

A system validation is applied to help prevent duplicate enrollments within a state when enrolling a student. If one student's last name, first name, gender, and date of birth match another student's, the data manager will receive this alert:

"Another student in your state is already enrolled who has matching first name, last name, gender, and date of birth, but a different state ID. If you think this is an error, contact your State Assessment Administrator for direction."

The alert message is given to draw attention to the situation, but the alert message **DOES NOT prevent both records from being created.** When needed, the data manager can edit one or both records in the User Interface in Educator Portal if needed.

NOTE: If two accounts have been created for the same student, remove the incorrect record as soon as possible using the Exit Student process described on page 109 in this manual, Exit a Student from Educator Portal.

The incorrect record should be removed **before** an assessment window opens so the student does not accidentally take testlets on the wrong account or both accounts. However, if a window is open and the student has already tested on both accounts, only the Service Desk can reconcile the two accounts before removing the incorrect account. Contact them as soon as possible.

## CHANGE ENROLLMENT DATA PREVIOUSLY UPLOADED

To correct or change a previously uploaded record, prepare a new file with the corrected information and repeat the upload steps outlined in the section Upload an

Enrollment Upload Template File on page 85. The new record will be matched to the previous record using the State\_Student\_Identifier field. The new record overwrites and updates the previous record. This is one of the ways to update a grade level.

If a student changes grades after their initial enrollment, edit the student's grade as soon as possible using this procedure, or the student record can be changed manually using the procedure Edit a Student Record Manually beginning on page 101.

If the student has already started testing, in most cases, the student will need to start testing over.

HINT: If the student has moved to another building within the district, districtlevel users can transfer students from one building to another within their district. Go to Management of Student Moves and Transfers on page 122.

Contact the state assessment administrator to transfer a student from one district to another.

USING THE CURRENT ENROLLMENT EXTRACT TO UPDATE ENROLLMENT RECORDS

# VERY IMPORTANT NOTE for 2022–2023

At the request of consortium state leaders, the columns and heading titles in the 2022–2023 Enrollment Upload Template file were changed to be more in alignment with other template files and extracts.

If an Enrollment extract from 2021–2022 was downloaded and saved by an organization for the purpose of modifying it and using it for a 2022–2023 Enrollment Upload Template file, the first five columns must be removed from the extract, and the other columns must be rearranged to match **EXACTLY** the order in the new 2022–2023 Enrollment Upload Template file.

The heading titles must also match **EXACTLY**. All heading titles in the 2022–2023 Enrollment Upload Template file include an underscore between words, and some heading titles are slightly different, i.e., Current\_School\_Year compared to School\_Year.

All heading titles and the order of columns must match **EXACTLY** the 2022–2023 Enrollment Upload Template file or the upload will fail.

Always create a new user record first before attempting to enroll students or created rosters.

The Current Enrollment extract includes all records for students who were uploaded into the user's organization. The records include those uploaded via an Enrollment Upload Template file, the manual user interface, or a web service like OneRoster. The

Current Enrollment extract is a valuable resource for reviewing, editing, and then later using for uploads.

If the Current Enrollment extract was downloaded and saved before the annual Educator Portal data rollover the last week of July, the extract can be used to update enrollment records for the upcoming school year. Follow these steps.

- 1. Delete the first five columns in the extract. The first five columns to be deleted are
  - A. Extract\_State
  - B. Extract\_District
  - C. Extract\_School\_Name
  - D. Extract\_Last\_Modified\_Time
  - E. Extract\_Last\_Modified\_By
- 2. Ensure the column order and the head names match **EXACTLY** the Enrollment Upload Template file.
- 3. Update any records as needed (i.e., correct any typos or incorrect information for a student, promote the students to the next grade).
- 4. Perform the upload.

HINT: Contact the state assessment administrator or a Service Desk agent to transfer the student from one district to another. In states with regions, the Regional Test Coordinator or the Regional User can transfer a student from one district to another within the region. For more information about transferring students, go to the section Management of Student Moves and Transfers on page 122.

# ADD A STUDENT RECORD MANUALLY

This procedure is most helpful when adding only a few students, typically five or fewer. Using the manual process enrolls students one at a time.

> HINT: Students can be manually enrolled using the Add Student feature in the user interface if they have **not** been enrolled since the 2015-2016 school year or if they have never had an Educator Portal account.

To reactivate a few students, use The Find Student Feature described on page 103 of this manual. The Find Student feature allows a search within a state by the state student identifier (SSID) or by the student's first and last name. Most users at the state, regional, district, and building level may access the Find Student feature.

NOTE: Some states allow the search only by state student identifier. In those states, the name option fields will not be displayed.

## SEARCHING BY STATE STUDENT IDENTIFIER (SSID)

- 1. Select Settings.
  - ★
     SETTINGS ★
     MANAGE TESTS ★
     REPORTS
     HELP
- 2. Select Students from the drop-down menu.

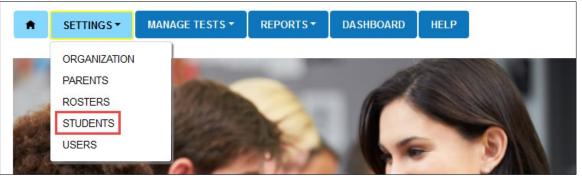

3. Select the Add Student tab.

| View Students | Find Student | Add Student | Transfer Students | Exit Student | Upload Enrollment | Upload TEC |  |
|---------------|--------------|-------------|-------------------|--------------|-------------------|------------|--|
|               |              |             |                   |              |                   |            |  |
|               |              |             |                   |              |                   |            |  |

4. Enter the State Student Identifier and Select Add.

| SETTINGS       | MANAGE TE    | ESTS - REPO     | RTS - DA SH   | BOARD HELP      |                       |            |
|----------------|--------------|-----------------|---------------|-----------------|-----------------------|------------|
| View Students  | Find Student | Add Student     | Transfer Stud | ents Exit Stude | ent Upload Enrollment | Upload TEC |
| Add Student: E |              | ident Identifie | 9r            |                 |                       |            |
| Add            |              |                 |               |                 |                       |            |

5. All fields with a red asterisk are required. Fill in as many fields as possible. However, the Gifted field **must always say NO**.

| Student                            |                                    |                               |
|------------------------------------|------------------------------------|-------------------------------|
| LEGAL FIRST NAME:*                 | LEGAL MIDDLE NAME:                 | LEGAL LAST NAME:*             |
| GENERATION:<br>Select              |                                    |                               |
| Demographic                        |                                    |                               |
| GENDER:*<br>Select                 | DATE OF BIRTH:*<br>mm/dd/yyyy      | FIRST LANGUAGE:<br>Select     |
| COMPREHENSIVE RACE:* Select        | HISPANIC ETHNICITY:* Select        |                               |
| Profile                            |                                    |                               |
| PRIMARY DISABILITY CODE:* Select   | GIFTED STUDENT:<br>Select          | ASSESSMENT PROGRAM:*          |
| ESOL PARTICIPATION CODE:* Select   | ESOL ENTRY DATE:<br>mm/dd/yyyy     | USA ENTRY DATE:<br>mm/dd/yyyy |
| School Enrollment for 2021         |                                    |                               |
| DISTRICT:*<br>Select               | SCHOOL:*<br>Select                 | GRADE:* Select                |
| ACCOUNTABILITY DISTRICT:<br>Select | ACCOUNTABILITY SCHOOL:             | LOCAL STUDENT IDENTIFIER:     |
| STATE ENTRY DATE:<br>mm/dd/yyyy    | DISTRICT ENTRY DATE:<br>mm/dd/yyyy | SCHOOL ENTRY DATE:*           |
|                                    |                                    | Save Reset                    |

- 6. Select Save.
- 7. A message will appear reading, "This student record was successfully saved." However, if each required field is not entered, a message in red will appear under any unfilled required field.
- 8. System validations are applied to manual enrollments like they are to the batch enrollments. The State Student Identifier is validated first. If another student is

already in the system for the school year with the same identifier, a message will display letting the data manager know that another student has the same identifier. The data manager will need to edit the identifier and select the **Add** button again. In the case where a student will be enrolled in two different schools at the same time, the data manager will need to use the Enrollment Upload Template file to accomplish this special enrollment. The student will have a line for each organization in which they are enrolled.

| A SETTINGS ▼                                         | MANAGE TESTS -     | REPORTS -   | DASHBOARD                                                              | HELP           |                                                                                    |        |
|------------------------------------------------------|--------------------|-------------|------------------------------------------------------------------------|----------------|------------------------------------------------------------------------------------|--------|
| View Students                                        | Find Student Add S | tudent Trar | sfer Students                                                          | Exit Student   | Upload Enrollment                                                                  | Upload |
| Add Student: Ente<br>STATE STUDENT IDE<br>3896299743 |                    | dentifier   |                                                                        |                |                                                                                    |        |
|                                                      |                    |             | © 2020 Univers<br>A student<br>Identifier a<br>school ye<br>upload, er | with the enter | ed State Student<br>and is active for this<br>ranges, please use the<br>functions. |        |

9. If no matching State Student Identifier is found, the system continues the next validation of the student's legal first name, legal last name, gender, and date of birth. If all four of these fields match an existing student, the data manager will receive the following warning message:

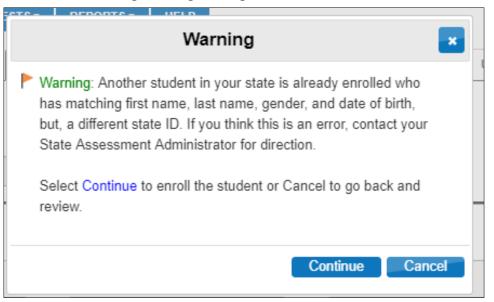

## Student Upload Definitions for Manual Uploads in the User Interface

The information in this table applies only when adding a student manually, one at a time, using the user interface. Field names with an asterisk are required. When uploading multiple students using an Enrollment Upload Template file, use the definition table(s) on page 71 of this manual.

#### Table 28

| Student Upload Definitions for Man | ual Uploads |
|------------------------------------|-------------|
|------------------------------------|-------------|

| Field Name        | Required | Definition                                           | Special Notes                                                                                                    |
|-------------------|----------|------------------------------------------------------|----------------------------------------------------------------------------------------------------|
| State Student     | Yes      | The unique alphanumeric code assigned to the student | Required, cannot leave blank.                                                                                                    |
| Identifier*       |          | by the school or local education agency              | This entry may appear on the<br>Individual Student Score<br>Report depending on state<br>policy.                                                                                                    |
|                   |          |                                                      | Include leading zeros when applicable.                                                                                                    |
| STUDENT           | Required | Definition                                           | Special Notes                                                                                                    |
| Legal First Name* | Yes      | The student's first name                             | Required, cannot leave blank.<br>This entry will appear on the<br>Individual Student Score<br>Report. Best practice is to use<br>upper- and lowercase letters.<br>Accent marks and hyphens<br>can be used. |

| Field Name        | Required | Definition                                                                        | Special Notes                                                                                                    |
|-------------------|----------|-----------------------------------------------------------------------------------|----------------------------------------------------------------------------------------------------|
| Legal Middle Name | No       | The student's middle name                                                         | This is an optional field and can remain blank.                                                                                                    |
|                   |          |                                                                                   | If entered, this entry will appear on the Individual                                                                                                    |
|                   |          |                                                                                   | Student Score Report. Best                                                                                                    |
|                   |          |                                                                                   | practice is to use upper- and                                                                                                    |
|                   |          |                                                                                   | lowercase letters. Accent                                                                                                    |
|                   |          |                                                                                   | marks and hyphens can be used.                                                                                                    |
| Legal Last Name*  | Yes      | The student's last name<br>The part of the student's name that denotes the family | Required, cannot leave blank.<br>This entry will appear on the<br>Individual Student Score<br>Report. Best practice is to use<br>upper- and lowercase letters.<br>Accent marks and hyphens<br>can be used.<br>Select from the drop-down |
| Generation        |          | generation (e.g., Jr., Sr., III, etc.)                                            | menu. This is an optional field and can remain blank.                                                                                                    |
|                   |          |                                                                                   | If entered, this entry will appear on the Individual                                                                                                    |
|                   |          |                                                                                   | Student Score Report.                                                                                                    |
| DEMOGRAPHIC       | Required | Definition                                                                        | Special Notes                                                                                                    |
| Gender*           | Yes      | The student's gender:                                                             | Required, cannot leave blank.                                                                                                    |
|                   |          | F = Female                                                                        | Only the genders available for                                                                                                    |
|                   |          | M = Male                                                                          | selection in your state will                                                                                                    |
|                   |          | N = Non-binary/undesignated                                                       | display.                                                                                                    |

| Field Name                  | Required | Definition                                                                                                    | Special Notes                                                      |
|-----------------------------|----------|----------------------------------------------------------------------------------------------------|--------------------------------------------------------------------|
| Date of Birth*              | Yes      | MM/DD/YYYY                                                                                                    | Required, cannot leave blank                                       |
| First Language              | No       | A student's first language                                                                                                  | First Language is an optional field and can remain blank.          |
| Comprehensive<br>Race*      | Yes      | General racial category (or categories) that most clearly<br>reflects a student's recognition of their racial<br>background | Required, cannot leave blank.<br>Choose from options<br>presented. |
| Hispanic Ethnicity*         | Yes      | A student's recognition of their Hispanic ethnicity (Yes or No)                                                             | Required, cannot leave blank.<br>Choose from options<br>presented. |
| PROFILE                     | Required | Definition                                                                                                    | Special Notes                                                      |
| Primary Disability<br>Code* | Yes      | Does the student have an active IEP under the<br>Individuals with Disabilities Education Act (IDEA—Part<br>B)               | Required, cannot leave blank.<br>Choose from options<br>presented. |
| Gifted Student              | No       | Does the student have an active IEP for giftedness (Yes<br>or No)                                                           | Must choose No for students taking the DLM alternate assessments   |
| Assessment<br>Program*      | Yes      | Enables DLM alternate assessment and the First<br>Contact survey for the student                                            | This field prepopulates to<br>Dynamic Learning Maps.               |
| ESOL Participation<br>Code* | Yes      | English for Speakers of Other Languages (ESOL)<br>The type of ESOL/bilingual program in which the<br>student participates   | Required, cannot leave blank                                       |

| Field Name                       | Required | Definition                                                                                                    | Special Notes                                                                                                    |
|----------------------------------|----------|----------------------------------------------------------------------------------------------------|----------------------------------------------------------------------------------------------------|
| ESOL Entry Date                  | No       | The date the ESOL participation began                                                                                                    | Not required and can remain<br>blank. However, if the<br>specific date is known, it can<br>be entered.                                                                                                    |
| USA Entry Date                   | No       | The date of entry into USA                                                                                                    | Not required and can remain<br>blank. However, if the<br>specific date is known, it can<br>be entered.                                                                                                    |
| SCHOOL<br>ENROLLMENT FOR<br>2022 |          |                                                                                                    |                                                                                                    |
| District*                        | Yes      | The unique alphanumeric code that has been assigned<br>to a district as listed in column D in each state's<br>organizational table. This identifies the parent<br>organization for a school (such as the school district). | Required, cannot leave blank.<br>This field will prepopulate for<br>district- and building-level<br>users, but for a state-level<br>user, district options are<br>available for selection in a<br>drop-down menu. Choose<br>from options presented. |

| Field Name                 | Required | Definition                                                                                                    | Special Notes                                                                                                    |
|----------------------------|----------|----------------------------------------------------------------------------------------------------|----------------------------------------------------------------------------------------------------|
| School*                    | Yes      | The unique alphanumeric code that has been assigned<br>to a school as listed in each state's organizational table.<br>The school code (typically four digits) or other location<br>identifier that represents where the student attends<br>school. This is the school whose staff accesses the<br>student information, including the student username<br>and password for Student Portal. | Required, cannot leave blank.<br>This field will prepopulate for<br>district- and building-level<br>users, but for a state-level<br>user, district/school options<br>are available for selection in a<br>drop-down menu. Choose<br>from options presented.                             |
| Grade*                     | Yes      | The grade level that is entered should be the grade in<br>which the student receives services in a school or an<br>educational institution during a given academic session.                                                                                                    | Required, cannot leave blank.<br>Some states provide a<br>birthdate chart to help data<br>managers align the student's<br>birthdate with the grade to<br>be assessed. Refer to your<br>state's DLM webpage to<br>access the birthdate chart so<br>the correct grade can be<br>entered. |
| Accountability<br>District | No       | The unique alphanumeric code that has been assigned<br>to a district as listed in each state's organizational table                                                                                                    | Not required and can remain<br>blank. However, this field<br>only becomes required if an<br>Accountability School is<br>entered.                                                                                                    |

| Field Name                  | Required | Definition                                                                                      | Special Notes                                                                                                    |
|-----------------------------|----------|-------------------------------------------------------------------------------------------------|----------------------------------------------------------------------------------------------------|
| Accountability              | No       | The unique alphanumeric code assigned to a school as                                            | Not required and can remain                                                                                                    |
| School                      |          | listed in each state's organizational table                                                     | blank. However, if a school<br>code is entered, then the<br>corresponding accountability<br>district field must also be<br>entered to validate that the<br>district and school match in<br>the organizational table. |
| Local Student<br>Identifier | No       | The unique alphanumeric code assigned to the student by the school or local education agency.   | Include leading zeroes when applicable.                                                                                                    |
| State Entry Date            | No       | The date on which the student enrolls and begins to receive instructional services in the state | Not required and can remain<br>blank. However, if the<br>specific date is known, it can<br>be entered.                                                                                                    |
|                             |          |                                                                                                 | If the student leaves and then<br>reenrolls, this date is to<br>reflect the most recent<br>enrollment date.                                                                                                    |

| Field Name          | Required | Definition                                                                                       | Special Notes                                                                                                    |
|---------------------|----------|--------------------------------------------------------------------------------------------------|----------------------------------------------------------------------------------------------------|
| District Entry Date | No       | The date on which the student enrolls and begins to receive instructional services in a district | Not required and can remain<br>blank. However, if the<br>specific date is known, it can<br>be entered.<br>If the student leaves and then<br>reenrolls, this date is to<br>reflect the most recent<br>enrollment date.                                                                                                    |
| School Entry Date*  | Yes      | The date on which the student enrolls and begins to receive instructional services in a school   | <ul> <li>Required, cannot leave blank.</li> <li>If the specific date is <ul> <li>unknown and a fictitious date</li> <li>is entered to satisfy the field,</li> <li>this date should be as</li> <li>realistic and accurate as</li> <li>possible.</li> </ul> </li> <li>If the student leaves and then</li> <li>reenrolls, this date should</li> <li>reflect the most recent</li> <li>enrollment date.</li> </ul> |

## EDIT A STUDENT RECORD MANUALLY

This procedure cannot be used to change the school or district associated with a student record. For information about changing a school or district, go to the section Management of Student Moves and Transfers on page 122 of this manual.

1. Select Settings.

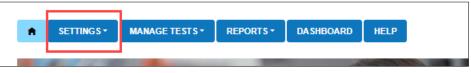

2. Select Students from the drop-down menu.

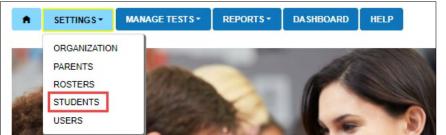

3. On the View Students tab under Select Criteria, the fields will prepopulate entries according to the user's level of permissions. Select the district/school from the drop-down menu.

| SETTINGS       | MANAGE TE       | sts -   | REPORTS -  | DASHBOAR      | DHELP        |    |                |        |            |   |
|----------------|-----------------|---------|------------|---------------|--------------|----|----------------|--------|------------|---|
| View Students  | Find Student    | Add Stu | udent Tran | sfer Students | Exit Student | Up | pload Enrollme | ent    | Upload TEC |   |
| View Students: | Select Criteria | a       |            |               |              |    |                |        |            |   |
| STATE:* DLM QC | IE State        | x *     | DISTRICT:* | Select        |              | •  | SCHOOL:        | Select |            | * |
| Search         |                 |         |            |               |              |    |                |        |            |   |

4. Select **Search**. A list of students will become available for the selected organization.

| 6508745823LanePatriciaCompletedCUST2201197832StudentBillCompletedCUST12003TorresSedaCompletedCUST | ÷ | Local ID | :          | Last Name    | :                                   | First Name                          | :                                                           | First Contact                                               | PNP Prot                                                                                                    |
|---------------------------------------------------------------------------------------------------|---|----------|------------|--------------|-------------------------------------|-------------------------------------|-------------------------------------------------------------|-------------------------------------------------------------|----------------------------------------------------------------------------------------------------|
| 2201197832StudentBillCompletedCUST12003TorresSedaCompletedCUST                                    |   |          |            | Connor       |                                     | Paul                                |                                                             | In Progress                                                 | NO SETT *                                                                                                    |
| 12003 Torres Seda Completed CUST                                                                  |   |          |            | Lane         |                                     | Patricia                            |                                                             | Completed                                                   | CUST                                                                                                    |
|                                                                                                   |   |          |            | Student      |                                     | Bill                                |                                                             | Completed                                                   | CUST                                                                                                    |
| 9546859760 Welsh Bonnie In Progress NO SETT                                                       |   |          |            | Torres       |                                     | Seda                                |                                                             | Completed                                                   | CUST                                                                                                    |
|                                                                                                   |   |          |            | Welsh        |                                     | Bonnie                              |                                                             | In Progress                                                 | NO SETT .                                                                                                    |
|                                                                                                   | 4 |          |            |              |                                     |                                     |                                                             |                                                             | •                                                                                                    |
| View                                                                                              |   | 1        | E Local ID | E Local ID E | Connor<br>Lane<br>Student<br>Torres | Connor<br>Lane<br>Student<br>Torres | Connor Paul<br>Lane Patricia<br>Student Bill<br>Torres Seda | Connor Paul<br>Lane Patricia<br>Student Bill<br>Torres Seda | Connor     Paul     In Progress       Lane     Patricia     Completed       Student     Bill     Completed       Torres     Seda     Completed |

NOTE: All students displayed in screenshots throughout this manual are fictitious.

- 5. To edit a student record, highlight the row with the State Student Identifier to be edited.
- 6. Select the **View** button at the bottom of the screen.

| State Student Identifier | ÷ | Local ID | : | Last Name | ÷ | First Name | : | First Contact   | PNP Profile  |
|--------------------------|---|----------|---|-----------|---|------------|---|-----------------|--------------|
| 54621378                 |   |          |   | Abel      |   | Fredricka  |   | Ready to Submit | CUST( *      |
| 54621347                 |   |          |   | Atwood    |   | Polly      |   | Completed       | CUST         |
| 54621359                 |   |          |   | Beake     |   | Jonathan   |   | Ready to Submit | <u>CUST(</u> |
| 64621354                 |   |          |   | Boon      |   | Virgil     |   | NOT STARTED     | NO SETT      |
| 54621373                 |   |          |   | Brett     |   | Lisa       |   | Ready to Submit | CUSTC        |
| 54621382                 |   |          |   | Chasity   |   | Rosalee    |   | Ready to Submit | CUST         |
| 54621374                 |   |          |   | Clark     |   | Rose       |   | Ready to Submit | <u>CUST(</u> |
| 54621364                 |   |          |   | Collins   |   | Charles    |   | Ready to Submit | CUST         |
| 54621385                 |   |          |   | Cornell   |   | Richard    |   | Ready to Submit | CUSTC        |
| 54621354                 |   |          |   | Cornell   |   | Richard    |   | Ready to Submit |              |
|                          |   |          |   |           |   |            |   |                 |              |

7. The View Student Record screen with the student's name will appear. At the top right of the screen, select the word **Edit**.

| Student                                               |                             |                        |                                         | Edi |
|-------------------------------------------------------|-----------------------------|------------------------|-----------------------------------------|-----|
| Student State ID: 64621                               | 354                         | Date of Birth: 08/11   | /2010                                   |     |
| Demographic                                           |                             |                        |                                         |     |
| Gender: Male                                          |                             | Comprehensive Ra       | ce: Native Hawaiian or Pacific islander |     |
| First Language: Thai                                  |                             | Hispanic Ethnicity:    | No                                      |     |
| Profile                                               |                             |                        |                                         |     |
| Primary Disability: Autis                             | m                           | PNP Profile: No Set    | tings                                   |     |
| Assessment Program:<br>School Enrollment              | DLM - Dynamic Learning Maps | First Contact Surve    | y: NOT STARTED                          |     |
| - Keating District IE (DL<br>Grade 5, School Year 202 | M_KEATINGDT_IM) / Keating E | lementary School IE (F | KEATING_ES_IM)                          |     |
| A                                                     |                             |                        |                                         |     |
| Accountability:                                       | Gifted Student:             |                        |                                         |     |
| Student Local ID:                                     | Onted Students              |                        | v: 01/01/2019                           |     |
|                                                       | District Entry:             | School Entr            | J                                       |     |

NOTE: Only state-, district-, or building-level staff with permission to edit student data can edit student records and have the edit button available. Teachers and Proctors can view the student's record and should convey any necessary corrections to the appropriate district/building staff. After making any necessary edits, scroll to the bottom of the screen to select the **Save** button.

|                                        | Edit Student Record - Virgil Boon               |                           | ×    |
|----------------------------------------|-------------------------------------------------|---------------------------|------|
| AM - Autism × *                        |                                                 | Select                    |      |
| ESOL PARTICIPATION:*                   |                                                 |                           |      |
| 0 - Not Eligible [0] × *               |                                                 |                           |      |
| School Enrollment for Year 2022        |                                                 |                           |      |
| DISTRICT:                              | SCHOOL:                                         | GRADE :*                  |      |
| DLM_KEATINGDT_IM - Keating District IE | KEATING_ES_IM - Keating Elementary<br>School IE | Select •                  |      |
| ACCOUNTABILITY DISTRICT:               | ACCOUNTABILITY SCHOOL:                          | LOCAL STUDENT IDENTIFIER: |      |
|                                        |                                                 |                           |      |
| STATE ENTRY DATE:                      | DISTRICT ENTRY DATE:                            | SCHOOL ENTRY DATE:*       |      |
| month/day/year                         | month/day/year                                  | 01/01/2019                |      |
|                                        |                                                 | <b></b>                   |      |
|                                        |                                                 |                           | Save |

8. A message at the top of the window indicates that the student updated successfully. Close the Edit Student Record window by selecting the **X** in the upper right corner.

| Edit Student Record - Virgil Boon |                    |                        |        |  |  |  |  |
|-----------------------------------|--------------------|------------------------|--------|--|--|--|--|
|                                   |                    | Student updated succes | sfully |  |  |  |  |
| Student                           |                    |                        |        |  |  |  |  |
| LEGAL FIRST NAME:*                | LEGAL MIDDLE NAME: | LEGAL LAST NAME:*      |        |  |  |  |  |
| Virgil                            |                    | Boon                   |        |  |  |  |  |
| GENERATION:                       | STATE STUDENT ID:* |                        |        |  |  |  |  |
| Select                            | • 64621354         |                        |        |  |  |  |  |

#### THE FIND STUDENT FEATURE

The Find Student feature allows a search within a state by the state student identifier (SSID) or by the student's first and last name. Most users at the state, regional, district, and building level may access the Find Student feature.

NOTE: Some states allow the search only by state student identifier. In those states, the name option fields will not be displayed.

#### SEARCHING BY STATE STUDENT IDENTIFIER (SSID)

1. Select Settings.

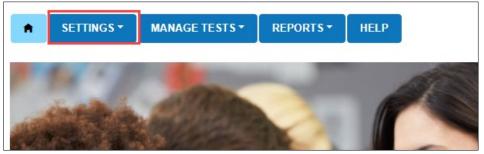

2. Select Students from the drop-down menu.

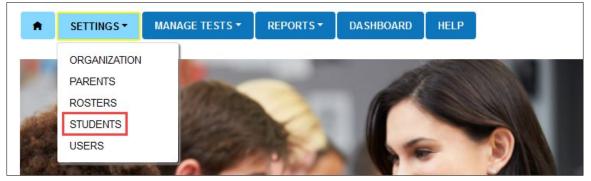

- 3. Select the **Find Student** tab.
- 4. Enter the State Student Identifier. The entry must **EXACTLY** match a student's SSID in the state or a matching record will not be found.
- 5. Select the blue **Search** button.

| <b>SETTINGS</b>                                                             | ▼ MANAGE TE              | STS -   | REPOR    | RTS ▼      | HELP           |              |        |                   |            |
|-----------------------------------------------------------------------------|--------------------------|---------|----------|------------|----------------|--------------|--------|-------------------|------------|
| View Students                                                               | Find Student             | Add S   | tudent   | Trans      | fer Students   | Exit Stud    | lent   | Upload Enrollment | Upload TEC |
| Find Student: Enter State Student Identifier OR Student First and Last Name |                          |         |          |            |                |              |        |                   |            |
| STATE STUDE                                                                 | NT IDENTIFIER:*          | OR      | STUD     | ENT FI     | RST NAME:*     |              | STU    | DENT LAST NAME:*  |            |
| State Student Iden                                                          | State Student Identifier |         |          | t First Na | ame            |              | Stude  | ent Last Name     |            |
| NOTE: Only currer                                                           | tly enrolled stude       | nts are | presente | d whe      | n searching by | / student fi | rst an | d last name       |            |
| Search                                                                      |                          |         |          |            |                |              |        |                   |            |
|                                                                             |                          |         |          |            |                |              |        |                   | 1          |

HINT: To protect student privacy, wildcard searches are not allowed.

When Find Student is used to search for the state student identifier in Educator Portal, one of five search results will occur.

• If a matching SSID exists for an active enrollment in the user's organization, the system will automatically pull up the View Student Record screen with the student's name displayed at the top. The user should review the information for accuracy and make corrections if needed by selecting the word **Edit** in the upper right corner of the screen. After making any edits, select **Save**.

| Student                                              |                             |                          |                                        | <u>Edi</u> |
|------------------------------------------------------|-----------------------------|--------------------------|----------------------------------------|------------|
| Student State ID: 64621                              | 354                         | Date of Birth: 08/11/2   | 010                                    |            |
| Demographic                                          |                             |                          |                                        |            |
| Gender: Male                                         |                             | Comprehensive Race       | e: Native Hawaiian or Pacific islander |            |
| First Language: Thai                                 |                             | Hispanic Ethnicity: N    | lo                                     |            |
| Profile                                              |                             |                          |                                        |            |
| Primary Disability: Autis                            | sm                          | PNP Profile: No Settings |                                        |            |
| Assessment Program:<br>School Enrollment             | DLM - Dynamic Learning Maps | First Contact Survey     | NOT STARTED                            |            |
| - Keating District IE (DL<br>Grade 5, School Year 20 | M_KEATINGDT_IM) / Keating E | lementary School IE (Ki  | EATING_ES_IM)                          |            |
| Accountability:                                      |                             |                          |                                        |            |
| Student Local ID:                                    | Gifted Student:             |                          |                                        |            |
|                                                      | District Entry:             | School Entry             | : 01/01/2019                           |            |
| State Entry:                                         |                             |                          | Roster                                 |            |

• If a matching SSID exists for an active enrollment in the user's state but is **not** within the user's organizational level (i.e., district or school), the system displays the following message: "The State Student Identifier you entered is assigned to a student who is already actively enrolled for the current year outside your organization. Please contact your state educational agency if you need access to this student."

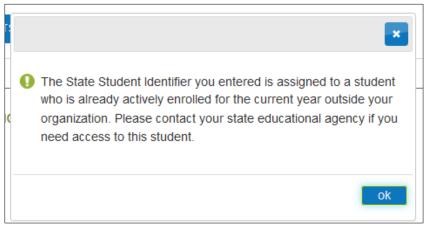

Select either the **OK** or the **X** to go back to the Find Student screen.

• If a matching SSID exists but the enrollment is inactive, the system displays a prompt asking if the user wants to activate the student.

| Confirm Student Activation                                                                               |  |
|----------------------------------------------------------------------------------------------------|--|
| ① This student is not yet activated for the current school year.<br>Do you wish to activate the student? |  |
| Yes No                                                                                                   |  |

 If Yes is selected, the user is taken to the Activate Student screen. The student's information can be updated as needed on this screen, i.e., a typo, the student's grade.

NOTE: The state student identifier cannot be changed on this screen.

| ,                                           |                                                       |                            |
|---------------------------------------------|-------------------------------------------------------|----------------------------|
|                                             | Activate Student for Current School Year              |                            |
| STATE STUDENT IDENTIFIER                    |                                                       |                            |
| STATE STODENT IDENTIFIER                    |                                                       |                            |
| Verify all information is accurate and comp | plete. Select "Save" to enroll the student for the cu | irrent school year.        |
|                                             |                                                       |                            |
| Student                                     |                                                       |                            |
|                                             |                                                       |                            |
| LEGAL FIRST NAME:*                          | LEGAL MIDDLE NAME:<br>Rose                            | LEGAL LAST NAME:* Smithton |
|                                             |                                                       |                            |
| GENERATION:                                 |                                                       |                            |
| Seleci                                      |                                                       |                            |
| Demographic                                 |                                                       |                            |
|                                             |                                                       |                            |
| GENDER:*                                    | DATE OF BIRTH:*                                       | FIRST LANGUAGE:            |
| Female × *                                  | 07/13/2005                                            | Select                     |

• If **No** is selected, the user is returned to the Find Student screen.

• If no matching SSID exists for a student in the user's state, the system displays this message in red font: "State Student Identifier does not exit." An informational note informs the user that only currently enrolled students are presented when searching by student first and last name.

|   | View Students                                                                                                    | Find Student | Add Student | Transfer Students | Exit Student | Upload Enrollment | Upload TEC |  |  |
|---|----------------------------------------------------------------------------------------------------|--------------|-------------|-------------------|--------------|-------------------|------------|--|--|
|   | Find Student: Enter State Student Identifier OR Student First and Last Name<br>STATE STUDENT IDENTIFIER:* OR STUDENT FIRST NAME:* STUDENT LAST NAME:* |              |             |                   |              |                   |            |  |  |
|   | 2525252525 Student First Name Student Last Name                                                                                                    |              |             |                   |              |                   |            |  |  |
| - | NOTE: Only currently enrolled students are presented when searching by student first and last name                                                    |              |             |                   |              |                   |            |  |  |
|   | Search                                                                                                    |              |             |                   |              |                   |            |  |  |

• If no matching first and last name exists in the user's organization and state, the system displays this message: "No records available."

| View Students                                                                                                    | Find Student          | Add Student     | Transfer Studen   | ts Exit Student      | Upload En     | rollment Uplo | oad TEC |  |  |  |
|----------------------------------------------------------------------------------------------------|-----------------------|-----------------|-------------------|----------------------|---------------|---------------|---------|--|--|--|
| Find Student: Enter State Student Identifier OR Student First and Last Name<br>STATE STUDENT IDENTIFIER:* OR STUDENT FIRST NAME:* STUDENT LAST NAME:* |                       |                 |                   |                      |               |               |         |  |  |  |
| State Student Identi                                                                                                    | fier                  | Gari            | netta             | BI                   | ankenship     |               |         |  |  |  |
| NOTE: Only curren                                                                                                    | tly enrolled stude    | ents are presen | ted when searchir | g by student first a | and last name |               |         |  |  |  |
| Search                                                                                                    |                       |                 |                   |                      |               |               |         |  |  |  |
| Last Name                                                                                                    | : First Name          | : Mide          | dle Name          | State Student Ide    | entifier :    | Current Grade | : s     |  |  |  |
|                                                                                                    | No records available. |                 |                   |                      |               |               |         |  |  |  |
|                                                                                                    |                       |                 |                   |                      |               |               |         |  |  |  |

NOTE: All students displayed in screenshots throughout this manual are fictitious.

#### SEARCHING BY FIRST AND LAST NAME

1. Select Settings.

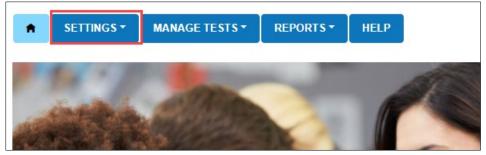

2. Select Students from the drop-down menu.

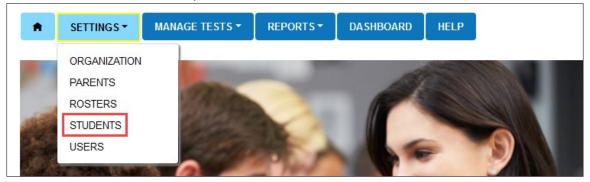

- 3. Select the **Find Student** tab.
- 4. Enter the student's first and last name. (The field is case-insensitive.) The entry must **EXACTLY** match a currently enrolled student's first and last name in the user's organization or a student record will not be found.
- 5. Select the blue **Search** button.

NOTE: The search using a student's first and last name will only determine if a student is currently enrolled in the user's organization.

| ↑ SETTINGS                                                                                         | MANAGE TE                                                                                                    | STS - REF   | PORTS - HELP      |              |                   |            |  |  |
|----------------------------------------------------------------------------------------------------|----------------------------------------------------------------------------------------------------|-------------|-------------------|--------------|-------------------|------------|--|--|
| View Students                                                                                      | Find Student                                                                                                    | Add Student | Transfer Students | Exit Student | Upload Enrollment | Upload TEC |  |  |
| STATE STUDEN                                                                                       | Find Student: Enter State Student Identifier OR Student First and Last Name         STATE STUDENT IDENTIFIER:*       OR       STUDENT FIRST NAME:*         State Student Identifier       Student First Name       Student Last Name |             |                   |              |                   |            |  |  |
| NOTE: Only currently enrolled students are presented when searching by student first and last name |                                                                                                    |             |                   |              |                   |            |  |  |

One of two search results will display.

- If no matches are found in the user's organization, the following message displays on the screen: "No records found."
- If a match is found, the system displays all student records that match the first and last name of a currently enrolled student in the user's organization. The user must select the correct student record.

When no students are found by either a matching SSID or student first and last name, the student can be enrolled by using the Add Student feature or by uploading an Enrollment Upload Template file.

## EXIT A STUDENT FROM EDUCATOR PORTAL

This procedure is required when a student was uploaded in error, moves out of state, or will no longer participate in the DLM alternate assessment. This procedure can be used by a district data manager when a student is transferring to a new district within the state. Once the student is exited from district A, the new district (district B) can enroll the student.

Note: In states with regions, a Regional Test Coordinator or a Regional User can transfer a student from one district or school to another within the region. In states without regions, only a state assessment administrator or a Service Desk agent can transfer students from one district to another within the state.

Some districts and states have additional accountability recommendations that result in students being removed from Educator Portal (i.e., student does not meet eligibility requirements for alternate assessment). Many states provide dates for district data cleanup.

Best practice is to exit students before an assessment window opens. Exiting a student will automatically remove the student from all rosters. **Do not remove a student from a roster** before exiting the student from the district/region/state.

HINT: Students who move from one state to another in the DLM Consortium will receive a new State Student Identifier in a school in the new state. The student will have an entirely new record in Educator Portal. Their previous data does not travel with them.

1. Select Settings.

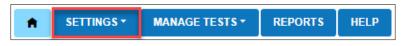

2. Select Students from the drop-down menu.

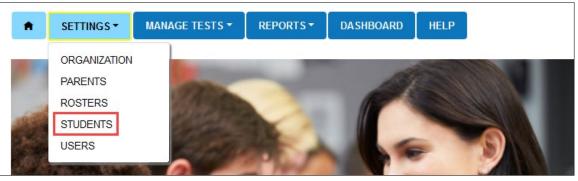

3. Select the **Exit Student** tab.

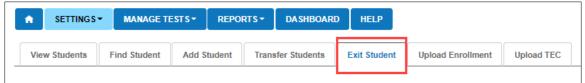

- 4. The state will always prepopulate. The other fields will prepopulate entries according to the user's level of permissions.
- 5. Select the district and school if needed.

| View Students                                     | Find Student | Add Student | Transfer Students                  | Exit Student | Upload Enrollment | Upload TEC      |             |  |  |
|---------------------------------------------------|--------------|-------------|------------------------------------|--------------|-------------------|-----------------|-------------|--|--|
| Exit Student: Select Organization then Student(s) |              |             |                                    |              |                   |                 |             |  |  |
| STATE: DLM QC                                     | IE State     | × • DISTE   | ×   DISTRICT:* Keating District IE |              |                   | ating Elementar | y School× * |  |  |
| Search                                            |              |             |                                    |              |                   |                 |             |  |  |

- 6. Select Search.
- 7. Select the student to be exited; select **Continue**.

| View Students Find Student                                                                             | t Add S     | tudent Ti | ransfer S | itudents Exi     | t Studen | t Upl             | oad Enrollment | Upload TEC       |         |                       |
|----------------------------------------------------------------------------------------------------|-------------|-----------|-----------|------------------|----------|-------------------|----------------|------------------|---------|-----------------------|
| Exit Student: Select Organ                                                                             | nization th | nen Stude | nt(s)     |                  |          |                   |                |                  |         |                       |
| STATE:* DLM QC IE State × • DISTRICT: * Keating District IE × • SCHOOL:* Keating Elementary School × • |             |           |           |                  |          |                   |                |                  |         |                       |
| Search                                                                                                 |             |           |           |                  |          |                   |                |                  |         |                       |
|                                                                                                    |             |           |           |                  |          |                   |                |                  |         |                       |
|                                                                                                    |             |           |           |                  |          |                   | Cala           |                  |         |                       |
|                                                                                                    |             |           |           |                  |          |                   | Sele           | ct a student and | d Click | Continue              |
|                                                                                                    |             |           |           |                  |          |                   | 2616           | ct a student and |         | Continue              |
| State Student Identifier †                                                                             | : Loc       | al ID     | : La      | ast Name         | :        | First Na          |                | Grade            |         | Continue<br>Residence |
| State Student Identifier↑<br>54621347                                                                  | : Loc       | al ID     |           | ast Name<br>wood | :        | First Na<br>Polly |                |                  |         |                       |
|                                                                                                    | : Loc       | al ID     | At        |                  | :        |                   |                | Grade            |         | Residence             |

8. At the top of the Exit Student screen, the student's name will appear. Ensure the correct student record is being exited before continuing. The exit date field

prepopulates with the date on which this procedure is being performed. This will be the date when the exit is effective. To change the exit date, select the calendar icon. A drop-down menu appears. Choose a new date.

|                         |        |       |        |        |       |                    | Exit Student : Polly Atwood                 |              |
|-------------------------|--------|-------|--------|--------|-------|--------------------|---------------------------------------------|--------------|
| Student's<br>effective: | Exit d | late, | the d  | ate or | n whi | ch the c           | hange is Student Record - Polly Atwood      |              |
| 07/12/20                | )22    |       |        |        |       |                    | E                                           |              |
| •                       |        | Ju    | ly 202 | 22     |       | •                  |                                             | Exit Student |
| Su N                    | No     | Tu    | We     | Th     | Fr    | Sa                 | <b></b>                                     |              |
| 26                      | 27     | 28    | 29     | 30     | 1     | 2                  |                                             |              |
| 3                       | 4      | 5     | 6      | 7      | 8     | 9                  | Date of Birth: 08/04/2011                   |              |
| 10                      | 11     | 12    |        |        |       |                    |                                             |              |
|                         |        |       |        |        |       |                    | Comprehensive Race: Native Hawaiian or      |              |
|                         |        |       |        |        |       |                    | Pacific islander<br>Hispanic Ethnicity: Yes |              |
|                         |        |       |        |        |       |                    | ,                                           |              |
|                         | Tues   | sday, | July   | 12, 20 | )22   |                    | PNP Profile: Custom                         |              |
| Ass                     | essm   | ent   | Prog   |        |       | - Dynai<br>iing Ma |                                             |              |

9. Select **Reason for Removing Student** (exit reason) from the drop-down menu. Only exit codes selected by the state will be available in the user interface. Slide the scroll bar down the page to access more options. The Exit Student button will be disabled until an exit reason is chosen.

| Exit S                                                                                      | tudent : Polly Atwood         |
|---------------------------------------------------------------------------------------------|-------------------------------|
| Student's Exit date, the date on which the change is effective:          07/18/2022       E | Student Record - Polly Atwood |
| Reason for Removing Student:                                                                |                               |
| Select 🔹                                                                                    |                               |
| ٩                                                                                           |                               |
| Select                                                                                      |                               |
| 01 Transfer to a public school in the same district                                         | <u>^</u>                      |
| 02 Transfer to a public school in a different district                                      | or Pacific island             |
| 03 Transfer to a public school in a different state                                         |                               |
| 04 Transfer to an accredited private school                                                 | •                             |
| Primary Disability: Autism                                                                  | PNP Profile: Custom           |

10. After an exit reason is chosen, the Exit Student button is enabled. Select the **Exit Student** button.

| Exit S                                                       | tudent : Polly Atwood                                      | ×          |
|--------------------------------------------------------------|------------------------------------------------------------|------------|
| Student's Exit date, the date on which the change effective: | is Student Record - Polly Atwood                           |            |
| 07/12/2022                                                   |                                                            |            |
| Reason for Removing Student:                                 | Ex                                                         | it Student |
| 01 Transfer to a public school in the same distric           | t 🔻                                                        |            |
| Student                                                      |                                                            | _          |
| Student State ID: 54621347                                   | Date of Birth: 08/04/2011                                  |            |
| Demographic                                                  |                                                            | _          |
| Gender: Male                                                 | Comprehensive Race: Native Hawaiian or<br>Pacific islander |            |
| First Language: Ilokano                                      | Hispanic Ethnicity: Yes                                    |            |
| Profile                                                      |                                                            | _          |
| Primary Disability: Autism                                   | PNP Profile: Custom                                        |            |
| Assessment Program: DLM - Dynamic<br>Learning Maps           | First Contact Survey: Completed                            |            |
| School Enrollment                                            |                                                            |            |

11. The Exit Student warning will appear with the question, "Do you want to proceed?" Answer the question, either **Yes** or **No**.

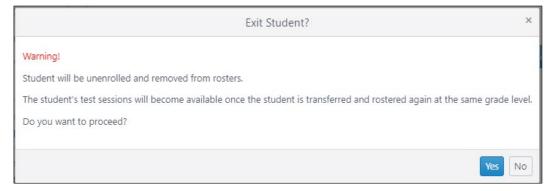

### 12. Select Yes or No.

13. If **Yes** is selected, a message displays that the student was successfully exited.

HINT: The Exit Student button is disabled until both an exit date and a reason are selected.

## REMOVE MULTIPLE STUDENTS AT ONE TIME FROM EDUCATOR PORTAL

To remove/exit multiple students at one time from Educator Portal, follow these steps.

 Download the TEC (Test, Exit, and Clear) Upload Template file from the state's DLM resources webpage or by using the question mark icon in Educator Portal.

HINT: To ensure a current file is used, always start by downloading the template.

- 2. Open the TEC (Test, Exit, and Clear) Upload Template file in a spreadsheet program that can save data in CSV (comma-delimited) format. Only a file in this format can be uploaded successfully.
- 3. Using a new row for each student, enter the information into the TEC Upload Template file.
- 4. Complete all required fields except column F, Test Type, which **MUST be left blank**. Do not remove this column or heading.
- 5. Save the file as a CSV (comma-delimited) file, but keep the CSV file open so it can be uploaded. The system will only upload files saved in this format and left open.

HINT: Up to 5,000 records at a time may be uploaded to be exited at one time using this method. However, large files may upload slowly and can be difficult to troubleshoot. DLM staff recommend uploading 100 or fewer records at a time. Save the file in an easily accessible location.

## Test, Exit, and Clear Field Definitions Table 29

## Test, Exit, and Clear Field Definitions

|   | Field                                            | Format; Length                  | Required | Description                                                                                                    | Special Notes                                                                                                    |
|---|--------------------------------------------------|---------------------------------|----------|----------------------------------------------------------------------------------------------------|----------------------------------------------------------------------------------------------------|
| A | Record_Type                                      | Alpha:<br>Test<br>Exit<br>Clear | Yes      | Each record in the TEC Upload Template file will<br>have one of the following types:<br>Test— <b>not</b> used by DLM users<br>Exit—marks the student to be removed from<br>enrollment in a location<br>Clear— <b>not</b> used by DLM users                                      | For DLM alternate<br>assessment, choose <b>Exit</b> .<br>Do not use Test or Clear.                                                                                   |
| В | State_Student_<br>Identifier                     | Numeric; 10                     | Yes      | Student State Identifier                                                                                                    | Include leading zeros if the code is numeric and contains leading zeros.                                                                                             |
|   |                                                  |                                 |          |                                                                                                    | Ensure leading zeros are<br>entered where appropriate.<br>Hint: Excel has several CSV<br>format choices. DLM users<br>must choose CSV (comma-<br>delimited) format.* |
| С | Attendance_<br>School_<br>Program_<br>Identifier | Alphanumeric;<br>30             | Yes      | This identifier must match a School Number<br>found in Column B of the organization file. The<br>number may include alpha characters. This is<br>the school whose staff accesses the student<br>information, including the student username<br>and password for Student Portal. | Find the organizational file<br>on your state DLM webpage.                                                                                                    |

|   | Field       | Format; Length  | Required | Description                                             | Special Notes                                                                                                    |
|---|-------------|-----------------|----------|---------------------------------------------------------|----------------------------------------------------------------------------------------------------|
| D | Exit_Reason | Numeric; 2      | Yes      |                                                         | Go to the Exit_Reason Field<br>table on page 118 of this<br>manual.                                                                                                    |
|   |             |                 |          |                                                         | NOTE: Some states allow<br>only certain exit codes to be<br>used. Ask your assessment<br>coordinator for those codes.<br>If an exit code is used that is<br>not allowed in your state,<br>the upload will fail, and the<br>following error reason will<br>appear: "This record is<br>rejected because exit code<br>'xx' is not valid in your<br>state." |
| E | Exit_Date   | MM/DD/YYYY      | Yes      | The date on which the exit is effective                 |                                                                                                    |
| F | Test_Type   | Alphanumeric; 1 | No       | The type of test. DLM users must leave this cell blank. | Test Type must be left <b>blank</b> .                                                                                                    |
| G | Subject     | Alpha; 3        | No       | DLM users must leave this cell blank.                   | Leave the subject field <b>blank</b> .                                                                                                    |
| Η | School_Year | YYYY            | Yes      | The school year for which the change is effective.      | Use 2023.                                                                                                    |

\* Go to page 36, Include Leading Zeros in an Upload File.

### Figure 7

### Saving as CSV in Excel

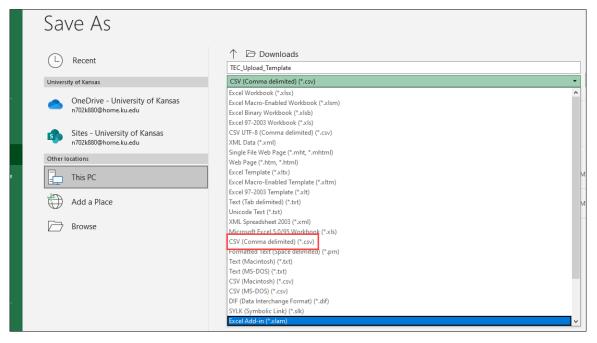

### Exit\_Reason Field

Table 30 lists the values that are used in a TEC (Test, Exit, and Clear) Upload Template for the Exit\_Reason column. Enter a number **exactly** as it appears in Table 30. Do not add leading zeros to the numbers or the system will reject the file. In the TEC Upload template, select only the values chosen by your state.

## Table 30

Exit Reason Field

| Entry | Definition                  |
|-------|-----------------------------|
| 1     | Transfer to public school,  |
|       | same district               |
| 2     | Transfer to public school,  |
|       | different district, same    |
|       | state                       |
| 3     | Transfer to public school,  |
|       | different state             |
|       |                             |
|       |                             |
| 4     | Transfer to an accredited   |
|       | private school              |
| 5     | Transfer to a non-          |
|       | accredited private school   |
| 6     | Transfer to homeschooling   |
| 7     | Matriculation to another    |
|       | school                      |
| 8     | Graduated with regular      |
| 0     | diploma                     |
|       |                             |
| 0     | Completed school with       |
| 9     | Completed school with       |
|       | other credentials (e.g.,    |
| 10    | district-awarded GED)       |
| 10    | Student death               |
|       |                             |
| 11    | Student illness             |
| 12    | Student expulsion (or long- |
|       | term suspension)            |

| Entry | Definition                    |
|-------|-------------------------------|
| 13    | Reached maximum age for       |
|       | services                      |
| 14    | Discontinued schooling        |
|       |                               |
| 15    | Transfer to accredited or     |
|       | non-accredited juvenile       |
|       | correctional facility—        |
|       | educational services          |
|       | provided                      |
| 16    | Moved within the United       |
|       | States, not known to be       |
|       | enrolled in school            |
| 17    | Unknown                       |
|       |                               |
| 18    | Student data claimed in       |
|       | error/never attended          |
| 19    | Transfer to an adult          |
|       | education facility (e.g., for |
|       | GED completion)               |
| 20    | Transfer to a juvenile or     |
|       | adult correctional facility—  |
|       | no educational services       |
|       | provided                      |
| 21    | Student moved to another      |
|       | country—may or may not        |
|       | be continuing enrollment      |
| 30    | Student does not meet         |
|       | eligibility criteria for      |
|       | alternate assessment          |
| 98    | Unresolved exit               |
| 99    | Undo a previously             |
|       | submitted exit record         |

HINT: Choose only the exit codes valid for the state. If exit codes are chosen that are not valid in the state, users will receive the error message:"This record is rejected because exit code 'xx' is not valid in your state."Ask the district assessment administrator or the state assessment administrator for the codes that are valid for your state.

HINT: Students who are exited will also be removed from all rosters.

To undo a previously submitted exit record for a student, data managers may submit another TEC (Test, Exit, and Clear) Upload Template file using exit reason code 99. The student will be restored to their previous school. However, the student **will not** be restored to any previous rosters. After the student is rostered again, any testlets the student completed will be restored. Also, all work in the Instruction and Assessment Planner will be restored, which includes any plans that were created and any testlets that were assigned.

To upload a TEC (Test, Exit, and Clear) Upload Template, follow these steps.

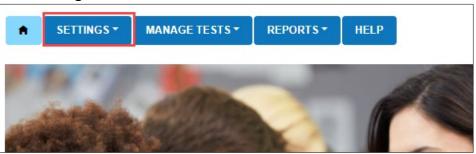

1. Select Settings.

2. Select Students from the drop-down menu.

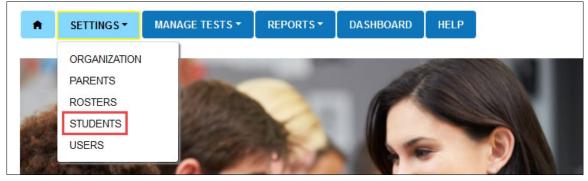

3. Select the **Upload TEC** tab.

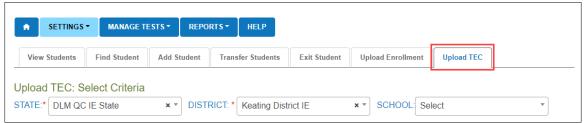

4. Apply filters in the Select Criteria fields to choose the correct level. The fields will prepopulate entries according to the user's level of permissions. Select the district/school from the drop-down menu.

| SETTINGS ▼ MAN          | IAGE TESTS - REP  | ORTS - HELP           |              |                   |            |  |
|-------------------------|-------------------|-----------------------|--------------|-------------------|------------|--|
| View Students Find Stu  | Ident Add Student | Transfer Students     | Exit Student | Upload Enrollment | Upload TEC |  |
| pload TEC: Select Cr    | iteria            |                       |              |                   |            |  |
| STATE:* DLM QC IE State | × • DIS           | TRICT: * Keating Dist | trict IE     | × • SCHOOL: Set   | lect       |  |

5. Select the question mark.

| Upload TEC: Select Criteria<br>STATE:* DLM QC IE State | * DISTRICT: Keating District IE | × * SCHOOL: Keating Elementary School × * |
|--------------------------------------------------------|---------------------------------|-------------------------------------------|
| File: ⑦ * Select File                                  |                                 | Upload                                    |

6. The most current TEC Upload Template file becomes available for selection. Select the file name **TEC Upload Template**.

|                           | View Students                            | Find Student | Add Student | Transfer Students      | Exit Student | Upload Enrollment | Upload TEC              |
|---------------------------|------------------------------------------|--------------|-------------|------------------------|--------------|-------------------|-------------------------|
| Please use t<br>TEC Uploa | he current version<br><u>d Template.</u> |              | × * DIST    | RICT: Keating District | :IE ×        | • SCHOOL: Keati   | ng Elementary School× * |
|                           | Select File                              |              |             |                        |              | Uploa             | d                       |

7. Complete the TEC Upload Template file and save as a CSV (comma-delimited) file, but leave the file open until the file has successfully uploaded. File formatting will likely be lost if the file is closed.

HINT: File names with extensions ending in XLS or XLSX will be rejected.

8. Select the **File** button to open a browser window.

| Upload TEC: Select Criteria                                                    | oad TEC |
|--------------------------------------------------------------------------------|---------|
| STATE:* DLM QC IE State × * DISTRICT: * Keating District IE × * SCHOOL: Select | •       |
| File: ⑦ *                                                                      |         |

- 9. Locate the saved CSV file for upload.
- 10. Select the file name and **Open**.

| ratic<br>)20- | TEC_Upload_Template (1)     | Ø | 7/18/2022 3:32 PM | Microsoft Excel C | 1 KB |   |           |        |
|---------------|-----------------------------|---|-------------------|-------------------|------|---|-----------|--------|
| File na       | me: TEC_Upload_Template (1) |   |                   |                   |      | ~ | All files | ~      |
|               |                             |   |                   |                   |      |   | Open      | Cancel |

- 11. The file name appears in the File field, and the blue Upload button becomes enabled.
- 12. Select Upload.

| View Students  | Find Student    | Add Student | Transfer Students   | Exit Student | Upload Enrollment | Upload TEC |
|----------------|-----------------|-------------|---------------------|--------------|-------------------|------------|
| Upload TEC: S  | elect Criteria  |             |                     |              |                   |            |
| STATE:* DLM QC | IE State        | × • DISTE   | RICT: * Keating Dis | trict IE     | × • SCHOOL: Se    | elect •    |
| File: ⑦ *      |                 |             |                     |              |                   |            |
| Select File    |                 |             |                     |              |                   |            |
| TEC_Uple       | oad_Template.CS | 6V          |                     |              | × Uploa           | d          |
|                |                 |             | 1                   |              |                   |            |

13. The confirmation message indicates the number of records uploaded and, if applicable, the number of records rejected. In the example following, 30 records were uploaded (Completed/Updated) successfully. None were rejected because of errors.

| Uploaded                          | Status    | Created/Updated | Rejected | Alerts | File |
|-----------------------------------|-----------|-----------------|----------|--------|------|
| Tuesday, June 28, 2022 1:50:16 PM | COMPLETED | 1               | 0        | 0      |      |

- 14. The following information will display for each upload:
  - a. Uploaded: Date and time of the upload
  - b. Status: Completed or Rejected
  - c. Created/Updated: Number of records uploaded successfully
  - d. Rejected: Number of records with errors
  - e. Alerts: A message about a row in the file that should be read

f. File: A CSV icon will display if the file has errors. The following example shows a file that was rejected because of errors.

| Uploaded                         | Status    | Created/Updated | Rejected | Alerts | File |  |
|----------------------------------|-----------|-----------------|----------|--------|------|--|
| Monday, July 11, 2022 4:33:22 PM | COMPLETED | 0               | 1        | 0      | s.   |  |

15. Select the CSV file icon to open the file and read the error messages. Each line in the upload that was rejected contains an error message. Make corrections and upload again, following the upload steps previously outlined.

## MANAGEMENT OF STUDENT MOVES AND TRANSFERS

The procedures in this section describe the recommended steps for transferring five or fewer students. To transfer numerous students at one time, go to Transfer Multiple Students Using CSV Upload Templates on page 127 of this manual.

HINT: Only a state or a regional user (in states divided into regions) or a Service Desk agent can transfer students between districts.

The user interface is an efficient feature for a district data manager to use when transferring records for five or fewer students to a new school **within their district**. State assessment administrators can use this process to move five or fewer students to a different district **within their state**.

Once the transferred students are rostered in the new school or district, all completed testlets, plans created using the Instruction and Assessment Planner, and assigned testlets move with the students' records. Assessment at the new district or school may continue where the students left off as soon as they are rostered to their new teacher(s). Kite Student Portal will not generate testlets for a student who has not been rostered.

## TRANSFER A STUDENT MANUALLY

- The **leaving** district/school is referred to by some states as the **sending** district/school.
- The **destination** district/school is referred to by some states as the **receiving** district/school.

Note: District-level users can transfer students between schools within their district. Building-level users do not have Educator Portal permissions to transfer students between schools within their district.

This procedure allows the transfer of five or fewer students at one time. Additionally, this procedure can also be used to transfer multiple students at one time if all selected

students are transferring from the same leaving district/school to the same destination district. The destination school within a district can be different for each student if needed (i.e., from district A/school A to district B/school A, B, or C, etc.).

1. Select Settings.

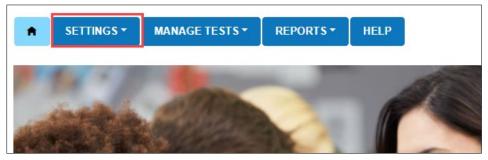

2. Select Students.

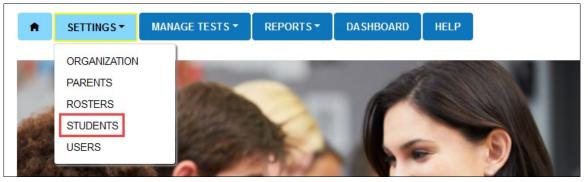

### 3. Select the Transfer Students tab.

| ♠ SETTINGS     | MANAGE T      | ESTS - REPO    | DRTS - HELP          |              |                   |            |   |
|----------------|---------------|----------------|----------------------|--------------|-------------------|------------|---|
| View Students  | Find Student  | Add Student    | Transfer Students    | Exit Student | Upload Enrollment | Upload TEC |   |
| Transfer Stude | nts: Select O | rganization th | nen Student(s)       | •            |                   |            |   |
| STATE:* DLM QC | IE State      | × • DIST       | RICT: * Keating Dist | rict IE      | × - SCHOOL:* S    | elect      | ~ |

4. Use the Select Organization then Students fields to filter to the applicable district or school. The fields will prepopulate entries according to the user's level of permissions. All organization fields are required fields.

| ♠ SETTINGS ▼      | MANAGE TESTS •      | REPORTS -     | HELP         |              |      |                |            |   |
|-------------------|---------------------|---------------|--------------|--------------|------|----------------|------------|---|
| View Students     | Find Student Add St | udent         | fer Students | Exit Student | Uple | oad Enrollment | Upload TEC |   |
| Transfer Students | s: Select Organiza  | tion then Stu | ident(s)     | -            |      |                |            |   |
| STATE:* Select    | Ŧ                   | DISTRICT: *   | Select       |              | •    | SCHOOL: *      | Select     | Ŧ |
| Search            |                     |               |              |              |      |                |            |   |

## 5. Select the student(s) to be transferred; select **Next**.

| Transfer Students: Select         | Orga   | nization then Stud  | lent(s)              |              |          |                |               |
|-----------------------------------|--------|---------------------|----------------------|--------------|----------|----------------|---------------|
| STATE:* DLM QC IE State           |        | × • DISTRICT: *     | Keating District IE  | <b>×</b> • S | CHOOL: * | Keating Middle | School IE × • |
| Search                            |        |                     |                      |              |          |                |               |
| Note: destination district (not s | chool) | must be the same fo | or selected students |              |          |                |               |
| State Student Identifier          |        | Local ID            | Last Name †          | First Name   | : G      | rade :         | District ID   |
| 54621373                          |        |                     | Brett                | Lisa         | G        | rade 7         | DLM_KEATING   |
| 54621374                          |        |                     | Clark                | Rose         | G        | rade 8         | DLM_KEATING   |
| 54621369                          |        |                     | Ellsworth            | Autumn       | G        | rade 6         | DLM_KEATING   |

HINT: Under the District drop-down menu, a state user, regional user, and Service Desk agent will be able to select the destination attendance district that is different from the leaving attendance district. Selecting an accountability district is optional.

- 6. Read the directions on the screen to help with the transfer process.
- 7. Select the destination attendance district if available. This field will populate for a district level user and cannot be changed.

8. Select an **Exit Reason** for each student using the drop-down menu. Only exit reasons chosen by the state will be available when using the user interface.

| View Students Find                                                                                   | Student       | Add Student        | Transfer Students       | Exit Student        | Upload Enrollment     | Upload TEC        |                       |
|----------------------------------------------------------------------------------------------------|---------------|--------------------|-------------------------|---------------------|-----------------------|-------------------|-----------------------|
|                                                                                                    |               |                    |                         |                     |                       |                   |                       |
| ransfer Students: S                                                                                  | elect Org     | anization the      | en Student(s)           |                     |                       |                   |                       |
|                                                                                                    |               |                    | DISTRI                  | CT:*                |                       |                   |                       |
| elect destination Distrie                                                                            | t, if differe | nt than existing   | District: IE UA         | AT District         | × 📀                   |                   |                       |
| Select destination A                                                                                 | ttendance S   | chool for all stu  | idents, or for each in  | dividual student.   |                       |                   |                       |
|                                                                                                    |               |                    |                         | COUNTABILITY        | ISTRICT:              |                   |                       |
| elect a new destinatior<br>xisting Accountability D                                                  |               | bility District if | different than Se       | elect               | • 🕜                   |                   |                       |
| <ul> <li>Select option to kee</li> <li>Select option to kee</li> <li>Select applicable Ex</li> </ul> | p or remove   | Local Ids for a    | Il students, or enter/e | edit individual stu |                       | udents or for eac | h individual student. |
| State Student Identifier                                                                             | Local ID      | Destination L      | .ocal ID E              | xit Reason          |                       |                   | Last Name             |
|                                                                                                    |               | Select             | •                       | 01 Transfer to F    | Public School, Same D | istrict 🔹 🍾       | •                     |
| 9785542311                                                                                           |               |                    |                         | 01 Transfer to P    | ublic School, Same Di | strict 🗸          | Connor                |
| 6508745823                                                                                           |               |                    |                         | 01 Transfer to P    | ublic School, Same Di | strict 🗸          | Lane                  |
|                                                                                                    |               |                    |                         |                     |                       |                   | •                     |
|                                                                                                    |               |                    |                         |                     |                       |                   | Next                  |
|                                                                                                    |               |                    |                         |                     |                       |                   |                       |
|                                                                                                    |               |                    |                         |                     |                       |                   |                       |
| HINT: Scrol                                                                                          |               |                    |                         |                     |                       |                   |                       |

- 9. Move the scroll bar to the right to find the required Destination Attendance School. The Attendance School can be different for each student within the same Destination Attendance District. Use the drop-down menu to choose the destination attendance school for each student.
- 10. Select the Next button.

|     | Last Name | First Name | Destination Attendance School | Existing Accountability School | Destination Acco | ountability Scho | loc |
|-----|-----------|------------|-------------------------------|--------------------------------|------------------|------------------|-----|
| • 7 |           |            | IE UAT Middle S 🔻 🏋           |                                | Select           | •                |     |
| •   | Connor    | Paul       | IE UAT Middle Sch 🔻           |                                | Select           | •                |     |
|     | Lane      | Patricia   | IE UAT Middle Sch 👻           |                                | Select           | •                |     |
| 1   |           |            |                               |                                |                  |                  | 1   |

11. The next screen asks the data manager to verify the transfer. Remove any students not to be transferred to the listed destination school by using the **Delete** button in any applicable rows. Using this function deletes the student from the transfer process.

### 12. Select the **Next** button.

|              |                    |                |                |                       |         | -                    |               |                    |
|--------------|--------------------|----------------|----------------|-----------------------|---------|----------------------|---------------|--------------------|
| nsfer Studer | nts: Verify Tra    | nsfers         |                |                       |         |                      |               |                    |
|              | ents not to be tra |                |                |                       |         | Next:                |               |                    |
| the flag     | ndicates student   | aiready in des | tination schoo | I, WIII NOT trante    | er.     |                      |               |                    |
| Delete       | State ID           | Last Name      | First Name     | Middle Name           | Destina | tion Attendance Scho | ol Existing A | ccountability Scho |
| Delete       | 9785542311         | Connor         | Paul           |                       | IE UAT  | Middle School        |               | A                  |
| Delete       | 6508745823         | Lane           | Patricia       |                       | IE UAT  | Middle School        |               |                    |
| _            |                    |                |                |                       |         |                      |               | ÷.                 |
|              |                    |                |                |                       |         |                      |               | Next               |
|              |                    |                | 62             | 2020. University of K | ansas.  |                      |               | Site Ma            |

HINT: Helpful directions are printed above the table, asking the data manager to carefully review again before concluding the transfer. Once a student is transferred to the destination school, all student data, including test records, are transferred from the leaving district/school to the destination district/school.

|                        | Find Stud           | lent Add St        | tudent Transfer Student                 | ts Exit Student Upload Enrolln             | nent Upload T  | EC                                |  |
|------------------------|---------------------|--------------------|-----------------------------------------|--------------------------------------------|----------------|-----------------------------------|--|
| ease review            | before conclu       | ding the trans     | fer.                                    |                                            |                |                                   |  |
|                        |                     |                    |                                         | led in the selected destination schoo      |                | eneral informatior <mark>,</mark> |  |
| demograph              | ic and profile, a   | as well as test    | records for the current ye              | ear will be transferred to the destination | ion school(s). |                                   |  |
| ansfer Studer          | nts: Review & S     | Select Yes to T    | ransfer or No to Cancel.                |                                            |                |                                   |  |
|                        |                     |                    |                                         |                                            |                |                                   |  |
|                        |                     |                    |                                         |                                            |                |                                   |  |
| Yes No                 |                     |                    |                                         |                                            |                |                                   |  |
| Yes No                 |                     |                    |                                         |                                            |                |                                   |  |
| Yes No<br>State ID     | Last Name           | First Name         | New School Name                         | New Accountability School Name             | New Local ID   | District Entry Date               |  |
|                        |                     | First Name<br>Paul | New School Name<br>IE UAT Middle School | New Accountability School Name             | New Local ID   | District Entry Date               |  |
| State ID               | Last Name           |                    |                                         | New Accountability School Name             | New Local ID   | District Entry Date               |  |
| State ID<br>9785542311 | Last Name<br>Connor | Paul               | IE UAT Middle School                    | New Accountability School Name             | New Local ID   | District Entry Date               |  |

- 13. Select Yes or No.
- 14. If a student is already enrolled in the destination school, the student is denoted by a flag icon and will not be transferred.
- 15. A warning screen will display before a student is transferred. This is the final decision the data manager makes before the transfer takes place.
- 16. If the data manager selects **No**, a warning message will appear asking the data manager to confirm the cancellation of the transfer.

17. Selecting **Yes** means that the user is saying, "Yes, I want to cancel this transfer." Selecting **No** means that the user is saying, "I do not want to continue the cancellation of the transfer, but instead, I want to transfer the student. "

| View Studer                    | nts Find S                | tudent Add    | d Student Transf    | er Students      | Exit Student    | Upload Enrollme     | ent Uploa     | ad TEC        |
|--------------------------------|---------------------------|---------------|---------------------|------------------|-----------------|---------------------|---------------|---------------|
|                                | dents will be             |               |                     | Cancel           | Transfer        |                     |               | × neral info  |
| ransfer Stude                  | ents: Review              | Warning! Sele | ected/entered infor | mation will no   | ot be saved and | students will not I | be transferre | ed.           |
| Yes                            |                           |               |                     |                  |                 |                     |               | <u> </u>      |
|                                |                           |               |                     |                  |                 |                     | Yes           | • trict Entry |
| Yes N                          | 0                         | Kiley         | YE School           | YE Sci           | hool            | [                   | Yes           | • trict Entry |
| Yes N<br>State ID              | o<br>Last Nam             |               |                     | YE Sch<br>YE Sch |                 | [                   | Yes           | . trict Entry |
| Yes N<br>State ID<br>431776139 | o<br>Last Nam<br>Anderson | Kiley         | YE School           |                  | hool            |                     | Yes N         | • trict Entry |

18. Immediately after selecting **No**, a message appears confirming that the student has been transferred successfully.

| View Students       | Find Student     | Add Student     | Transfer Students | Exit Student   | Upload Enrollment | Upload TE |
|---------------------|------------------|-----------------|-------------------|----------------|-------------------|-----------|
| ransfer Students c  | ompleted succe   | ssfully.        |                   |                |                   |           |
| ransfer Studen      | ts: Select Or    | manization the  | en Student(s)     |                |                   |           |
| TATE:*              |                  | DISTRICT: *     | on ordeoni(o)     | SCHOOL:*       |                   |           |
| DLM QC IE State     | × *              | IE District     | × *               | IE High School | × *               |           |
| Search              |                  |                 |                   |                |                   |           |
| ocuren              |                  |                 |                   |                |                   |           |
| lata: destination d | istrict (not sch | ol) must be the | same for selected | studente       |                   |           |

- 19. After students are transferred, they must be rostered to test administrators for each applicable subject in the destination school. After the students are transferred and rostered, any testlets they completed in the previous school will follow them to the new school.
- 20. Follow the steps outlined in Manage Roster Data on page 129 in this manual.

TRANSFER MULTIPLE STUDENTS USING CSV UPLOAD TEMPLATES

HINT: This complex process is best used when transferring numerous students (more than five). When transferring a small number of students (five or fewer), use the user interface and the procedure Transfer a Student Manually just described.

## Move Multiple Students from One School to Another School Within a District

- The **leaving** district/school is referred to by some states as the **sending** district/school.
- The **destination** district/school is referred to by some states as the **receiving** district/school.

NOTE: In states with regions, a user with a regional role can perform the entire transfer process for students within their region. A DTC or DUS may perform the entire transfer process for students within their district. A BTC or BUS can perform individual tasks in the process of transferring a student from one school to another within the same district.

Building-level users cannot transfer students using the user interface. However, they can do the first part of the transfer process by following these steps in order.

- The building-level user in the leaving school, School A, exits the students using exit code 1: Transfer to public school same district. When this step is completed, the students are automatically removed from all rosters in School A, and School A will no longer have access to the students' data.
- 2. The building-level user in the new destination school, School B, enrolls the students in School B. (For convenience, use the Enrollment Upload Template when more than five students need to be enrolled. If enrolling five or fewer students, the user interface is recommended.)
- 3. Once the enrollment process is complete, the newly transferred students must be rostered to test administrators in School B for each subject appropriate for the students' grade.
- 4. The School B test administrator must submit the First Contact survey, review the PNP Profile, and save any changes. Go to the section Complete the PNP Profile and Complete the First Contact Survey in the EDUCATOR PORTAL USER GUIDE.

HINT: Returning students (i.e., students who were previously in the school to which the student is being transferred) cannot be manually enrolled with the Add Student feature in the user interface. However, they can be enrolled using the Enrollment Upload Template or using the Find Student feature on page 103 of this manual.

## MOVE A STUDENT FROM ONE DISTRICT TO ANOTHER DISTRICT IN THE SAME STATE

Only a state assessment administrator or DLM Service Desk agent may transfer a student from one district another district within the state. In states with regions, a regional user can transfer students from one district to another district, but only within

their region. Use the steps found in Management of Student Moves and Transfers in this manual.

A district-level user can perform the first part of the transfer using the following steps. In states that have regions, the following steps also apply. Substitute regional-level users for district-level users.

- The district-level user in the leaving school, District A, exits the students using exit code 2: Transfer to public school, different district, same state. When this step is complete, the student is automatically removed from all rosters in District A, and District A will no longer have access to the students' data.
- 2. The district-level user in the new destination district, District B, enrolls the students in District B. (For convenience, use the Enrollment Upload Template when more than five students need to be enrolled. If enrolling five or fewer students, the user interface can be used.)
- 3. Once the enrollment process has been completed, the newly transferred students must be rostered to test administrators in District B for each subject appropriate for their grade.
- 4. The District B test administrator(s) must complete and submit the First Contact survey and should review the PNP Profile and make any appropriate changes. Go to the section Complete the PNP Profile and Complete the First Contact Survey in the EDUCATOR PORTAL USER GUIDE.

If a student has completed any testlets, the testlets will follow the student to the new distict/school.

HINT: Returning students (i.e., students who were previously in the district to which the student is being transferred) cannot be manually enrolled with the Add Student feature in the user interface. However, they can be enrolled using the Enrollment Upload Template or using the Find Student feature on page 103 of this manual.

## MANAGE ROSTER DATA

# VERY IMPORTANT NOTE for 2022–2023

At the request of consortium state leaders, the heading titles in the 2022– 2023 Roster Upload Template file were changed to be more in alignment with other templates and extracts. If a Roster extract from 2021–2022 was downloaded and saved before July 27, 2022, by an organization for the purpose of modifying it and using it for a 2022–2023 Roster Template Upload file, it must be modified for use. The first 10 columns must be deleted. Then, the Roster extract heading titles must match **EXACTLY** those in the new 2022–2023 Roster Upload Template file.

All heading titles in the 2022–2023 template include an underscore between words, and some heading titles are slightly different, i.e., School\_Identifier compared to Attendance\_School\_Identifier. If heading titles do not **EXACTLY** match the 2022–2023 Roster Upload Template file, the upload will fail.

Always create a new user record first before attempting to enroll students or create rosters.

Each row in the Roster Upload Template file connects one teacher to one student for one subject, thus creating one roster. Each roster can connect several students from various grades for the same subject to the same teacher.

For example, using a Roster Upload Template file, a roster can be created for Mrs. Smith named Smith-ELA. All of Mrs. Smith's students who take ELA can be on the Smith-ELA roster, even if some students are in grade 5, some in grade 6, and some in grade 7. On the same upload, a roster can be created for Mr. Greene for mathematics named Greene-Math. All of Mr. Greene's students who take mathematics can be connected to the Greene-Math roster, even if in more than one grade. The same is true for other subjects/courses offered in the state.

While up to 5,000 rosters can be created with a single upload, the upload processing will be very slow, and troubleshooting will likely be laborious. The recommendation is to create only 50–100 rosters with one upload. Some large districts find troubleshooting to be easier for a data manager by performing uploads for individual schools.

The data manager must keep in mind the following:

- One student for one subject cannot be connected to more than one teacher.
- One student can be connected to more than one teacher if the subjects are different.
- Students must be rostered for each DLM subject in which they will be testing in the current school year.
- Students can only be rostered in the subjects and grades available for testing in the state, i.e., science grades 5, 8, and 11.
- The number of rosters to create with a single upload is the preference of the data manager.
- A state-level user can create rosters for teachers from several districts across their state with a single upload.

- A regional-level user can create rosters for teachers from several districts across their region with a single upload.
- A district-level user can create rosters for teachers from several schools across their district with a single upload.
- A building-level user can create rosters for all teachers in their school with a single upload.

NOTE: Five or fewer rosters can be created manually with the user interface. Go to Create a Roster Manually on page 140 of this manual.

### CREATE A ROSTER UPLOAD TEMPLATE FILE

Use either the modified Roster extract as described in the previous paragraph or access the current Roster Upload Template file to create rosters. The current Roster Upload Template file can be accessed from one of two places.

- The current Roster Upload Template file can be accessed on each state's webpage. Go to the DLM website | For States | select your state | filter roles to Data Manager | District Staff Resources | scroll to the Roster Upload Template.
- Follow these steps for accessing the current Roster Upload Template file from Educator Portal.
- 1. Select Settings.

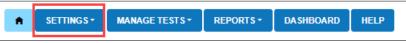

2. Select **Rosters** from the drop-down menu.

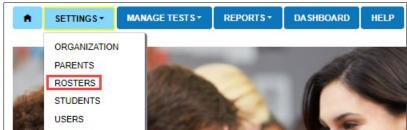

3. Select the Upload Roster tab.

| n   | SETTING  | s-  | MANAGE TESTS - |        | REPOR  | TS - | DASHBOARD | HELP |
|-----|----------|-----|----------------|--------|--------|------|-----------|------|
| Vie | w Roster | Сге | ate Roster     | Upload | Roster |      |           |      |
|     |          |     |                |        |        |      |           |      |

4. Apply filters in the Select Criteria fields to choose the correct level. The fields will prepopulate entries according to the user's level of permissions. Select the district/school from the drop-down menu.

| View    | Roster Create Roster  | Upload Roster |                            |     |
|---------|-----------------------|---------------|----------------------------|-----|
| Upload  | Roster: Select Criter | ia            |                            |     |
| STATE:* | DLM QC IE State       | ×             | ×   SCHOOL: IE High School | × * |
| File: ? | *                     |               |                            |     |
| Sele    | ect File              |               | Upload                     |     |

5. Select the question mark symbol next to the word File to open the current Roster Upload Template file.

| View Roster Create Roster Upload Roster          |                               |
|--------------------------------------------------|-------------------------------|
| Upload Roster: Select Criteria                   |                               |
| STATE:* DLM QC IE State ×  DISTRICT: IE District | ×   SCHOOL: IE High School  × |
| File: 🕐 *                                        |                               |
| Select File                                      | Upload                        |

6. A small pop-up window will display the current version of the Roster Upload Template file.

|                                                                                 | ontona         |          |        |   |        |        |
|---------------------------------------------------------------------------------|----------------|----------|--------|---|--------|--------|
| Please use the current version of the<br>Roster Upload Template.<br>File: (?) * | × <sup>∞</sup> | DISTRICT | Select | v | SCHOOL | Select |
| Select File                                                                     |                |          |        |   |        | Upload |

- 7. Select the link and open the Roster Upload Template file in a spreadsheet program that can save data in CSV (comma-delimited) format. The template must be uploaded using **only this format**.
- Enter the roster data into the CSV file. Use a new row for each student and for each DLM subject being assessed in the state for the student's grade. A student can be entered more than once with a different subject and a different teacher. Students in other grades can be entered for the same subject and teacher.

Hint: Column M (Remove from Roster) is only used to remove students from a roster. Otherwise, **leave column M blank**.

9. Save the file as a CSV (comma-delimited) file but leave the file open.

HINT: The file can be given any name that helps identify the group of students it contains.

Figure 8

Saving as CSV in Excel

| ( <del>,</del>       |                       |                                                                                  |                                                       |       |
|----------------------|-----------------------|----------------------------------------------------------------------------------|-------------------------------------------------------|-------|
| $\bigcirc$           |                       | Excel Workbook                                                                   |                                                       |       |
| Info                 | X Save As             | Excel Macro-Enabled Workbook<br>Excel Binary Workbook<br>Excel 97-2003 Workbook  |                                                       |       |
| New                  |                       | XML Data<br>Single File Web Page<br>Web Page                                     |                                                       |       |
| Open                 | This PC               | Excel Template<br>Excel Macro-Enabled Template<br>Excel 97-2003 Template         |                                                       |       |
| Save                 | Desktop               | Text (Tab delimited)<br>Unicode Text                                             |                                                       |       |
| Save As              | Documents             | XML Spreadsheet 2003<br>Microsoft Excel 5.0/95 Workbook<br>CSV (Comma delimited) |                                                       |       |
| Save as Adobe<br>PDF | ♪ Music<br>■ Pictures | Formatted Text (Space delimited)<br>Text (Macintosh)<br>Text (MS-DOS)            |                                                       |       |
| Print                | Videos 🚰 OSDisk (C:)  | CSV (Macintosh)<br>CSV (MS-DOS)<br>DIF (Data Interchange Format)                 |                                                       |       |
| Share                | 🛖 AAI General (       | SYLK (Symbolic Link)<br>Excel Add-in                                             |                                                       |       |
| Export               | 👳 skeet83 (\\cfs      | Excel 97-2003 Add-in<br>PDF<br>XPS Document                                      |                                                       |       |
| Publish              | File name:            | Strict Open XML Spreadsheet<br>OpenDocument Spreadsheet                          |                                                       |       |
| Close                |                       | CSV (Comma delimited)<br>Thomas, Susan K Tags: Add a tag                         | ↓<br>Title: Add a title                               |       |
| Account              | ∧ Hide Folders        |                                                                                  | Tools                                                 | irair |
| Options              |                       | C: » Users » skeetos » The                                                       | University of Kansas » implementation - Operational S | tual  |

- 10. Go to page 36, Include Leading Zeros in an Upload File.
- 11. Check that the leading zeros are retained after each save but continue to keep the file open. Formatting changes are typically lost when the file is closed.

## Roster Field Definitions Table 31

## Roster Field Definitions

| CSV    | Column Heading | Data     | Format or     | Definition                                                                                                    |
|--------|----------------|----------|---------------|----------------------------------------------------------------------------------------------------|
| Column |                | Required | Valid Entries |                                                                                                    |
| A      | Roster_Name    | Yes      | Alphanumeric  | The name for the roster (go to Best<br>Practices for Naming Rosters on<br>page 138 of this manual)                                                                                                    |
| В      | Subject        | Yes      | Alphanumeric  | Use only the following subject<br>abbreviations. No other<br>abbreviations will be accepted.                                                                                                    |
|        |                |          |               | Use only the entries for subjects<br>assessed in your state. The file<br>upload will be rejected if any<br>subject is added that is not tested<br>in your state.                                                                                                    |
|        |                |          |               | M = Mathematics                                                                                                    |
|        |                |          |               | ELA = English language arts                                                                                                    |
|        |                |          |               | SCI = Science                                                                                                    |
|        |                |          |               | SS = Social Studies                                                                                                    |
| C      | Course         | No       | Alphanumeric  | Some states assess an end-of-<br>instruction biology course in high<br>school. Verify with the assessment<br>coordinator regarding courses<br>within a subject (e.g., subject:<br>science, course: biology). Only<br>include if a course is assessed in<br>your state or the file upload will be<br>rejected. |

| CSV    | Column Heading                   | Data     | Format or                | Definition                                                                                                    |
|--------|----------------------------------|----------|--------------------------|----------------------------------------------------------------------------------------------------|
| Column |                                  | Required | Valid Entries            |                                                                                                    |
| D      | Attendance_<br>School_Identifier | Yes      | Alphanumeric<br>up to 10 | Identification codes assigned by<br>the state (or other organization)<br>that indicate where the student<br>attends school.                                                                                                    |
|        |                                  |          |                          | The School Identifier code entered<br>in the Roster Upload Template file<br>must match <b>exactly</b> a School<br>Identifier code (Column B) in the<br>state organizational table located<br>on your state's DLM webpage.                                         |
|        |                                  |          |                          | If the codes do not match exactly, the upload will fail.                                                                                                    |
|        |                                  |          |                          | Ensure leading zeros are entered<br>where appropriate. Excel has<br>several CSV format choices. DLM<br>users must choose CSV (comma-<br>delimited) format.*                                                                                                    |
| E      | School_Year                      | Yes      | ΥΥΥΥ                     | The four-digit year that concludes<br>the current school year (e.g., for<br>the 2022-2023 school year, enter<br>2023)                                                                                                    |
| F      | State_Student_<br>Identifier     | Yes      | Numeric<br>up to 10      | A State Student Identifier in the<br>Roster Upload Template file must<br>match <b>exactly</b> a State Student<br>Identifier in a student's enrollment<br>record in Educator Portal. If the<br>two do not match exactly, the<br>roster record will fail to upload. |
|        |                                  |          |                          | Ensure leading zeros are entered where appropriate.                                                                                                    |
|        |                                  |          |                          | Excel has several CSV format<br>choices. DLM users must choose<br>CSV (comma-delimited) format.*                                                                                                    |

| CSV    | Column Heading               | Data     | Format or           | Definition                                                                                                    |
|--------|------------------------------|----------|---------------------|----------------------------------------------------------------------------------------------------|
| Column |                              | Required | Valid Entries       |                                                                                                    |
| G      | Local_Student_<br>Identifier | No       | Numeric<br>up to 10 | This is not a required field and can<br>be left blank. However, if entered,<br>a Local Student Identifier in the<br>Roster Upload Template file must<br>match <b>exactly</b> a Local Student<br>Identifier in a student's enrollment<br>record in Educator Portal. If the<br>two do not match exactly, the<br>record will fail to upload. |
|        |                              |          |                     | Ensure leading zeros are entered where appropriate.                                                                                                    |
|        |                              |          |                     | Excel has several CSV format<br>choices. DLM users must choose<br>CSV (comma-delimited) format.*                                                                                                    |
| Н      | Student_Legal_<br>First_Name | Yes      | Alphanumeric        | A student's first name in the Roster<br>Upload Template file must match<br><b>exactly</b> a student's first name in a<br>student's enrollment record in<br>Educator Portal. If the two do not<br>match exactly, the record will fail<br>to upload.                                                                                        |
| 1      | Student_Legal_<br>Last_Name  | Yes      | Alphanumeric        | A student's last name in the Roster<br>Upload Template file must match<br><b>exactly</b> a student's last name in a<br>student's enrollment record in<br>Educator Portal. If the two do not<br>match exactly, the record will fail<br>to upload.                                                                                          |
| J      | Educator_<br>Identifier      | Yes      | Alphanumeric        | This is a required field for a user<br>with the Educator Portal role of<br>Teacher (TEA).                                                                                                    |
|        |                              |          |                     | A teacher's Educator Identifier in<br>the Roster Upload Template file<br>must match <b>exactly</b> an Educator<br>Identifier in an educator's account<br>in Educator Portal. If the two do<br>not match exactly, the record will<br>fail to upload.                                                                                       |

| CSV    | Column Heading                | Data     | Format or                | Definition                                                                                                    |
|--------|-------------------------------|----------|--------------------------|----------------------------------------------------------------------------------------------------|
| Column |                               | Required | Valid Entries            |                                                                                                    |
| К      | Educator_Legal_<br>First_Name | Yes      | Alphanumeric             | The educator's first name entered<br>in the Roster Upload Template file<br>must match <b>exactly</b> the educator's<br>first name in the educator's<br>account in Educator Portal. If the<br>two do not match exactly, the<br>record will fail to upload.                                |
| L      | Educator_Legal_<br>Last_Name  | Yes      | Alphanumeric             | The educator's last name entered<br>in the Roster Upload Template file<br>must match <b>exactly</b> the educator's<br>last name in the educator's<br>account in Educator Portal. If the<br>two do not match exactly, the<br>record will fail to upload.                                  |
| Μ      | Remove_From_<br>Roster        | No       | Remove or<br>leave blank | If a student is no longer to be<br>rostered to a teacher, the student<br>can be removed from a previously<br>created roster by typing REMOVE<br>in column M. Otherwise, the field<br>should remain blank.<br>NOTE: A roster can also be<br>removed manually using the user<br>interface. |

\* Go to page 36, Include Leading Zeros in an Upload File.

### Figure 9

Saving as CSV in Excel

| $\left( \epsilon \right)$ |                  | Excel Workbook                                             |                  |                          |                      |                        |        |
|---------------------------|------------------|------------------------------------------------------------|------------------|--------------------------|----------------------|------------------------|--------|
| Info                      | X Save As        | Excel Macro-Enabled Workbook<br>Excel Binary Workbook      |                  |                          |                      |                        | h      |
|                           |                  | Excel 97-2003 Workbook<br>XML Data<br>Single File Web Page |                  |                          |                      |                        |        |
| New                       | Organize 🔻 Ne    | Web Page<br>Excel Template                                 |                  |                          |                      |                        |        |
| Open                      | 💻 This PC        | Excel Macro-Enabled Template<br>Excel 97-2003 Template     |                  |                          |                      |                        |        |
| Save                      | 📃 Desktop        | Text (Tab delimited)<br>Unicode Text                       |                  |                          |                      |                        |        |
|                           | 🔮 Documents      | XML Spreadsheet 2003                                       |                  |                          |                      |                        |        |
| Save As                   | 🖊 Downloads      | Microsoft Excel 5.0/95 Workbook<br>CSV (Comma delimited)   |                  |                          |                      |                        |        |
| Save as Adobe             | 👌 Music          | Formatted Text (Space delimited)                           |                  |                          |                      |                        |        |
| PDF                       | Pictures         | Text (Macintosh)<br>Text (MS-DOS)                          |                  |                          |                      |                        |        |
| Print                     | Videos           | CSV (Macintosh)<br>CSV (MS-DOS)                            |                  |                          |                      |                        |        |
| Print                     | SDisk (C:)       | DIF (Data Interchange Format)                              |                  |                          |                      |                        |        |
| Share                     | 🛖 AAI General (  | SYLK (Symbolic Link)<br>Excel Add-in                       |                  |                          |                      |                        |        |
|                           | 👳 skeet83 (\\cfs | Excel 97-2003 Add-in                                       |                  |                          |                      |                        |        |
| Export                    | A Network        | PDF<br>XPS Document                                        |                  |                          |                      |                        |        |
| Publish                   | File name:       | Strict Open XML Spreadsheet                                |                  |                          |                      |                        |        |
| Close                     | Save as type:    | CSV (Comma delimited)                                      |                  |                          |                      | ~                      |        |
|                           | Authors:         | Thomas, Susan K                                            | Tags: Add a tag  |                          | Title: Add a title   |                        |        |
| Account                   | ∧ Hide Folders   |                                                            |                  | Tools                    | ▼ Save               | Cancel                 | raini  |
| Options                   |                  |                                                            | C: » Users » ske | eetos » The University ( | or Kansas » impiemer | tation - Operational a | studie |

NOTE: Each state determines which subjects and grades are assessed. Ask the state assessment coordinator or the district test coordinator about subjects and grades tested in your state before attempting to upload a Roster Template Upload file.

### **Best Practices for Naming Rosters**

Consider defining a standard naming convention for rosters, which can make sorting and finding a specific roster easier later. In these examples, rosters that use a standard naming convention appear neatly grouped when sorted alphabetically.

```
HINT: Create a roster for each subject tested in the state.
```

### Example

### Teacher Last Name Subject

- Barnett ELA
- Barnett Math
- Barnett Science

## Figure 10

#### **Roster Names**

| View Roster     | Create Roster   | Upload Roster |                   |         |                    |      |        |   |                   |
|-----------------|-----------------|---------------|-------------------|---------|--------------------|------|--------|---|-------------------|
| /iew Rosters: S | Select Criteria |               |                   |         |                    |      |        |   |                   |
| TATE:*          |                 | DISTRICT:*    |                   | SCHOOL: |                    |      |        |   |                   |
| DLM QC IE State | × *             | IE District   | × *               | Select  | ,                  | -    |        |   |                   |
|                 |                 | ,             |                   |         |                    |      |        |   |                   |
| Search          |                 |               |                   |         |                    |      |        |   |                   |
| Roster Name     | Educator Las    | st Name † 🚦   | Educator First Na | me      | Subject            |      | Course | : | Educator Identifi |
| Barnett ELA     | Barnett         |               | Landen            |         | English Language / | \rts |        |   | atlastech785+IE   |
| Barnett Math    | Barnett         |               | Landen            |         | Mathematics        |      |        |   | atlastech785+IE   |
| Barnett Sci     | Barnett         |               | Landen            |         | Science            |      |        |   | atlastech785+IE   |
| Burrell ELA     | Burrell         |               | Lexia             |         | English Language / | \rts |        |   | atlastech785+IE   |
| Burrell Math    | Burrell         |               | Lexia             |         | Mathematics        |      |        |   | atlastech785+IE   |
| Burrell Science | Burrell         |               | Lexia             |         | Science            |      |        |   | atlastech785+IE   |
| Derby Math      | Derby           |               | Lou               |         | Mathematics        |      |        |   | atlastech785+IE   |
| Durant ELA      | Durant          |               | Marissa           |         | English Language / | \rts |        |   | atlastech785+IE   |
| Durant Math     | Durant          |               | Marissa           |         | Mathematics        |      |        |   | atlastech785+IE   |
| Durant Science  | Durant          |               | Marissa           |         | Science            |      |        |   | atlastech785+IE   |

### UPLOAD A ROSTER UPLOAD TEMPLATE FILE

### 1. Select the Select File button.

| Ċ |
|---|

## 2. Find the saved ready-to-upload Roster Upload Template file. Select **Open**.

| Docum                             |   |                   |             |
|-----------------------------------|---|-------------------|-------------|
| File name: Roster_Upload_Template | ~ | All files<br>Open | ∽<br>Cancel |

3. The file name appears in the file field. Select the blue **Upload** button.

| View Roster Create Roster Upload Roster           |                              |
|---------------------------------------------------|------------------------------|
| Upload Roster: Select Criteria                    |                              |
| STATE:* DLM QC IE State × * DISTRICT: IE District | ×   SCHOOL: IE High School × |
| File: ⑦*                                          |                              |
| Select File                                       |                              |
| Roster_Upload_Template.CSV                        | × Upload                     |

- 4. A message will display showing the number of records that were created/updated or were rejected or records that may have alerts that must be read. Each line in the CSV file is one record.
- 5. The following screenshot is an example of 32 rosters being uploaded successfully and one roster failing to upload because of an error. Select the CSV file icon in the File column to read the error messages related to the upload. The error file will display the line number for the record that has the error.

| Uploaded            |              | Status    | Created/Updated | Rejected | Alerts | File |
|---------------------|--------------|-----------|-----------------|----------|--------|------|
| Wednesday, July 08, | U 4:42:22 PM | COMPLETED | 32              | 1        | 0      | G    |
| Wednesday, July 08, | 4:38:45 PM   | COMPLETED | 33              | 0        | 0      | -    |

6. Fix the lines in the file that had errors, remove the lines that uploaded successfully, and follow the previous steps to upload again. The following is an example of the message when all 33 rosters are successfully created.

| Uploaded            |            | Status    | Created/Updated | Rejected | Alerts | File |   |
|---------------------|------------|-----------|-----------------|----------|--------|------|---|
| Wednesday, July 08, | 4:38:45 PM | COMPLETED | 33              | 0        | 0      |      | 0 |
| Page 1              | of 1 (+)   | к)        |                 |          |        |      | 0 |

7. If a student is incorrectly rostered for a subject in a state that does not test the grade in which the student is enrolled, an error message will convey that information. Correct the roster and upload again.

### CREATE A ROSTER MANUALLY

The user interface is an efficient tool for creating five or fewer rosters. Follow this procedure to manually create a roster.

1. Select Settings.

| A | SETTINGS - | MANAGE TESTS - | REPORTS - | DASHBOARD | HELP |  |
|---|------------|----------------|-----------|-----------|------|--|
|   |            |                |           |           |      |  |

2. Select **Rosters** from the drop-down menu.

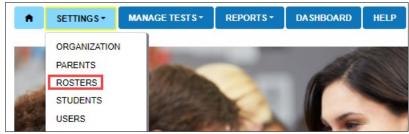

- 3. The View Rosters tab will be open. The Select Criteria fields will be available.
- 4. View all rosters that have been created for an organization by applying filters in the Select Criteria fields to choose the correct level. The fields will prepopulate entries according to the user's level of permissions. Select the district/school from the drop-down menu. Select **Search**.

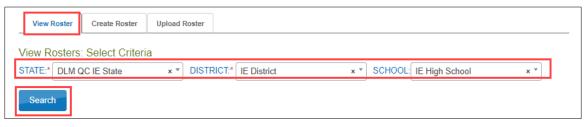

5. If a roster has not been previously created, select **Create Rosters**.

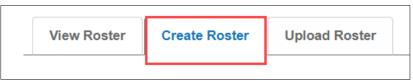

6. Complete all fields on the Create Rosters: Select Criteria screen. Create the roster name using the naming conventions suggested in Best Practices for Naming Rosters on page 138 of this manual.

| Create Roster: Select Cr | iteria     |            |        |
|--------------------------|------------|------------|--------|
| ROSTER NAME: *           | SUBJECT: * | COURSE:    |        |
| STATE:* Missouri         | Select     | ▼ SCHOOL:* | Select |
| Search                   |            |            |        |

7. Choose the subject for this roster from the drop-down menu. Only the subjects tested in your state will display.

| Create Roster: Select Criteria   | a                     |            |          |
|----------------------------------|-----------------------|------------|----------|
| ROSTER NAME: *                   | SUBJECT: *<br>Select  | COURSE:    |          |
| STATE:* Missouri<br>Search Clear | × • DISTRICT:* Select | ▼ SCHOOL:* | Select * |

8. The Course field will be blank for most states. However, in states testing high school biology, select **Science** for the subject, and Biology will populate in the Course field. Select **Biology**.

| Create Roster: Select Crit | eria                  |                 |
|----------------------------|-----------------------|-----------------|
| ROSTER NAME: *             | SUBJECT: *            | COURSE:         |
|                            | Select •              | ~               |
| STATE:* Missouri           | × • DISTRICT:* Select | SCHOOL:* Select |
| Search                     |                       |                 |

- 9. Apply filters to choose the correct organizations. The fields will prepopulate entries according to the user's level of permissions. Select the district/school from the drop-down menu. These are all required fields.
- 10. Select the blue **Search** button.

| View Roster Create Roster            | Upload Roster                    |                       |                               |
|--------------------------------------|----------------------------------|-----------------------|-------------------------------|
| Create Roster: Select Criter         | ia                               |                       |                               |
| ROSTER NAME: *                       | SUBJECT: *<br>English Language • | COURSE:               |                               |
| STATE:* DLM QC IE State Search Clear | × • DISTRICT.* Keating Dis       | trict IE × • SCHOOL:* | Keating Elementary School × * |

11. Choose the educator from the Select Educator drop-down menu.

| Create Roster: Select Criteria | a                 |               |
|--------------------------------|-------------------|---------------|
| ROSTER NAME: *                 | SUBJECT: *        | COURSE:       |
| Keating-ELA                    | English Language  | Select ·      |
| STATE:* DLM QC IE State        | DISTRICT:* Keatin | g District IE |
| Search                         |                   |               |
| SELECT EDUCATOR*               |                   |               |
| Select                         | <b>▼</b>          |               |
|                                |                   |               |

12. Choose the students to roster by selecting the checkbox to the right of their last name in the Select Student grid.

| Create Roster: Select Criter | ia    |                                |      |                 |   |             |     |                 |             |   |
|------------------------------|-------|--------------------------------|------|-----------------|---|-------------|-----|-----------------|-------------|---|
| ROSTER NAME: *               | S     | JBJECT: *                      |      | COURSE          |   |             |     |                 |             |   |
| Keating-ELA                  |       | English Language               |      | ▼ Select        |   | Ψ           |     |                 |             |   |
| STATE:* DLM QC IE State      |       | <ul> <li>DISTRICT:*</li> </ul> | Keat | ing District IE |   | SCHOOL:*    | Kea | ting Elementary | / School IE | * |
| Search Clear                 |       |                                |      |                 |   |             |     |                 |             |   |
|                              |       |                                |      |                 |   |             |     |                 |             |   |
| SELECT EDUCATOR*             |       |                                |      |                 |   |             |     |                 |             |   |
| Keating, Nancy               | - Act | ive 🔻                          |      |                 |   |             |     |                 |             |   |
| SELECT STUDENTS*             |       |                                |      |                 |   |             |     |                 |             |   |
| State Student Identifier     |       | Last Name †                    | :    | First Name      | : | Middle Name | :   | Gender          | :           |   |
| 54621378                     |       | Abel                           |      | Fredricka       |   |             |     | Female          | -           |   |
| 54621347                     |       | Atwood                         |      | Polly           |   |             |     | Male            |             |   |
| 64621354                     |       | Boon                           |      | Virgil          |   |             |     | Male            |             |   |

HINT: Use the arrows at the bottom of the screen to move between pages when multiple students are listed. In this screenshot, 10 students are available for selection out of 23 overall. Scroll through the pages to see other students; multiple students can be selected.

| State Student Identifier | Last Name † : | First Name : | Middle Name | Gender<br>Female |
|--------------------------|---------------|--------------|-------------|------------------|
| 54621378                 | Atwood        | Polly        |             | Male             |
| 64621354                 | Boon          | Virgil       |             | Male             |
| 54621382                 | Chasity       | Rosalee      |             | Female           |
| 54621354                 | Cornell       | Richard      |             | Female           |
| 54621385                 | Cornell       | Richard      |             | Female           |
| 97856432                 | DeJuenne      | Anne         | Valerie     | Female           |
| 54621381                 | Denzil        | Harold       |             | Male             |
| 54621355                 | Donalds       | Marianne     |             | Female           |
| 54621351                 | Dukes         | Larry        |             | Female           |

NOTE: All students displayed in screenshots throughout this manual are fictitious.

13. After selecting the appropriate students, select the **Save** button.

14. The data manager will receive a notification about each student who is currently on another roster for the subject. In the notification, the data manager is asked to confirm their decision to remove the student from the first roster to add the student to the new roster. Select the blue **OK** button to continue or the **Cancel** button to return to the list of students.

| ELECT STUDENTS*                          |             |       |                           |          |                                 |                         |        |                  |   |
|------------------------------------------|-------------|-------|---------------------------|----------|---------------------------------|-------------------------|--------|------------------|---|
| State Student Identif                    | fier :      |       | Last Name                 | :        | First Name :                    | Middle Name             | :      | Gender           |   |
|                                          |             |       |                           |          | Izabelle                        |                         |        | Female           | 1 |
| 1776140                                  |             |       |                           |          | ,                               |                         |        | ×                |   |
| 1776150 -                                |             |       |                           |          |                                 |                         |        |                  |   |
| 1776116                                  | Church IIng |       | Harrison - 1776146        | 61 is al | lready assigned to a ro         | oster for the subject v | /ou se | lected.          |   |
| 1//6148                                  |             |       |                           |          |                                 |                         |        |                  |   |
| 1776148<br>1776143                       |             |       |                           |          | the other roster and a          |                         |        |                  | ٦ |
| 1776143                                  |             |       |                           |          |                                 |                         | er?    |                  |   |
| 1776143<br>1776144                       |             |       |                           |          |                                 |                         |        |                  |   |
| 1776143<br>1776144<br>1776139            |             |       |                           |          |                                 |                         | er?    |                  |   |
|                                          |             | to re | move the student          |          | the other roster and a          |                         | er?    | K Cancel         |   |
| 1776143<br>1776144<br>1776139<br>1776141 |             | to re | move the student<br>Terry |          | the other roster and a Sullivan |                         | er?    | K Cancel<br>Male |   |

15. After making the decisions about each student and selecting **OK**, the system creates the new roster. The system returns to the previous screen and displays a message that the new roster was successfully created.

| View Roster Create Roster            | Upload Roster                |                    |          |
|--------------------------------------|------------------------------|--------------------|----------|
| Successfully created: Barnett - Math |                              |                    |          |
| Create Roster: Select Criteria       |                              |                    |          |
| ROSTER NAME: *                       | SUBJECT: *                   | COURSE:            |          |
|                                      | Select •                     | Select ·           |          |
| STATE:* State Name                   | × • DISTRICT: * District Nar | * SCHOOL: * Select | *        |
| Search Clear                         |                              |                    |          |
| Live Chat                            | © 2022. Univ                 | versity of Kansas. | Site Map |

HINT: To test a student, the student must be rostered to one educator with the Educator Portal role of Teacher per school, per grade, and per subject.

# CHANGE ROSTER DATA OR REMOVE A ROSTER

HINT: To remove/delete an incorrect roster, move all students from the incorrect roster to a new correct one. The incorrect roster will automatically be deleted.

Follow this procedure to change roster data or to remove a roster. To change roster data, follow these steps.

1. Select Settings.

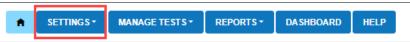

2. Select **Rosters** from the drop-down menu. The View Roster: Select Criteria screen opens.

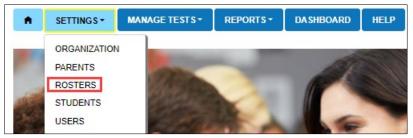

- 3. Apply filters in the **Select Criteria** fields to choose the correct level. The fields will prepopulate entries according to the user's level of permissions. Select the district/school from the drop-down menu. All required fields must be completed.
- 4. Select Search.

| View Roster Create Roster     | Upload Roster                      |                                      |     |
|-------------------------------|------------------------------------|--------------------------------------|-----|
| View Rosters: Select Criteria |                                    |                                      |     |
| STATE:* DLM QC IE State       | ×   DISTRICT:* Keating District IE | ×   SCHOOL: Keating Middle School IE | * * |
| Search                        |                                    |                                      |     |

| Roster Name    | : | Educator Last Name 1 | Educator First Name | Subject :             | Course : | Educator I             |
|----------------|---|----------------------|---------------------|-----------------------|----------|------------------------|
| Matthew - ELA  |   | Lastname 10          | Matthew             | English Language Arts |          | nkeating0 <sup>,</sup> |
| Matthew - Math |   | Lastname 10          | Matthew             | Mathematics           |          | nkeating0'             |
| Matthew - Sci  |   | Lastname 10          | Matthew             | Science               |          | nkeating0'             |
| Luke - ELA     |   | Lastname 11          | Luke                | English Language Arts |          | nkeating0'             |
| Luke - Math    |   | Lastname 11          | Luke                | Mathematics           |          | nkeating0'             |
| Luke - Sci     |   | Lastname 11          | Luke                | Science               |          | nkeating0'             |
| Peter - ELA    |   | Lastname 13          | Peter               | English Language Arts |          | nkeating0 <sup>,</sup> |
| Peter - Math   |   | Lastname 13          | Peter               | Mathematics           |          | nkeating0'             |
| Peter - Sci    |   | Lastname 13          | Peter               | Science               |          | nkeating0'             |
| Vicki - ELA    |   | Lastname 17          | Vicki               | English Language Arts |          | nkeating0'             |
| (              |   |                      |                     |                       |          | >                      |

5. All previously created rosters will display.

## 6. Select the desired roster to edit/delete.

| View Roster C                 | Create                                                                                           | Roster     | Upload Roster |   |                     |   |              |           |        |   |                        |
|-------------------------------|--------------------------------------------------------------------------------------------------|------------|---------------|---|---------------------|---|--------------|-----------|--------|---|------------------------|
| View Rosters: Select Criteria |                                                                                                  |            |               |   |                     |   |              |           |        |   |                        |
| STATE:* DLM QC I              | TATE:* DLM QC IE State × * DISTRICT:* Keating District IE × * SCHOOL: Keating Middle School IE × |            |               |   |                     |   |              | × *       |        |   |                        |
| Search                        |                                                                                                  |            |               |   |                     |   |              |           |        |   |                        |
|                               |                                                                                                  |            |               |   |                     |   |              |           |        |   |                        |
| Roster Name                   | : E                                                                                              | Educator L | ast Name 🕇    | : | Educator First Name | : | Subject      | :         | Course | : | Educator I             |
| Matthew - ELA                 | L                                                                                                | .astname   | 10            |   | Matthew             |   | English Lang | uage Arts |        |   | nkeating01             |
| Matthew - Math                | Matthew - Math Lastname 10                                                                       |            |               |   |                     |   | Mathematics  |           |        |   | nkeating0'             |
| Matthew - Sci                 | L                                                                                                | .astname   | 10            |   | Matthew             |   | Science      |           |        |   | nkeating0 <sup>,</sup> |
|                               |                                                                                                  |            |               |   |                     |   |              |           |        |   |                        |

- 7. The **View/Edit Roster** screen will automatically display. In the following screenshot, the three students highlighted in blue are currently rostered to Matthew. The following edits can be made to a roster.
- Change the Roster Name.
- Change the educator connected to the roster by choosing another educator from those available in the Select Educator drop-down menu.
- Change the students connected to the roster from those displaying in the Select Students section of the screen.
- Deselect an individual student to be removed from the roster.
- Select a student not currently rostered and add the student to a roster.
- Deselect all students to completely remove the roster.

|                                                                                              | Vi            | ew/Edit Roster - Mat | thew - ELA   |             |        |
|----------------------------------------------------------------------------------------------|---------------|----------------------|--------------|-------------|--------|
| OSTER NAME*                                                                                  | SUBJECT: *    |                      | COURSE:      |             |        |
| Matthew - ELA                                                                                | English La    | nguage Arts 🗸 👻      | Select       | v           |        |
| Lastname 10, Matthew (nkeati                                                                 | Ing01+1EA09@g | •                    |              |             |        |
| State Student Identifier Currently Assigned to Th 54621374                                   |               |                      | First Name : | Middle Name | : Gend |
|                                                                                              | iis Roster    | Last Name † :        |              | Middle Name | : Genc |
| <ul> <li>Currently Assigned to Th<br/>54621374</li> </ul>                                    | iis Roster    |                      |              | Middle Name | ^      |
| <ul> <li>Currently Assigned to Th<br/>54621374</li> <li>Not Currently Assigned to</li> </ul> | o This Roster | Clark                | Rose         | Middle Name | Fema   |

- 8. Once all desired edits from the available choices are made, scroll to the bottom of the screen, and select the blue **Save** button.
- 9. The subject and course fields are not editable. If either of these fields must change, a new roster must be created for the correct subject and course. Select the new teacher and the students. This moves them from the incorrect roster to the correct roster. Once all students are removed from the incorrect roster, the incorrect roster is automatically deleted.

10. To quickly remove all students on a roster, select the checkbox next to the State Student Identifier.

| State Student Identifier | : | Last Name † | : | First Name | : | Middle Name | : | Gender | : |   |
|--------------------------|---|-------------|---|------------|---|-------------|---|--------|---|---|
| 54621378                 |   | Abel        |   | Fredricka  |   |             |   | Female |   | 4 |
| 54621347                 |   | Atwood      |   | Polly      |   |             |   | Male   |   |   |
| 64621354                 |   | Boon        |   | Virgil     |   |             |   | Male   |   |   |

11. All students on the roster will be highlighted and can be moved to the new roster quickly.

|                                 |            | View/Edit Roster | r - Matthew - ELA |               |        |   |
|---------------------------------|------------|------------------|-------------------|---------------|--------|---|
| Matthew - ELA                   | English    | Language Arts    | * Select          | 7             |        |   |
| SELECT EDUCATOR                 |            |                  |                   |               |        |   |
| Lastname 10, Matthew (nkeating) | 01+TEA09@g | . 🔻              |                   |               |        |   |
| SELECT STUDENTS                 |            | _                |                   |               |        |   |
| State Student Identifier        | : 🗵        | Last Name 🕇      | : First Name :    | Middle Name : | Gender |   |
| Currently Assigned to This F    | Roster     |                  |                   |               |        | ^ |
| ➡ 54621373                      |            | Brett            | Lisa              |               | Female | Ē |
| 54621374                        |            | Clark            | Rose              |               | Female |   |
| 54621369                        |            | Ellsworth        | Autumn            |               | Female |   |
| 54621370                        |            | Grey             | Willimena         |               | Female |   |
|                                 |            | Hailey           | Alex              |               | Male   |   |
| 54621376                        |            |                  |                   |               |        |   |
| 54621376<br>54621368            | <br>⊻      | Headley          | Melissa           |               | Female |   |

12. Select the check box a second time to unselect all students, and select Save.

# Using the 2021–2022 Roster Extract to Update Roster Records for 2022–2023

The roster extract includes all records for students who are assigned to a roster within the user's organization. This includes students uploaded via a Roster Upload Template file, manually with the user interface, or via a web service like OneRoster. If an extract was downloaded and saved before the last week in July from the previous year, this extract can be used as an upload for roster records for the current year. Delete the first 10 columns in the extract, then ensure the heading titles **exactly** match the 2022–2023 Roster Upload Template file. Save the file as a CSV (comma-delimited) file. Follow the steps outlined in Upload a Roster Upload Template File on page 139 in this manual.

The first 10 columns are

- A. Extract\_State
- B. Extract\_District
- C. Extract\_School

- D. Extract\_Last\_Modified\_Time
- E. Extract\_Last\_Modified\_By
- F. Extract\_Assessment\_Program\_1
- G. Extract\_Assessment\_Program\_2
- H. Extract\_Assessment\_Program\_3
- I. Extract\_Assessment\_Program\_4
- J. Extract\_Student\_Grade

HINT: For a teacher to work with a student in the Instruction and Assessment Planner or for testing to occur in the spring assessment window, the student must be rostered to one teacher, per school, per grade, and per subject. The student must also have a submitted First Contact survey.

# MANAGE DATA VERIFICATION AND REVISIONS

To prepare for an assessment window **before** it opens, data must be verified in Educator Portal and revised, as needed. The data manager is best suited to organize the effort. State and school educators also have a role in verification.

# WHY DATA VERIFICATION AND REVISION ARE IMPORTANT

**Incorrect information results in incorrect testlet assignment.** Accurate information about educators (users), students (enrollment), and rosters is needed. Also, students' First Contact survey must be submitted, and their PNP Profile should be reviewed and saved so that all students who participate in the DLM alternate assessments have accurate records and receive testlets that best match their needs and abilities.

Most student data entered in Educator Portal directly affect other fields in Educator Portal and subsequent reports. For example, a misspelled student name in an enrollment record will carry over to the student's Individual Student Score Report that is delivered to the student's parents or guardians. Other errors in a student's enrollment record may also result in errors on a student's permanent record.

# WHEN TO CONDUCT DATA VERIFICATION AND REVISIONS

Follow these steps to begin verifying and revising data for their district.

- 1. Download the data extracts from Educator Portal to view current data.
- 2. In Educator Portal, edit the data against state or district data.
- 3. Look for duplicate student records across different schools in the district.
- 4. Exit or transfer students from schools or districts in which they are no longer enrolled by following the procedure to update enrollment records, page 89. For

exiting a student, go to the section Exit a Student from Educator Portal on page 109.

5. The Current Enrollment extract includes all records for students who are enrolled in the user's organization. The records include those uploaded via an Enrollment Upload Template file, the manual user interface, or a web service like OneRoster. The Enrollment Extract is a valuable resource for reviewing, editing, and then using the extract for uploads.

HINT: On occasion, a student may be enrolled in more than one organization

(e.g., one for ELA and another for mathematics). When this occurs, the student will have a record or line for each organization.

\_\_\_\_\_

**Optional:** Download a new data extract to check the work and/or distribute new extracts to appropriate staff for them to check the information.

The following steps are for district assessment coordinators and data managers to use to verify and revise data for their district.

- Review each student's PNP profile and direct the test administrator to complete each of their students' PNP profiles as needed.
- Review and check student data (spelling, date of birth, grade, race, gender, etc.).
- Review the Student Roster and First Contact Survey Status extract for each student. Ensure students are rostered to the correct teacher and correct subject.
- Direct the test administrator to submit each student's First Contact survey if not in the Completed status.

HINT: The First Contact survey is submitted in Educator Portal.

The ACCESSIBILITY MANUAL is a valuable resource for educators who must make decisions about the PNP Profile.

# DATA MANAGER ACTIONS

The upload template files must be processed in a specific order so that records and relationships are correctly linked (first users, second enrollments, and third rosters). However, data collection and comparison can be addressed simultaneously for all three types of files.

# Table 32

# Data Manager Actions

|      | Data Manager Actions                                                                                 | Procedure Title in the Manual                                                                                                    |
|------|----------------------------------------------------------------------------------------------------|----------------------------------------------------------------------------------------------------|
| User |                                                                                                    | Manage User Data, beginning on                                                                                                    |
| •    | View the user extract.                                                                               | page 15 of this manual                                                                                                    |
| •    | Compare the extract data against district or state data.                                             | Data in Educator Portal typically displays in grids, whether it is a                                                                                                    |
| ٠    | Correct data where needed.                                                                           | list of users, students, rosters,                                                                                                    |
| •    | Ensure educators with the role of Teacher have an Educator Identifier associated with their account. | etc. The grids can be customized<br>to some degree for each user.<br>The user can select which<br>columns they want displayed.                                                                                                    |
| •    | Inactivate user records where needed.                                                                | This can help to lessen the                                                                                                    |
| •    | Upload the User Upload Template file.                                                                | amount of horizontal scrolling<br>that is needed. The user can<br>select columns they want hidden<br>from view. The columns can be<br>accessed again when needed.<br>The columns can be rearranged<br>by selecting the column heading,<br>holding down the right mouse<br>button, and dragging the column<br>to arrange the columns in a<br>different order. Some columns<br>also have a lock feature. Once the<br>columns have been selected and<br>ordered, they can be locked. |
|      |                                                                                                    | Filtering options are available.<br>These options may be most<br>useful in large districts which<br>have multiple pages of data to<br>display.<br>Note: Grid customization is not<br>permanent. When the user logs<br>out of Educator Portal, the grids<br>will return to their original order.                                                                                                    |

|                  | Data Manager Actions                                                                                                    | Procedure Title in the Manual                                                                                                    |
|------------------|----------------------------------------------------------------------------------------------------|----------------------------------------------------------------------------------------------------|
| Enroll<br>•<br>• | -                                                                                                    | Procedure Title in the Manual<br>Manage Enrollment Data,<br>beginning on page 67 of this<br>manual<br>Enrollment Field Validations<br>Change Enrollment Data<br>Previously Uploaded<br>System validations are applied to<br>prevent duplicate enrollments<br>within a state when enrolling a<br>student. The first validation that<br>is applied is the State Student |
| •                | columns previously described to prepare<br>the extract for use as an enrollment file.<br>Ensure the column headings and column<br>order <b>EXACTLY</b> match the current<br>Enrollment Upload Template file.<br>Upload the file.* | Identifier. If the same State<br>Student Identifier exists for<br>another student, the data<br>manager will receive an alert<br>stating that a student with that<br>State Student Identifier already<br>exists and is active for the school                                                                                                    |
|                  | Exit students from the system if needed.<br>Note: Simply deleting a line of student<br>data in the enrollment extract does <b>not</b><br>exit the student from Educator Portal.<br>The Exit a Student process must be used.       | year. The student record can then<br>be edited if necessary.<br>The second validation that is<br>applied is the student's last<br>name, first name, gender, and<br>date of birth. If all four of them<br>match, again the data manager<br>will receive an alert and can then<br>edit the student's record where<br>necessary.                                         |

|        | Data Manager Actions                                                                                                    | Procedure Title in the Manual |
|--------|----------------------------------------------------------------------------------------------------|-------------------------------|
| Roster |                                                                                                    | Manage Roster Data, beginning |
| •      | View the Roster extract.                                                                                                    | on page 129 of this manual    |
| •      | Compare the extract data against state or district data.                                                                                                    |                               |
| •      | Keep rows of information that require correction.                                                                                                    |                               |
| •      | Delete rows of information that do not require correction.                                                                                                    |                               |
| •      | If using the 2021–2022 Roster extract to<br>upload rosters for 2022–2023, delete the<br>first 10 specified columns previously<br>described to prepare the extract for use as<br>a roster file. |                               |
| •      | Ensure the column headings <b>EXACTLY</b><br>match the 2022–2023 Roster Upload<br>Template file.                                                                                               |                               |
| •      | Upload the file.*                                                                                                    |                               |

\*Some information may be edited manually using the user interface.

HINT: The Current Enrollment extract includes all records for students who are enrolled in the user's organization. The records include those uploaded via an Enrollment Upload Template file, the manual user interface, or a web service such as OneRoster. The Enrollment Extract is a valuable resource for reviewing, editing, and then using for uploads. The EDUCATOR PORTAL USER GUIDE has more information about this extract.

On occasion, a student may be enrolled in more than one organization (e.g., one for ELA and another for mathematics). When this occurs, the student will have a record or line for each organization.

## USE THE DATA EXTRACTS FOR DATA CLEANUP

Here are some suggestions for comparing the Educator Portal extracts against district or state data to identify needed corrections.

- Are the correct students enrolled?
- Are the students enrolled in the correct grades?
- Are the students are enrolled in the correct school? If not, go to Management of Student Moves and Transfers on page 122 of this manual to make the corrections.

NOTE: Although Educator Portal allows for dual enrollments when needed, unintended duplicate student enrollment records could result in errors in student reports. Correct the student information where needed.

- Look for students enrolled more than once with identical information except for perhaps one field (e.g., the Student State Identifier). A student may have been enrolled using a Student State Identifier with a transposed number and then a second time with the correct identifier. Determine which is correct and edit.
- If testing has already begun, before removing the wrong entry, check either the DLM Test Administration Monitoring Extract or the DLM Instructionally Embedded Monitoring extract to confirm if the student was tested on more than one account. If the student was tested on the wrong account or on both accounts, call the DLM Service Desk to have the accounts corrected and reconciled.
- Correct inaccurate data by using administrative staff knowledge, educator reference, or school- or district-level databases.

Experienced Excel users might consider using these features to review and compare data (select the links for tutorials):

- <u>Sort</u> the data by a specific column to identify duplicates (e.g., name).
- Apply a <u>filter</u> to a column to view select records (e.g., in the enrollment file).
- Use <u>VLOOKUP</u> to search for a value and return a value from a related cell.

# WHERE TO FIND HELP

Common error messages and solutions related to Educator Portal file uploads are summarized on the <u>Kite Troubleshooting</u> webpage.

Go to Finding Help on page 3 of this manual for additional assistance.

HINT: Do not send by email or chat any student Personally Identifiable Information (PII). Each state has their own PII requirements.

# TROUBLESHOOTING

#### COMMON ISSUES

Common questions and problems can be diagnosed and solved using the <u>Additional Kite</u> <u>Resources</u> on the Kite Suite website. Scroll towards the bottom of the screen. If your questions are not answered with these resources, contact the Service Desk using the number in the footer of this manual.

# GLOSSARY

This glossary compiles definitions and acronyms relevant to assessment for the Dynamic Learning Maps<sup>®</sup> (DLM<sup>®</sup>) alternate assessment.

| Term                                    | Definition                                                                                                    |
|-----------------------------------------|----------------------------------------------------------------------------------------------------|
| Educator Portal                         | Educator Portal is a secure, web-based application<br>designed to aid teachers and administrative users in the<br>administration of assessments, including student<br>enrollment and monitoring or tracking results. Users can<br>access Educator Portal using any supported browser via<br><u>https://educator.kiteaai.org/</u> . For information on working<br>within Educator Portal, access the DATA MANAGEMENT<br>MANUAL and the EDUCATOR PORTAL USER GUIDE on the DLM<br>website. |
| Personal Learning<br>Profile            | A collective term used to describe a student's personal<br>needs and preferences settings entered in the PNP Profile<br>in addition to information about the student entered in the<br>First Contact survey in Educator Portal.                                                                                                    |
| State Assessment<br>Administrator (SAA) | An Educator Portal role assigned to staff at the state<br>education agency who have the highest level of access and<br>permissions in Kite Educator Portal for an external user. An<br>SAA can transfer students between districts, assign the<br>District Test Coordinator role, inactivate users, and have<br>access to all student reports and extracts.                                                                                                    |
| state education<br>agency (SEA)         | A state department of education.                                                                                                    |

# STATE APPENDIX

# DOCUMENT HISTORY

NOTE: Page numbers are valid only for the date and version noted. They may change in future versions.

| Date     | Section Name/Summary of Changes                                                                             | Starting<br>Page |
|----------|----------------------------------------------------------------------------------------------------|------------------|
| 8/2/2022 | Timeframe for testlet resets updated to five business days                                                  | 3                |
| 8/2/2022 | New Find Student feature                                                                                    | 103              |
| 8/2/2022 | New User, Enrollment, and Roster Template Upload Files                                                      | Throughout       |
| 8/2/2022 | New instructions for using an extract for file uploads                                                      | Throughout       |
| 8/2/2022 | New restrictions in rostering to only those subjects and grades that count towards accountability per state | Throughout       |

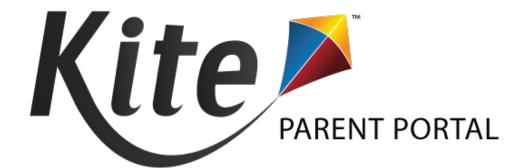

# KITE PARENT PORTAL USER GUIDE FOR DISTRICT STAFF 2021-22

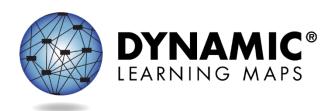

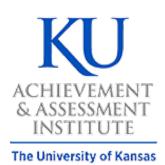

# Agile Technology Solutions

DYNAMIC LEARNING MAPS CONSORTIUM AND AGILE TECHNOLOGY SOLUTIONS COPYRIGHT  $\ensuremath{\mathbb{C}}$  2021

# Table of Contents

| Parent Portal Management for District Staff       | 3  |
|---------------------------------------------------|----|
| Option 1: Uploading a Parent Upload Template file | 4  |
| Reviewing Parent File Upload                      | 8  |
| Parent CSV file Upload Messages                   | 9  |
| Viewing Parents Records                           |    |
| Parents Extract                                   |    |
| Updating a Parent record                          | 13 |
| Option #2: Using Parent Registration Codes        |    |
| Parent Portal User Guide                          |    |

# PARENT PORTAL MANAGEMENT FOR DISTRICT STAFF

<u>Kite® Parent Portal</u> is an application that parents/guardians can use to electronically access their student's Individual Student Score Reports. These score reports are available for each year in which a student was assessed during an operational assessment window using the Dynamic Learning Maps® alternate assessment. Making Parent Portal available to parents/guardians is a district decision, and the district is responsible for establishing and maintaining all parent-student relations in Educator Portal. Only the District Test Coordinator (DTC) can create and edit parent-student relations. The State Assessment Administrator role can view Parent Portal records and extracts but cannot upload or make changes. For the remainder of this guide and in Educator Portal, the word, parents, will be used for both parents and guardians.

#### IMPORTANT

Individual Student Score Reports contain Personally Identifiable Information. The reports must be protected and kept secure. The DTC must ensure that parents' email addresses are tied to the correct students in Parent Portal.

Two options are available for creating a parent-student relation within Educator Portal. The first time a District Test Coordinator (DTC) enters the Parents section of Settings, the two options are available for making a parent-student relation. However, after an option has been selected, it cannot be changed until the following school year.

The first option is for districts that have access to parents' email addresses. In these districts, the DTC can directly make the relation between a parent email address and a student's state student identifier (SSID) within Educator Portal. Using a Parent Upload Template file, multiple parent-student relations can be made at one time. Additionally, the DTC can manually create a parent-student relation one-at-a-time.

The second option is for districts that do not have access to parents' email addresses. In these districts, the DTC will generate a parent registration code for each parent-student relation. The parent uses the registration code to register their email address and then access their student(s)' Individual Student Score Report in Parent Portal. With this option, the DTC can also manually create a parent-student relation, using a parent's email address when available.

If your district has parents' email addresses and are using Option 1 (Parent Uploads), continue here. However, if your district is using Option #2 (Registration Codes), skip to page 18.

# OPTION 1: UPLOADING A PARENT UPLOAD TEMPLATE FILE

Using the Parent Upload Template file, the DTC can upload the file into Educator Portal on the Parents' page, creating a relation between a parent and student. More than one parent can be connected to a particular student, and more than one student can be connected to a particular parent. File uploads can be done at either the district or school level.

Students who have taken DLM assessments in the past but are not enrolled in Educator Portal for the current school year, i.e., grade 12 students, can be included in the template file when performing an upload. By doing this, parents can access their student's historical reports.

When uploading a district file, the entire district must be uploaded at one time. In very large districts, this upload could take several minutes. Therefore, the DTC may want to upload files at the school level.

The Parent Upload Template file contains the four columns. All column headings in the file are required and cannot be removed or altered or the file will not upload. The column heading indicates the data that goes in that column.

Review Table 1 Parent Upload Template file.

NOTE: The Data Required? column indicates whether the information in that column is required or optional.

|   | Column Heading               | Format of Valid<br>Entry; Length | Data<br>Required? | Description                                                              | Special Notes                                                                |
|---|------------------------------|----------------------------------|-------------------|--------------------------------------------------------------------------|------------------------------------------------------------------------------|
| A | Parent_Email                 | Alphanumeric                     | Yes               | This is the parent's<br>email address. One<br>email address per<br>line. | One parent email<br>address can be<br>connected to more<br>than one student. |
| В | State-<br>Student_Identifier | Alphanumeric                     | Yes               | This is each<br>student's unique<br>state student ID.                    | n/a                                                                          |

Table 1 Requirements for the Parent Upload Template file

|   | Column Heading      | Format of Valid<br>Entry; Length | Data<br>Required? | Description                                                                                                    | Special Notes                                                                                                    |
|---|---------------------|----------------------------------|-------------------|----------------------------------------------------------------------------------------------------|----------------------------------------------------------------------------------------------------|
| C | District_Identifier | Alphanumeric                     | Yes               | The code for the<br>student's district,<br>school, or another<br>organizational unit.<br>If uploading by one<br>school, enter the<br>school identifier<br>rather than the<br>district identifier.<br>Must include any<br>leading zeros.<br>Instructions on how<br>to include leading<br>zeros can be found<br>in the 2021-2022<br>DLM Data<br>Management<br>Manual. | One way to find the<br>district's<br>organization ID is to<br>look under Settings<br>> Organization.<br>Select Search to list<br>the associated<br>Organization IDs<br>assigned to your<br>district. The code<br>for the school is in<br>the first column.<br>The code for the<br>district is in the Org<br>Parent column. |
| D | Electronic_Opt-In   | Yes or No                        | No                | Alphanumeric: Yes<br>or No<br>Optional field                                                                                                    | This field is<br>designated for<br>future use. The<br>parent can signify if<br>they want to<br>receive their child's<br>Individual Student<br>Score Report in an<br>electronic form<br><b>only.</b><br>The field can be left<br>blank. If left blank,<br>the default is No.                                                |

The sole responsibility for entering valid email addresses lies with the district. Parents should always be directed to contact the district if their email address changes. If a parent is unable to access their child's Individual Student Score Report, the cause is likely an invalid email address or incorrectly entered state student identifier.

Parents/guardians should **not** be directed to contact the DLM Service Desk.

Data entry errors in the Parent Upload Template file can be lessened by using the district student information system to download the parent/guardian email addresses onto the template along with the correct state student identifiers for their students.

To upload the Parent Upload Template file in Educator Portal, follow this process:

- 1. Select Settings.
- 2. Select Parents.

Figure 1 Educator Portal Settings tab on home page

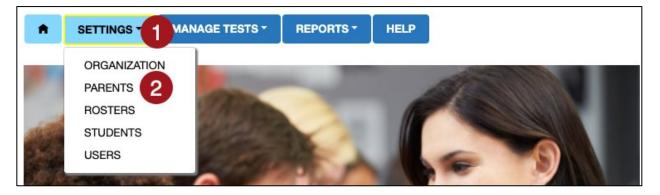

- 3. Select the Upload Parent tab.
- 4. The state and district will autofill with the District Test Coordinator's organization.
- 5. A DTC can upload parent-student relations for an entire district or an entire school. If an entire district is to be uploaded, leave the school field blank.
  - To upload a particular school, use the drop-down arrow to select a school. In the file template, enter the school identifier code rather than the district identifier code.
- 6. Select the **?\*** icon next to the word **File**. The Parent Upload Template file hyperlink will appear.
  - Open the Parent Upload Template file in a spreadsheet software (outside of Kite Educator Portal).

- Enter the data as described in the above chart.
- Save the file as a CSV (comma-delimited) file. The file can be renamed to any file name that is meaningful to the DTC, but the file MUST be in a CSV (comma-delimited) file format.
- Leave the file open.
- 7. Back on the Upload Parents tab in Educator Portal, select the **Select File** button.
  - Select the saved CSV file from your computer.
  - Select Open.

The Parent Upload Template file will appear. (If the file was saved using a customized file name, that file name will appear instead of the generic template name shown in the following screenshot.)

#### 8. Select Upload.

Figure 2 The Parents page in Educator Portal

| View I  | Parent Upload Parent 3 Ad    | dd Par     | ent         |                    |     |       |                      |     |
|---------|------------------------------|------------|-------------|--------------------|-----|-------|----------------------|-----|
| Upload  | Parent: Select Criteria      |            |             |                    |     | 4     |                      | 5   |
| STATE:* | Kansas                       | <b>x</b> * | DISTRICT: * | Sunflower District | × * | SCHOO | .: Meadowlark School | × * |
| File: ⑦ | * 6                          |            |             |                    |     |       |                      |     |
| Sele    | ect File 7                   |            |             |                    |     |       |                      |     |
|         | Parent_Upload.csv<br>0.14 KB |            |             |                    |     | ×     | Upload 8             |     |

9. A confirmation window will appear with a message about the type of upload being completed. Select Ok to confirm or select Cancel to return to the previous screen.

Figure 3 Confirmation Window for partial upload

| Parent Upload: Meadowlark School                                                                                                    |           |  |  |  |  |  |
|----------------------------------------------------------------------------------------------------|-----------|--|--|--|--|--|
| This is a <b>Partial upload for School</b> . Once confirmed, the parent student relation for the school will be deleted and be updated with the newly uploaded data. |           |  |  |  |  |  |
|                                                                                                    | Ok Cancel |  |  |  |  |  |

#### Figure 4 Confirmation Window for a Full District Upload

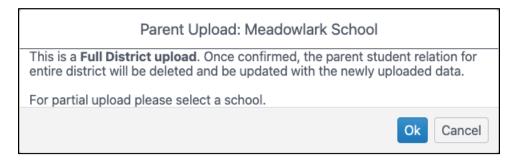

The upload status will be Pending until all records are processed. Once the file is processed, the status will change to Completed.

#### **REVIEWING PARENT FILE UPLOAD**

The final step when uploading a Parent Upload Template file is to verify that all records uploaded successfully. The value in the brackets ([]) indicates the number of records that were either completed/updated successfully or the number that were rejected. Some records may have updated successfully but have Alerts associated with them (Table 2).

| Status<br>Message    |                                                                                   | Description                                                                                                    |                 |          |        |          |   |  |  |  |  |  |
|----------------------|-----------------------------------------------------------------------------------|----------------------------------------------------------------------------------------------------|-----------------|----------|--------|----------|---|--|--|--|--|--|
| Failed               |                                                                                   | The CSV file failed to upload.<br>Select the CSV file icon under the file column to understand why the file<br>failed. |                 |          |        |          |   |  |  |  |  |  |
|                      | Uploaded                                                                          | Status                                                                                                    | Created/Updated | Rejected | Alerts | File     | 1 |  |  |  |  |  |
|                      | Monday, June 22, 2020 3:10:21 PM                                                  | COMPLETED                                                                                                    | 4               | 0        | 0      |          |   |  |  |  |  |  |
|                      | Monday, June 22, 2020 3:07:10 PM                                                  | COMPLETED                                                                                                    | 2               | 2        | 0      | Ð        |   |  |  |  |  |  |
|                      | Monday, June 22, 2020 2:49:28 PM                                                  | FAILED                                                                                                    | 0               | 0        | 0      | <b>S</b> | 1 |  |  |  |  |  |
|                      | Page 1 of 1                                                                       | H                                                                                                    |                 |          |        |          | ] |  |  |  |  |  |
| Rejected:<br>[value] | The rejected column r<br>validation.<br>Select the CSV file ico<br>were rejected. | ·                                                                                                    |                 |          |        |          |   |  |  |  |  |  |

Table 2 Status messages for the Parent CSV File Upload

| Status<br>Message               | Description                                                                                                    |                                                                       |                               |                                      |                     |          |  |  |  |  |
|---------------------------------|----------------------------------------------------------------------------------------------------|-----------------------------------------------------------------------|-------------------------------|--------------------------------------|---------------------|----------|--|--|--|--|
|                                 | Uploaded                                                                                                    | Status                                                                | Created/Updated               | Rejected                             | Alerts              | File     |  |  |  |  |
|                                 | Monday, June 22, 2020 3:10:21 PM                                                                                                    | COMPLETED                                                             | 4                             | 0                                    | 0                   |          |  |  |  |  |
|                                 | Monday, June 22, 2020 3:07:10 PM                                                                                                    | COMPLETED                                                             | 2                             | 2                                    | 0                   | esv)     |  |  |  |  |
|                                 | Monday, June 22, 2020 2:49:28 PM                                                                                                    | FAILED                                                                | 0                             | 0                                    | 0                   | æ        |  |  |  |  |
|                                 | Page 1 of 1                                                                                                    |                                                                       |                               |                                      |                     |          |  |  |  |  |
| Created/<br>Updated:<br>[value] | Records were created                                                                                                    | successfi                                                             | ully.                         |                                      |                     |          |  |  |  |  |
|                                 | Uploaded                                                                                                    | Status                                                                | Created/Updated               | Rejected                             | Alerts              | File     |  |  |  |  |
|                                 | Mandau June 02, 2020 2:40-24 DM                                                                                                    | COMPLETED                                                             | 4                             | 0                                    | 0                   |          |  |  |  |  |
|                                 | Monday, June 22, 2020 3:10:21 PM                                                                                                    |                                                                       |                               |                                      |                     |          |  |  |  |  |
|                                 | Monday, June 22, 2020 3:07:10 PM                                                                                                    | COMPLETED                                                             | 2                             | 2                                    | 0                   | sv       |  |  |  |  |
|                                 |                                                                                                    |                                                                       | 2<br>0                        | 2<br>0                               | 0                   | <b>e</b> |  |  |  |  |
|                                 | Monday, June 22, 2020 3:07:10 PM                                                                                                    | COMPLETED<br>FAILED                                                   |                               |                                      |                     |          |  |  |  |  |
| Alerts: [value]                 | Monday, June 22, 2020 3:07:10 PM<br>Monday, June 22, 2020 2:49:28 PM                                                                 | COMPLETED<br>FAILED                                                   | o<br>e of the rec             | o<br>ords ha                         | o<br>ave a          | lerts    |  |  |  |  |
| Alerts: [value]                 | Monday, June 22, 2020 3:07:10 PM<br>Monday, June 22, 2020 2:49:28 PM<br>Page 1 of 1<br>Records were created<br>them that should be r | COMPLETED<br>FAILED                                                   | o<br>e of the rec             | o<br>ords ha                         | o<br>ave a          | lerts    |  |  |  |  |
| Alerts: [value]                 | Monday, June 22, 2020 3:07:10 PM<br>Monday, June 22, 2020 2:49:28 PM                                                                 | COMPLETED<br>FAILED<br>()<br>but som<br>reviewed.<br>n under th       | e of the rec                  | o<br>cords ha                        | o<br>ave a<br>iew t | lerts    |  |  |  |  |
| Alerts: [value]                 | Monday, June 22, 2020 3:07:10 PM<br>Monday, June 22, 2020 2:49:28 PM                                                                 | COMPLETED<br>FAILED<br>, but som<br>reviewed.<br>n under th<br>Status | e of the rec<br>ne file colum | o<br>cords ha<br>nn to v<br>Rejected | o<br>ave a<br>iew t | lerts    |  |  |  |  |

#### PARENT CSV FILE UPLOAD MESSAGES

After uploading a file, an error message may be generated. Information about the error is provided in the three columns in Table 3. The *Message* column has a list of possible errors; the *Column to Correct* column indicates the field where the error(s) occurred; and the *Common Corrections* column lists the most common corrections associated with the error message. The brackets ([]) indicate information specific to the upload, i.e., number of records created/updated, number of records rejected, etc. If the provided solution does not solve the issue, the DTC should contact the Service Desk for help.

NOTE: Messages are continually reviewed and updated, so some variation from the messages listed below should be expected.

Table 3 Possible error messages for the Parent Template Upload file

| Message                                                                                | Column to Correct   | Common Corrections                                                                                                    |
|----------------------------------------------------------------------------------------|---------------------|----------------------------------------------------------------------------------------------------|
| Completed: Records<br>Created/Updated: [value]<br>Rejected: [value] Alerts:<br>[value] | n/a                 | This message indicates that<br>the upload completed. If<br>any records were rejected<br>or had alerts, select the CSV<br>icon under File to see the<br>associated error.                                                                                                    |
| File Format not correct                                                                | n/a                 | Check the CSV file to ensure<br>the correct template was<br>used, that the template<br>headings were not altered,<br>and that the file was saved<br>as a CSV (comma-delimited)<br>file.                                                                                                    |
| Same parent-student<br>relation is being added in<br>the CSV                           | AII                 | A duplicate parent-student<br>relation was uploaded for<br>the district.<br>(NOTE: More than one<br>parent/guardian email<br>address can be connected to<br>a particular student. More<br>than one student can be<br>connected to a particular<br>parent/guardian email<br>address. However, only one<br>student and one email<br>address can be on one line<br>in the template file.) |
| User trying to upload parent outside district                                          | District_Identifier | The district identifier is not<br>correct for the student's<br>district. An error will<br>generate for a student who<br>is not in this district.                                                                                                    |

| Message                                               | Column to Correct         | Common Corrections                                                                                                    |
|-------------------------------------------------------|---------------------------|----------------------------------------------------------------------------------------------------|
| Parent email                                          | Parent_Email              | The parent's email is<br>required and was blank in<br>the upload.                                                                                                    |
| State student identifier is<br>required               | State_Student_ Identifier | The SSID is required and was<br>blank in the upload. The<br>SSID must be the same as<br>the one used for the<br>student's enrollment record<br>in Educator Portal.                                                                   |
| SSID value too long                                   | State_Student_ Identifier | The SSID entered is longer<br>than the maximum length –<br>10 characters. The SSID<br>must be the same as the<br>one used for the student's<br>enrollment record in<br>Educator Portal.                                              |
| Student record not found<br>under the uploading state | State_Student_ Identifier | The SSID entered was not<br>found in the specified<br>organization. Each state has<br>unique SSID numbers and<br>formats. The SSID must be<br>the same as the one used<br>for the student's enrollment<br>record in Educator Portal. |

#### VIEWING PARENTS RECORDS

To view parent records that have been successfully uploaded in Educator Portal, follow these steps:

- 1. Select Settings.
- 2. Select Parents.

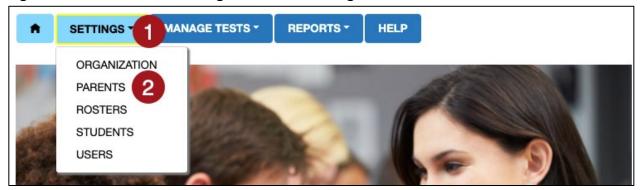

Figure 5 Educator Portal Settings Tab on Home Page

- 3. Select the View Parent tab. (This tab is the default when the Parent page opens.)
- The state and district will autofill with the District Test Coordinator's organization. To narrow the search to a particular school, use the drop-down arrow to select a school.
- 5. Select Search to view records.

Figure 6 View Parents tab on Parents page in Educator Portal

| TATE:*  | My State     | × *             | DISTRICT: * | My Dis | strict × SCHC               | OOL: Select        |            |
|---------|--------------|-----------------|-------------|--------|-----------------------------|--------------------|------------|
| Searcl  | h 5          |                 |             |        |                             |                    |            |
| Parent  | Email :      | Student Legal L | ast Name    | : St   | tudent Legal First Name † : | Student State Id : | District N |
| aront   | @example.org | Calhoun         |             | Br     | rionna                      | 2018765957         | My Distri  |
| arenite |              |                 |             |        |                             |                    |            |

#### PARENTS EXTRACT

A parents' extract is available under the Reports tab in Educator Portal. The extract will have all parent-student relations that are in Parent Portal at the time and day a new extract is accessed. This extract will include all data entered either with a Parent Upload Template file, manually with the user interface, or those that have registered with a Registration Code. The parents extract also includes the student's first and last name and the district and school name. NOTE: Information about how to access and download this extract is available in the Educator Portal User Guide, beginning on page 96, Accessing All Extracts for All States.

#### UPDATING A PARENT RECORD

Parent records can be updated using one of four procedures:

- 1. Upload a new Parent Upload Template file with any needed edits.
- 2. Edit a parent record from the View Parents tab.
- 3. Add a parent-student relation from the Add Parent tab.
- 4. Add or edit a parent-student relation using the parent extract.

Each procedure is described as follows.

#### 1. UPLOAD A NEW PARENT UPLOAD TEMPLATE FILE

This is an efficient and effective option to use when the district's parent records need several changes. However, remember, when a new file is uploaded, the records in the new file **overwrite all** previously uploaded records. Therefore, take the Parent Upload Template file that was previously used, make any needed edits, keep all records that are correct, and reupload the file. To upload the parent file, follow the instructions beginning on page 6 in the section, Uploading a Parent Upload Template File. Once the file is uploaded, the new records will be visible along with the previous records.

**NOTE:** All district/school parent-student relations must be included in **every** new Parent Upload Template file. A new upload overrides previous file uploads, with entries being either deleted or replaced.

#### 2. EDIT A PARENT RECORD FROM VIEW PARENTS TAB

On the View Parents tab, a parent's email address can be edited, and one or more students can be removed from or added to a parent record. To edit a parent record from the View Parents tab, follow these steps.

- 1. Select Settings.
- 2. Select Parents. The View Parents tab is shown by default.

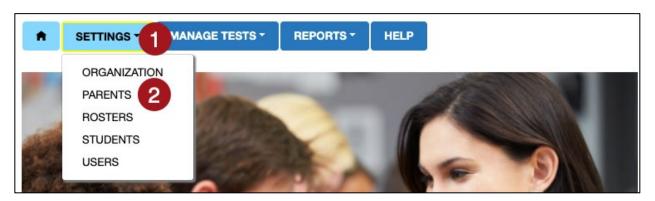

Figure 7 Educator Portal Settings Tab on Home Page

- The state and district will autofill with the District Test Coordinator's organization. To narrow the search to a particular school, use the drop-down arrow to select a school.
- 4. Select **Search** to view records.
- 5. Locate the parent record that needs to be edited. Highlight the parent record and select the Edit button at the bottom of the table.

#### Figure 8 Screen shot of the Parents page

| View Parent     | Upload P | Parent    | Add Paren | t         |       |                          |       |                  |        |             |
|-----------------|----------|-----------|-----------|-----------|-------|--------------------------|-------|------------------|--------|-------------|
| View Parents:   | Select ( | Criteria  |           |           |       |                          | 3     |                  |        |             |
| STATE:* My Stat | e        |           | × * [     | DISTRICT: | * M   | y District ×             | - SCH | OOL: Select      |        | v           |
| Search 4        |          |           |           |           |       |                          |       |                  |        |             |
| Parent Email    | :        | Student I | egal Las  | st Name   | :     | Student Legal First Name | † :   | Student State Id | :      | District Na |
| parent@example  | e.org    | Calhoun   |           |           |       | Brionna                  |       | 2018765957       |        | My Distric  |
| guardian@exam   | ple.org  | Smith     |           |           |       | Garrit                   |       | 8064669588       |        | My Distric  |
| ≥ Edit          |          |           | ~ 0       |           |       |                          |       |                  |        |             |
| Page            | ə 1      | of 1 🕞    | ) (M)     | 10 🔻      | per p | bage                     |       | 1-2              | ? of 2 | items 🔿     |

- 6. The Edit Parent window will open. On this screen a parent email address can be changed, another parent-student relation can be made, and a student can be deleted from a parent email.
- 7. If needed, make changes in the Email Address text box. If no other edits are needed, select Save when finished. A Parent Changed confirmation message appears in red on the View Parents screen.
- 8. To add an additional student to a parent email address from the Edit Parent screen, select Add Student.

- 9. To delete a student from the parent record, if needed, select the trash can icon to the left of the student's state ID.
- 10. A confirmation window will open. Confirm the deletion of the parent-student relation row by selecting OK. If the deleted student was the only relation to this parent email, an ALERT message will appear to notify the DTC that the final parent-student relation was deleted. Select OK. The select the Save button.

NOTE: If a student is being deleted from a parent-student relation and another student is to be added to the same parent email, add the new student first. Then delete the student who should no longer have a parentstudent relation with that parent.

- 11. On the Edit Parent screen, using the same parent email, another parent-student relation can be created by adding another student's SSID to a parent's email. The resulting parent-student relation will be two parent-student relations with one parent email and two students.
- 12. Select Add Student button. A new window will open.

Figure 9 Edit Parent screen

|                                          |                 | Edit Pare  | nt          |      | ×                   |
|------------------------------------------|-----------------|------------|-------------|------|---------------------|
| EMAIL ADDRESS: *<br>guardian@example.org | 6               |            |             |      |                     |
| Parent Student Relation Info             |                 | First Name | : District  | :    | Electronic Opt-In : |
| ± <b>7</b> 8064669588                    | Smith           | Garrit     | My District |      |                     |
| Page 1 of 1                              | ▶ ► 10 <b>▼</b> | per page   |             | 8 Ad | 1-1 of 1 items 🕐    |

- 13. Enter the additional student's SSID in the SSID text box.
- 14. Select Submit.

Figure 10 Add New Parent Student Relation

| Add New Parent Student Relation   |                    |  |  |  |
|-----------------------------------|--------------------|--|--|--|
| Parent Email:guardian@example.org | SSID:              |  |  |  |
| District:My District              | Electronic Opt In: |  |  |  |
| Submit 10                         |                    |  |  |  |

15. After the word Success appears, select the OK button, and select the X in the upper right corner to close the screen.

#### 3. CREATE A PARENT-STUDENT RELATION FROM THE ADD PARENT TAB

On the Add Parent tab, a new parent-student relation can be created. A single parent email can be connected to one or more students. To create a parent-student relation, perform the following steps.

- 1. Select Settings.
- 2. Select Parents.

Figure 11 Educator Portal Settings Tab on Home Page

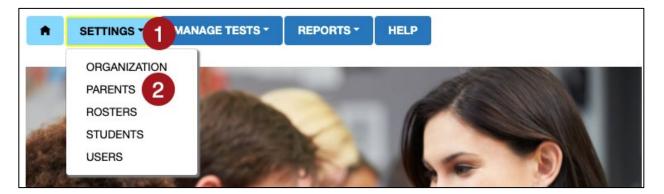

- 3. Select the Add Parent tab.
- 4. Enter the Parent Email.

Figure 12 Screen shot of the Parent's Page

| 9 |             |                            |
|---|-------------|----------------------------|
|   | My District | x *                        |
| 4 |             |                            |
|   |             | ×   DISTRICT:  My District |

- 5. Select Add. A window will open.
- 6. Enter the student's SSID in the text box.
- 7. Select Submit. If the student was successfully added to the parent email address, a confirmation window will open. Select OK.

#### Figure 13 The Add New Parent Student Relation screen

| Add New Parent Student Relation  |                      |  |  |  |
|----------------------------------|----------------------|--|--|--|
| Parent Email: father@example.org | SSID: 6              |  |  |  |
| District:My District             | Electronic Opt In: 🗆 |  |  |  |
| Submit 7                         |                      |  |  |  |

- 8. To add additional students, enter a new SSID and select Submit. Continue until all SSIDs are entered that should be connected to the parent email.
- 9. When done, select the X in the upper right corner to close the text box.

#### 4. ADD OR EDIT A PARENT-STUDENT RELATION USING THE PARENT EXTRACT

The Parent extract can be used as another efficient and effective option to update Parent Portal. Download the extract and remove the following three columns:

Column C – Last Name Column D – First Name Column F – District Name

Keep the following four columns, and do not edit the headings. The column headings must exactly match those in the Parent Upload Template file.

Column A – Parent\_Email Column B – State\_Student\_Identifier Column E – District\_Identifier Column F – Electronic\_Opt\_In

Figure 14 Columns A-G in the Parent Extract

|   | A           | В           | с           | D           | E            | F            | G            | н     |
|---|-------------|-------------|-------------|-------------|--------------|--------------|--------------|-------|
| 1 | Parent_Emai | State_Stude | Student_Leg | Student_Leg | District_Ide | District_Nan | Electronic_C | pt_In |
| 2 | yaspin@gma  | 258633631   | Aspin       | Natal       | D1001        | Sunflower D  | No           |       |
| 3 | dennett@co  | 232986471   | Dennett     | Mike        | D1001        | Sunflower D  | Yes          |       |
| 4 | prbeecham@  | 957183413   | Keyse       | Codie       | D1001        | Sunflower D  | No           |       |
| 5 |             |             |             |             |              |              |              |       |
| 6 |             |             |             |             |              |              |              |       |

Save the spreadsheet in a CSV format. Leave the file open. Then follow the steps beginning on page 6 of this guide to upload the .csv file into Parent Portal.

#### **OPTION #2: USING PARENT REGISTRATION CODES**

To generate Parent Registration Codes, follow this process:

- 1. Select Settings.
- 2. Select Parents.

Figure 15 Educator Portal Settings Tab on Home Page

| A        |              | MANAGE TESTS - | REPORTS - | HELP |
|----------|--------------|----------------|-----------|------|
|          | ORGANIZATION |                |           |      |
|          | PARENTS 2    |                | _         | 1    |
|          | ROSTERS      | ALC: NOT       | 200       | (F)  |
| STATE OF | STUDENTS     |                |           |      |
| 1.1      | USERS        |                |           |      |

- 3. Select the Register Parent tab.
- The first time the Register Parents tab is accessed, the DTC must select the Parent Registration button. A confirmation message will pop up asking if you are sure of your selection. Select Yes to proceed.

Note: Selecting the Parent Registration option is an annual selection and cannot be changed during the school year.

#### Figure 16 Screen shot of the Parent's Page

| View Parent      | Register Parent                                     | Add Parent      |                                                                                                    |
|------------------|-----------------------------------------------------|-----------------|----------------------------------------------------------------------------------------------------|
| Ũ                | nts: Select Reg                                     |                 | thod<br>al access. This is a district-wide selection.                                                      |
|                  | on: A code is gener                                 |                 | t students to their parent/guardians(s). Use this option if parent/guardian email addresses <b>are not</b> |
| · ·              | his option connects<br><b>railable</b> to the distr |                 | eir parent/guardian(s) using their email address. Use this option if the parent/guardian email             |
| NOTE: This is an | annual selection th                                 | nat cannot be c | hanged during the school year.                                                                             |
| Parent Registr   | ation Paren                                         | t Upload        |                                                                                                    |

- 5. The district will autofill with the DTC's organization. If desired, the DTC can also filter to the optional school level.
- 6. Use the drop-down menu to select between a PDF or CSV file. A PDF file will create tickets that include student names (first, middle, and last), registration codes,

district, school, date of birth, and grade level. The CSV file contains columns for District, School, Student Last Name, Student Middle Name, Student First Name, Registration Code, Date of Birth, and Grade.

- 7. Select the **Generate All Student Registration Codes** button to download the PDF or CSV file for all students in the district.
- 8. Select the **Generate New Student Registration Codes** button to download information for only new students (from the last time the Generate All Student Registration Codes or Generate New Student Registration Codes button was selected).

Figure 17 Screen shot of the Parent's Page

| View Parent Register Parent       | Add Parent        |
|-----------------------------------|-------------------|
| Register Parents: Select Crite    | əria              |
| DISTRICT: * Select                | ▼ 5 OOL: Select ▼ |
| File Extension : * PDF            | • 6               |
| Generate All Student Registration |                   |
| Generate New Student Registrati   | on Codes          |

For parents to access Parent Portal, they will need both the Registration Code and the state student ID for their student(s). The DTC can find the students' SSIDs by going to Settings > Students and selecting the View Students tab. The DTC's district will auto populate. If desired, the school (optional) can be chosen from the school dropdown menu. Select Search. A table of currently enrolled students will be generated. The first column in the table has the students' state student identifiers.

When using registration codes, the functions of viewing parent records and editing parent records will use the same steps that were described for Option 1.

- To view parent records, follow the steps beginning on page 11, "View Parent Records"
- To edit parent records, follow the steps beginning on page 12, "Updating Parent Records."

If the DTC has the email address for a parent, the DTC can create a parent-student relation manually, one-at-a-time, following the steps beginning on page 16, Create a Parent-Student Relation from the Add Parent tab. However, if the DTC does not have the email address for a parent, the DTC must create a new parent-student relation following the steps beginning on page 18, Generating Parent Registration Codes.

## PARENT PORTAL USER GUIDE

A special guide with information on how parents/guardians can access their student's Individual Student Score Reports is available in the PARENT PORTAL USER GUIDE. It is located on the DLM website for states using Parent Portal.